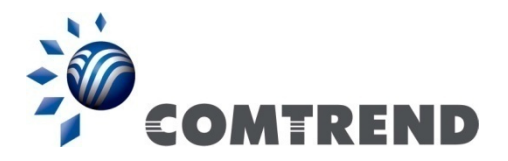

# WR-6891u FTTH Gateway

## User Manual

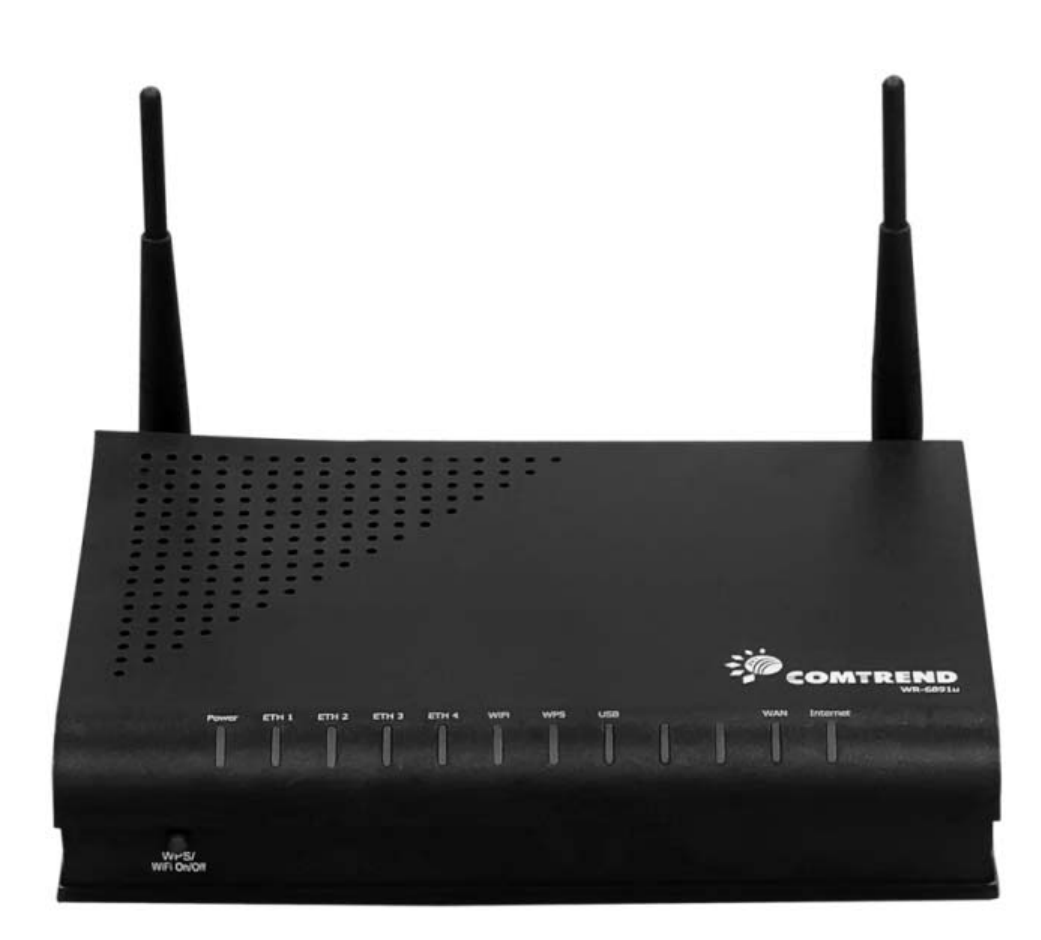

261097-018 Version A1.0, May 28, 2015

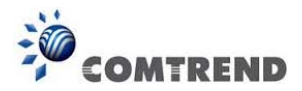

#### **Preface**

This manual provides information related to the installation and operation of this device. The individual reading this manual is presumed to have a basic understanding of telecommunications terminology and concepts.

If you find the product to be inoperable or malfunctioning, please contact technical support for immediate service by email at INT-support@comtrend.com

For product update, new product release, manual revision, or software upgrades, please visit our website at http://www.comtrend.com

#### **Important Safety Instructions**

With reference to unpacking, installation, use, and maintenance of your electronic device, the following basic guidelines are recommended:

- Do not use or install this product near water, to avoid fire or shock hazard. For example, near a bathtub, kitchen sink or laundry tub, or near a swimming pool. Also, do not expose the equipment to rain or damp areas (e.g. awet basement).
- Do not connect the power supply cord on elevated surfaces. Allow it to lie freely. There should be no obstructions in its path and no heavy items should be placed on the cord. In addition, do not walk on, step on, or mistreat the cord.
- Use only the power cord and adapter that are shipped with this device.
- To safeguard the equipment against overheating, make sure that all openings in the unit that offer exposure to air are not blocked.
- Avoid using a telephone (other than a cordless type) during an electrical storm. There may be a remote risk of electric shock from lightening. Also, do not use the telephone to report a gas leak in the vicinity of the leak.
- Never install telephone wiring during stormy weather conditions.

#### CAUTION:

- To reduce the risk of fire, use only No. 26 AWG or larger telecommunication line cord.
- Always disconnect all telephone lines from the wall outlet before servicing or disassembling this equipment.

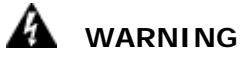

- Disconnect the power line from the device before servicing.
- Power supply specifications are clearly stated in Appendix C Specifications.

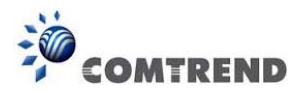

#### **Copyright**

Copyright©2015 Comtrend Corporation. All rights reserved. The information contained herein is proprietary to Comtrend Corporation. No part of this document may be translated, transcribed, reproduced, in any form, or by any means without prior written consent of Comtrend Corporation.

This program is free software: you can redistribute it and/or modify it under the terms of the GNU General Public License as published by the Free Software Foundation, either version 3 of the License, or (at your option) any later version.

This program is distributed in the hope that it will be useful, but WITHOUT ANY WARRANTY; without even the implied warranty of MERCHANTABILITY or FITNESS FOR A PARTICULAR PURPOSE. See the GNU General Public License for more details.

You should have received a copy of the GNU General Public License along with this program. If not, see http://www.gnu.org/licenses/

#### **NOTE:** This document is subject to change without notice.

#### **Protect Our Environment**

This symbol indicates that when the equipment has reached the end of its useful life, it must be taken to a recycling centre and processed separate from domestic waste.

The cardboard box, the plastic contained in the packaging, and the parts that make up this router can be recycled in accordance with regionally established regulations. Never dispose of this electronic equipment along with your household waste; you may be subject to penalties or sanctions under the law. Instead, please be responsible and ask for disposal instructions from your local government.

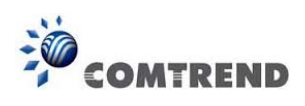

## **Table of Contents**

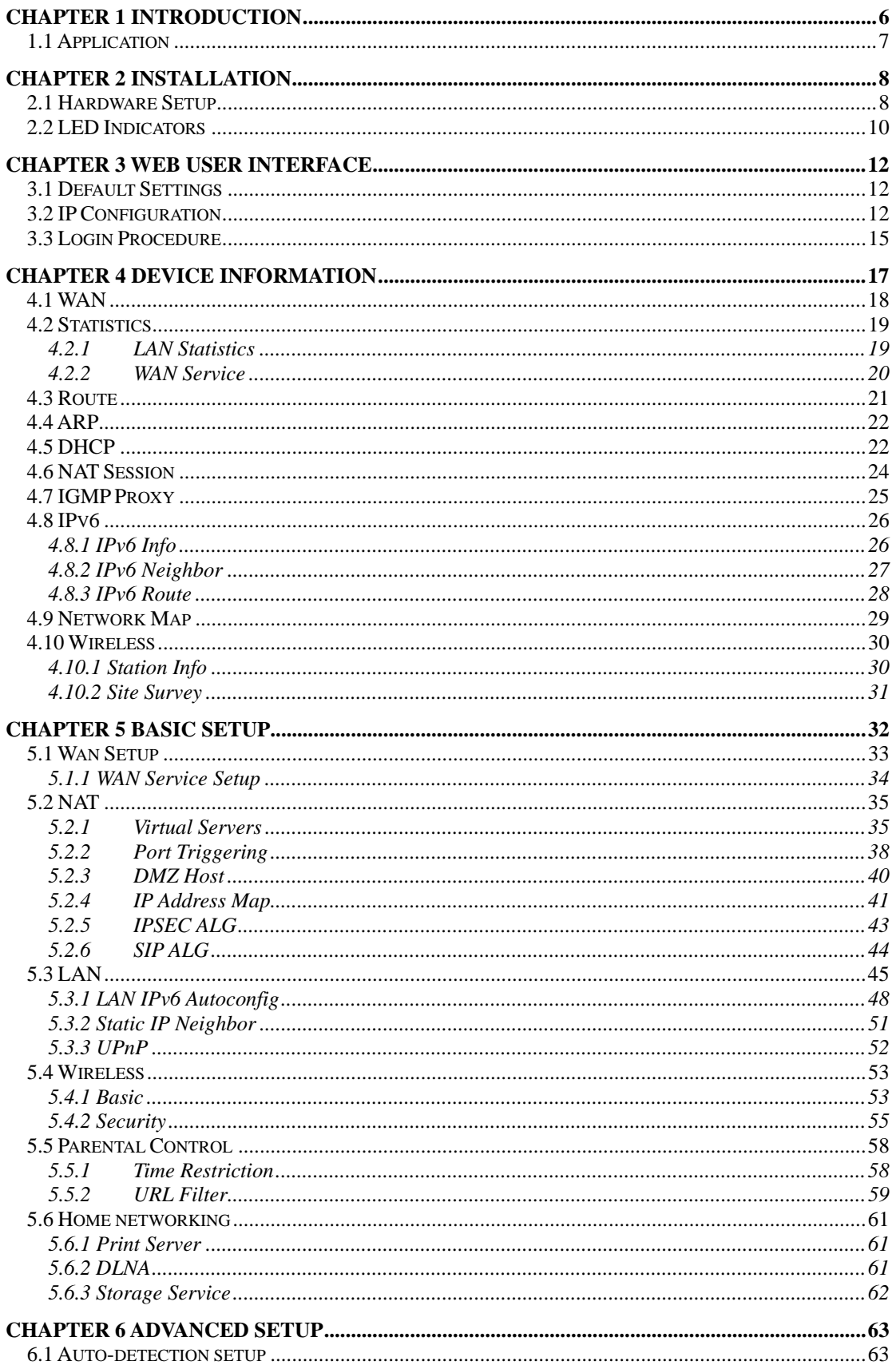

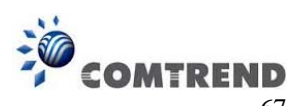

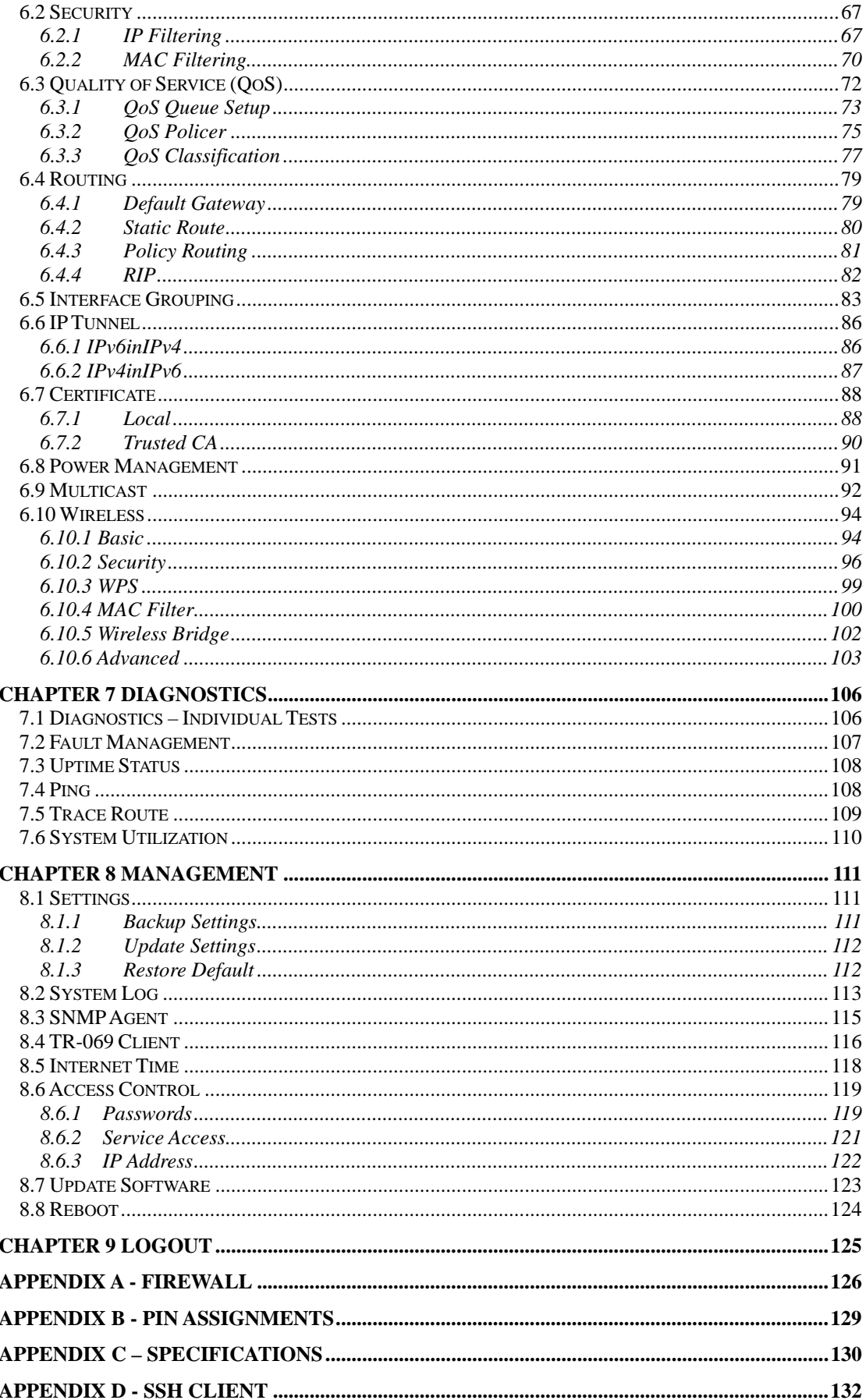

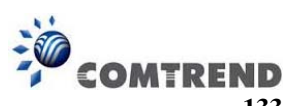

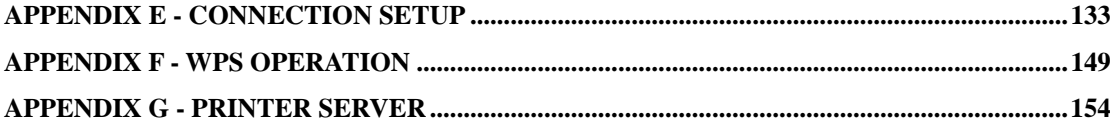

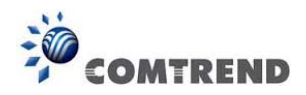

### **Chapter 1 Introduction**

The WR-6891u is an 802.11n 2.4GHz concurrently compliant VoIP Gateway. It employs a 10/100/1000 Base-T Gigabit Ethernet port for WAN, four 10/100/1000 Base-T Gigabit Ethernet ports for LAN, one USB Host, one WiFi On-Off/WPS button, and an integrated 802.11n 2.4GHz(2T2R) for WLAN Access Point (AP), which is backward compatible with 802.11b/g; therefore WR-6891u allows both wired LAN connectivity and wireless connectivity. It is also capable of facilitating predictable, real-time, toll-quality voice over the Internet.

WR-6891u connects to xDSL or GPON (Gigabit-Capable Passive Optical Network) modem and supports state-of-the-art security features such as WPA data encryption, Firewall & VPN pass through. It is designed for both residential and business applications that require wireless and wired connectivity. WR-6891u is also designed with a TR-068 compliant color panel and LED indicators for easy installation and user-friendliness. WR-6891u supports Triple services (Data+VoIP+IPTV) by wired or wireless protocol.

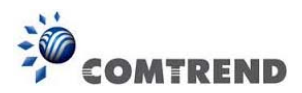

### **1.1 Application**

The following diagram depicts the application of the WR-6891u with GPON.

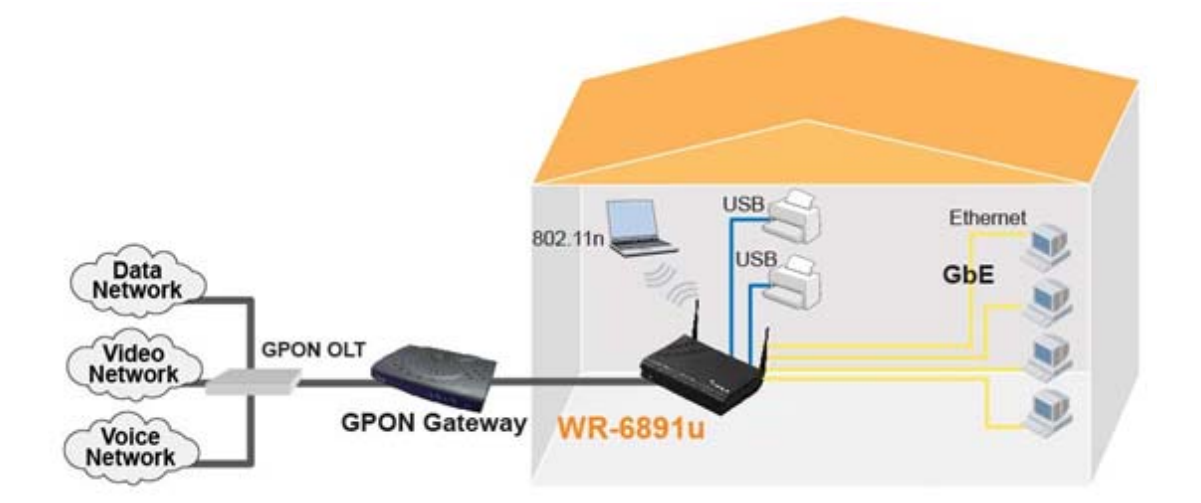

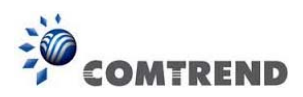

### **Chapter 2 Installation**

### **2.1 Hardware Setup**

Follow the instructions below to complete the hardware setup.

#### **BACK PANEL**

The figure below shows the back panel of the device.

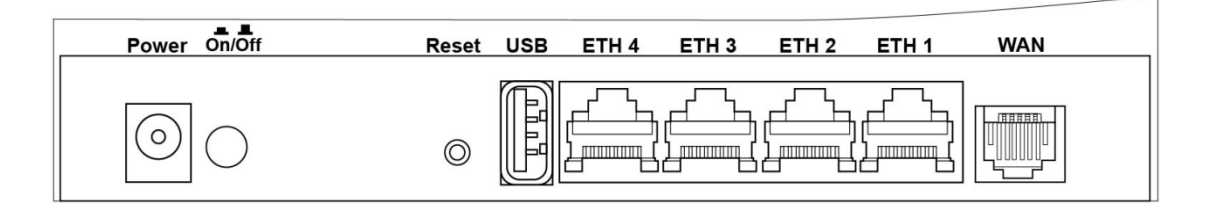

#### **Power ON**

Press the power button to the OFF position (OUT). Connect the power adapter to the power port. Attach the power adapter to a wall outlet or other AC source. Press the power button to the ON position (IN). If the Power LED displays as expected then the device is ready for setup (see section 2.2 LED Indicators).

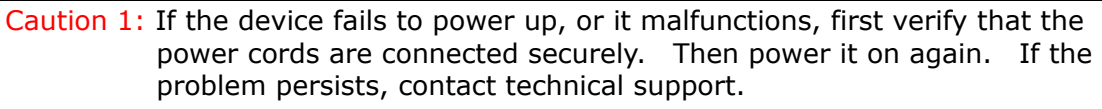

Caution 2: Before servicing or disassembling this equipment, disconnect all power cords and telephone lines from their outlets.

#### **Reset Button**

Restore the default parameters of the device by pressing the Reset button for 5 to 10 seconds. After the device has rebooted successfully, the front panel should display as expected (see section 2.2 LED Indicators).

**NOTE:** If pressed down for more than 20 seconds, the WR-6891u will go into a firmware update state (CFE boot mode). The firmware can then be updated using an Internet browser pointed to the default IP address.

#### **USB HOST PORT**

Two USB 2.0 host ports support compatible printers. See Appendix G for setup instructions. Support for other devices may be added in future firmware upgrades.

#### **ETH PORTS**

Use 1000-BASE-T RJ-45 cables to connect up to four network devices to a Gigabit LAN, or 10/100BASE-T RJ-45 cables for slower networks. As these ports are auto-sensing MDI/X, either straight-through or crossover cable can be used.

#### **ETH WAN PORT**

This port has the same features as the LAN ports described above with additional Ethernet WAN functionality.

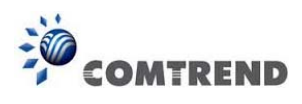

#### **FRONT PANEL**

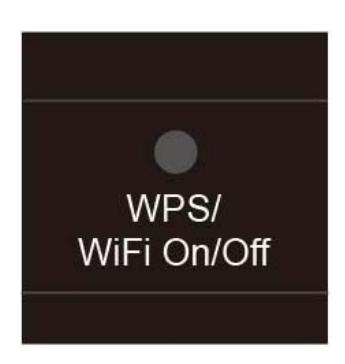

#### **WPS/WLAN Switch**

Press the WPS/WIFI button for 5 seconds to enable the WIFI function (then WIFI led should light up). Press for another 5 seconds to enable WPS which will allow 5 minutes for WIFI connection. To disable WIFI, press the WPS/WIFI button for 10 seconds and then WLAN led should go off.

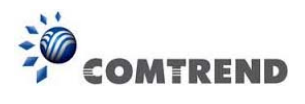

### **2.2 LED Indicators**

The front panel LED indicators are shown below and explained in the following table. This information can be used to check the status of the device and its connections.

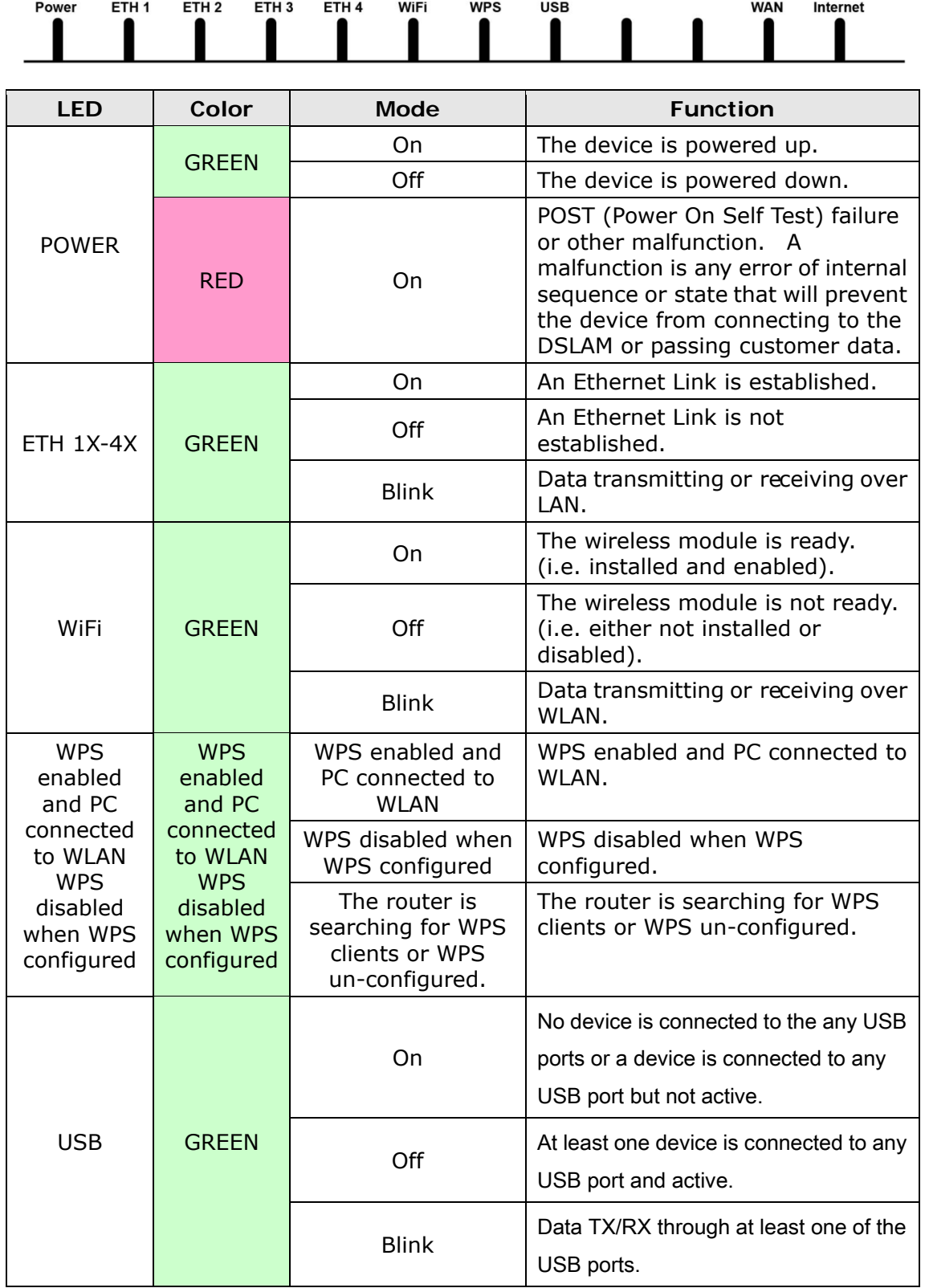

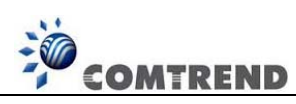

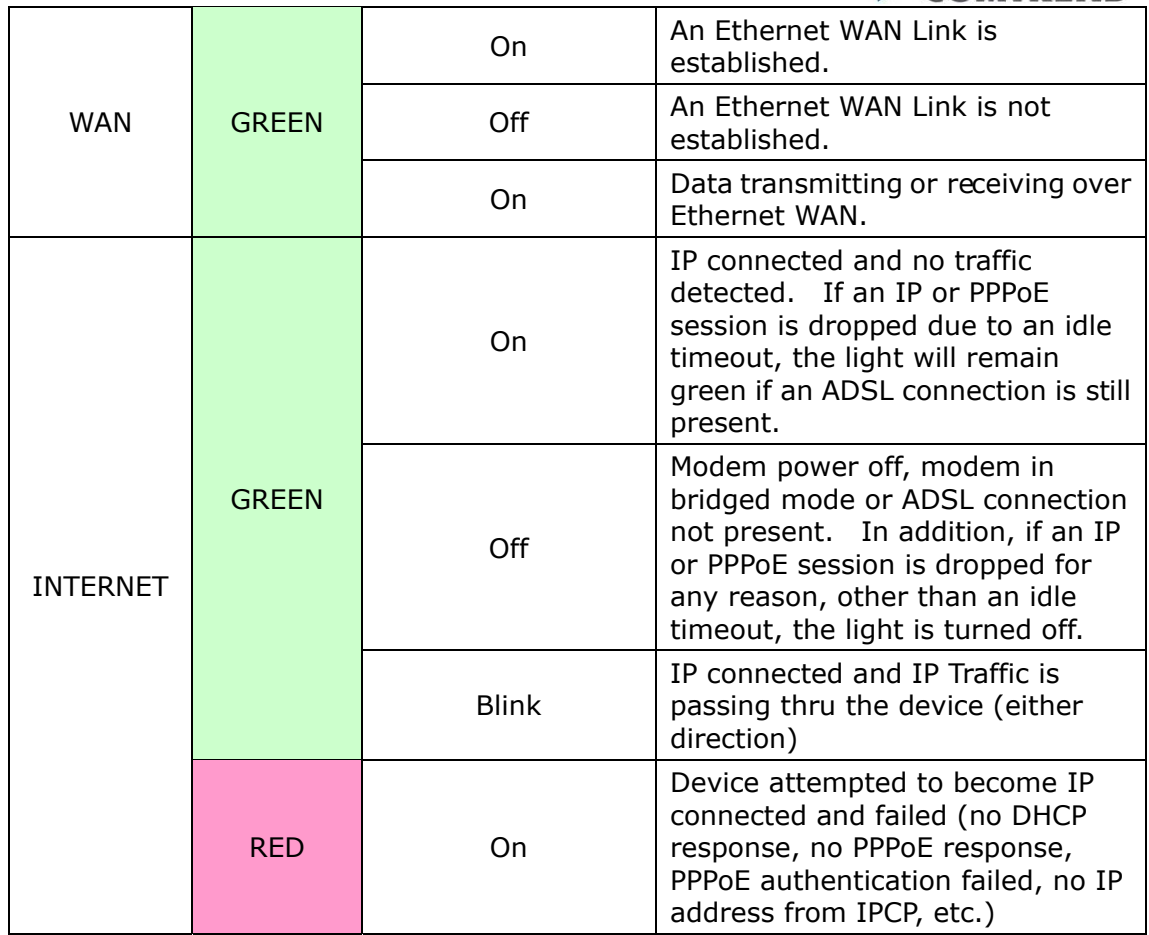

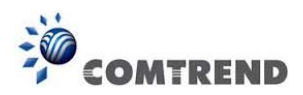

### **Chapter 3 Web User Interface**

This section describes how to access the device via the web user interface (WUI) using an Internet browser such as Internet Explorer (version 5.0 and later).

### **3.1 Default Settings**

The factory default settings of this device are summarized below.

- LAN IP address: 192.168.1.1
- LAN subnet mask: 255.255.255.0
- Administrative access (username: **root** , password: **12345**)
- WLAN access: **enabled**

#### **Technical Note**

During power on, the device initializes all settings to default values. It will then read the configuration profile from the permanent storage section of flash memory. The default attributes are overwritten when identical attributes with different values are configured. The configuration profile in permanent storage can be created via the web user interface or te lnet user interface, or ot her management protocols. The factory default configuration can be restored either by pushing the reset button for more than five seconds until the power indicates LED blinking or by clicking the Restore Default Configuration option in the Restore Settings screen.

### **3.2 IP Configuration**

#### **DHCP MODE**

When the WR-6891u powers up, the onboard DHCP server will switch on. Basically, the DHCP server issues and reserves IP addresses for LAN devices, such as your PC.

To obtain an IP address from the DCHP server, follow the steps provided below.

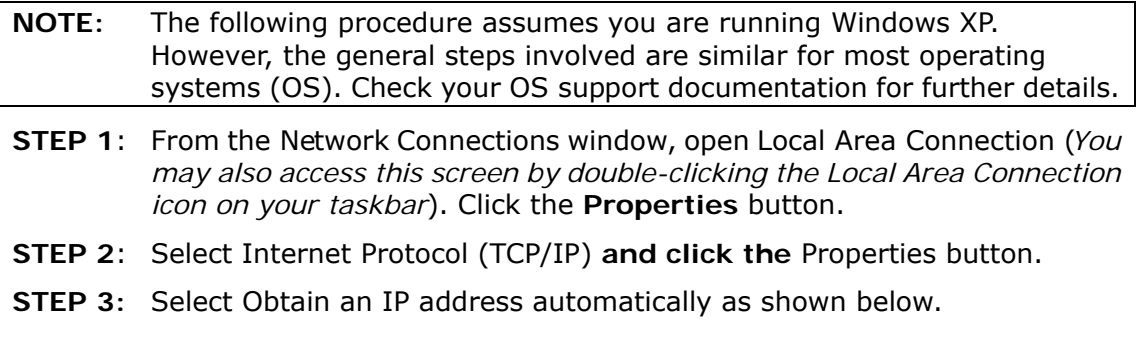

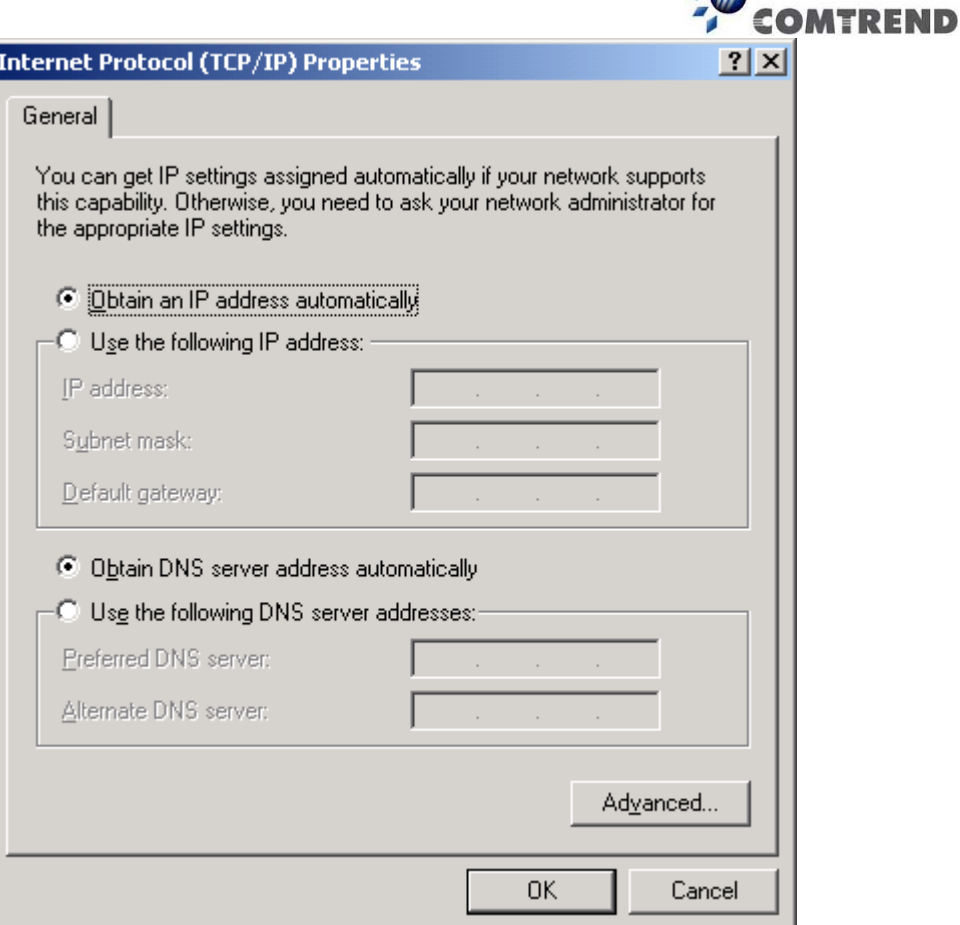

 $\frac{1}{2}$ 

#### **STEP 4:** Click **OK** to submit these settings.

If you experience difficulty with DHCP mode, you can try static IP mode instead.

#### **STATIC IP MODE**

In static IP mode, you assign IP settings to your PC manually.

Follow these steps to configure your PC IP address to use subnet 192.168.1.x.

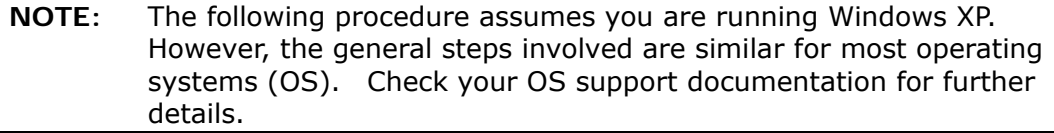

- **STEP 1**: From the Network Connections window, open Local Area Connection (*You may also access this screen by double-clicking the Local Area Connection icon on your taskbar*). Click the **Properties** button.
- **STEP 2**: Select Internet Protocol (TCP/IP) **and click the** Properties button.
- **STEP 3:** Change the IP address to the 192.168.1.x (2<x<255) subnet with subnet mask of 255.255.255.0. The screen should now display as shown below.

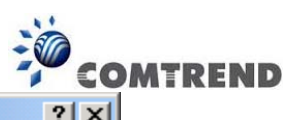

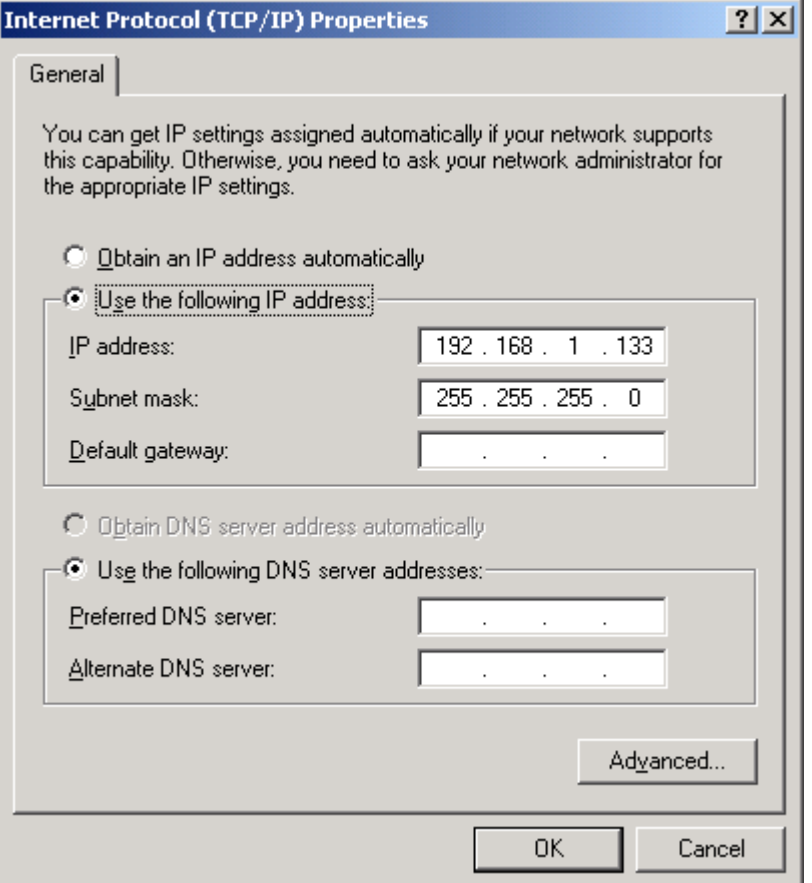

**STEP 4:** Click **OK** to submit these settings.

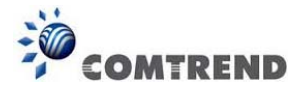

### **3.3 Login Procedure**

Perform the following steps to login to the web user interface.

**NOTE:** The default settings can be found in Section 3.1.

- **STEP 1:** Start the Internet browser and enter the default IP address for the device in the Web address field. For example, if the default IP address is 192.168.1.1, type http://192.168.1.1.
- **NOTE:** For local administration (i.e. LAN access), the PC running the browser must be attached to the Ethernet, and not necessarily to the device. For remote access (i.e. WAN), use the IP address shown on the Device Information screen and login with remote username and password.
- **STEP 2:** A dialog box will appear, such as the one below. Enter the default username and password, as defined in 3.1 Default Settings.

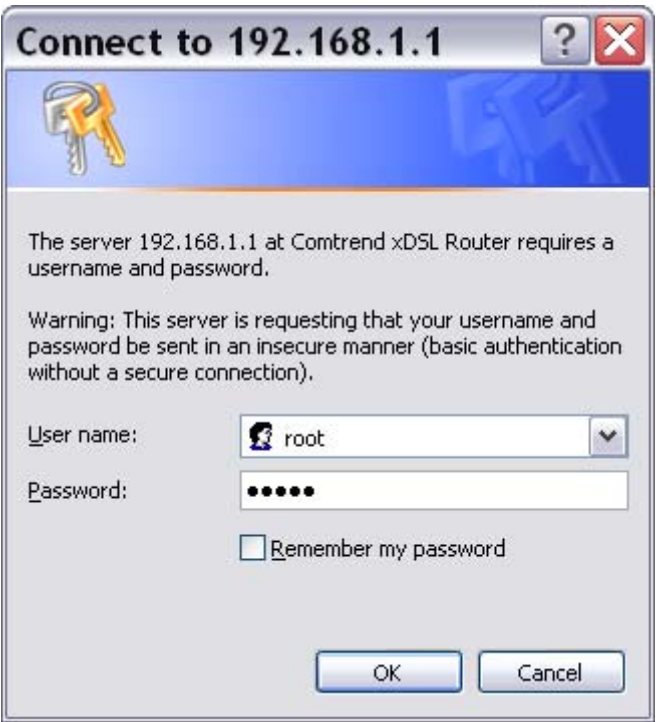

Click **OK** to continue.

**NOTE:** The login password can be changed later (see 8.6.1 Passwords)

**STEP 3:** After successfully logging in for the first time, you will reach this screen.

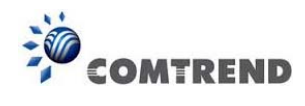

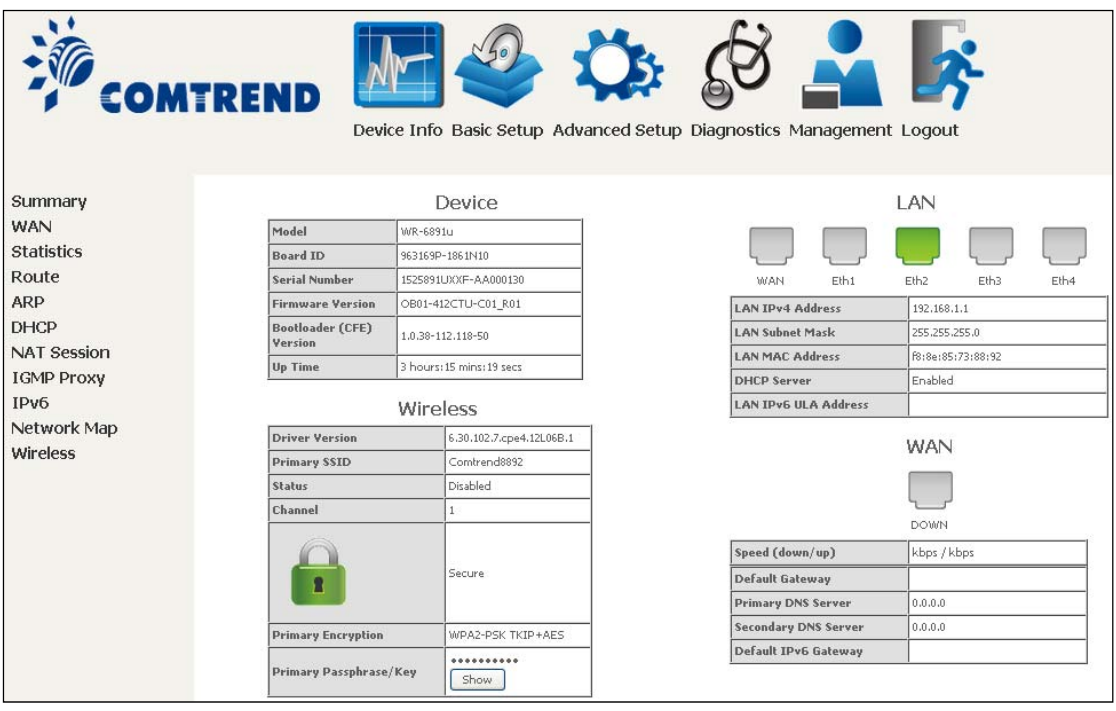

You can also reach this page by clicking on the following icon located at the top of the screen.

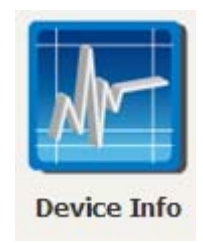

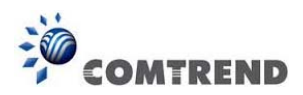

### **Chapter 4 Device Information**

You can reach this page by clicking on the following icon located at the top of the screen.

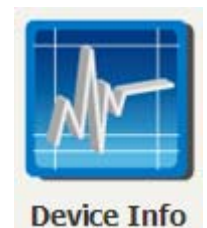

The web user interface window is divided into two frames, the main menu (at left) and the display screen (on the right). The main menu has several options and selecting each of these options opens a submenu with more selections.

**NOTE:** The menu items shown are based upon the configured connection(s) and user account privileges. For example, if NAT and Firewall are enabled, the main menu will display the NAT and Security submenus. If either is disabled, their corresponding menu(s) will also be disabled.

Device Info is the first selection on the main menu so it will be discussed first. Subsequent chapters will introduce the other main menu options in sequence.

The Device Info Summary screen displays at startup.

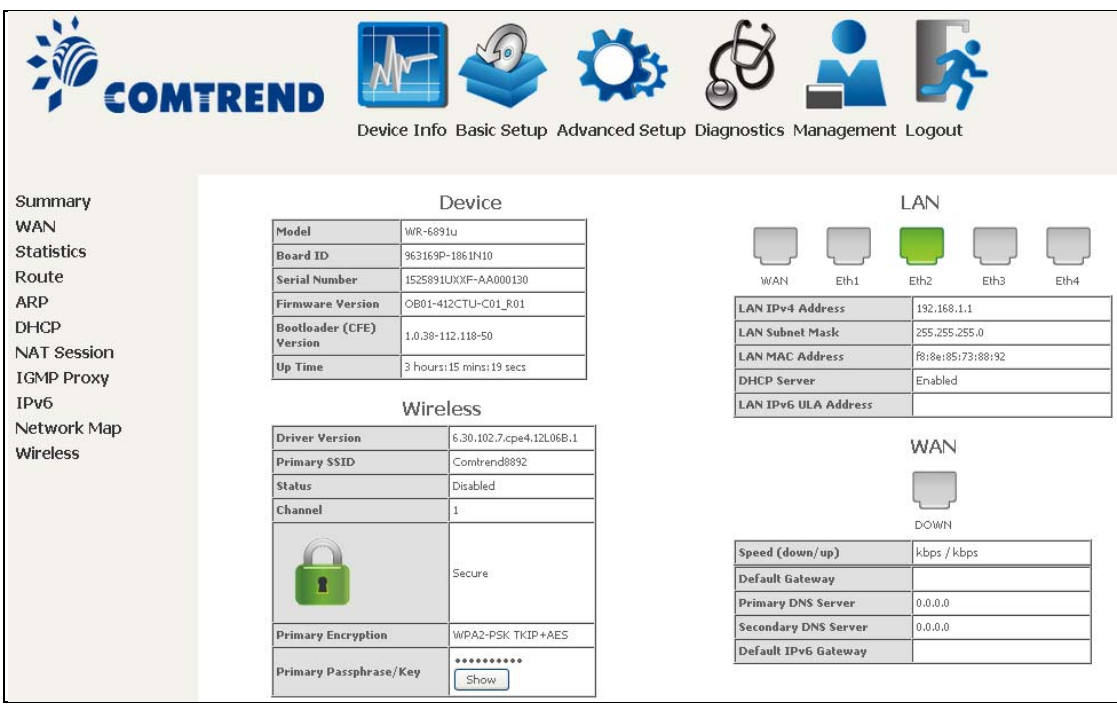

This screen shows hardware, software, IP settings and other related information.

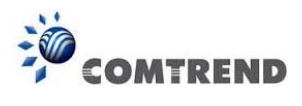

### **4.1 WAN**

Select WAN from the Device Info submenu to display the configured PVC(s).

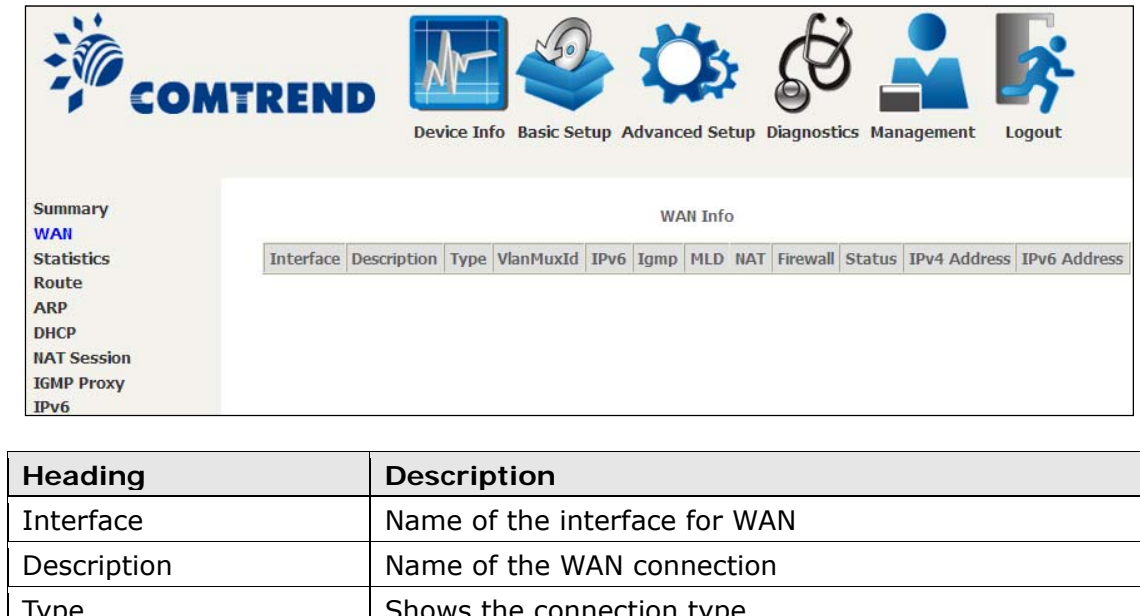

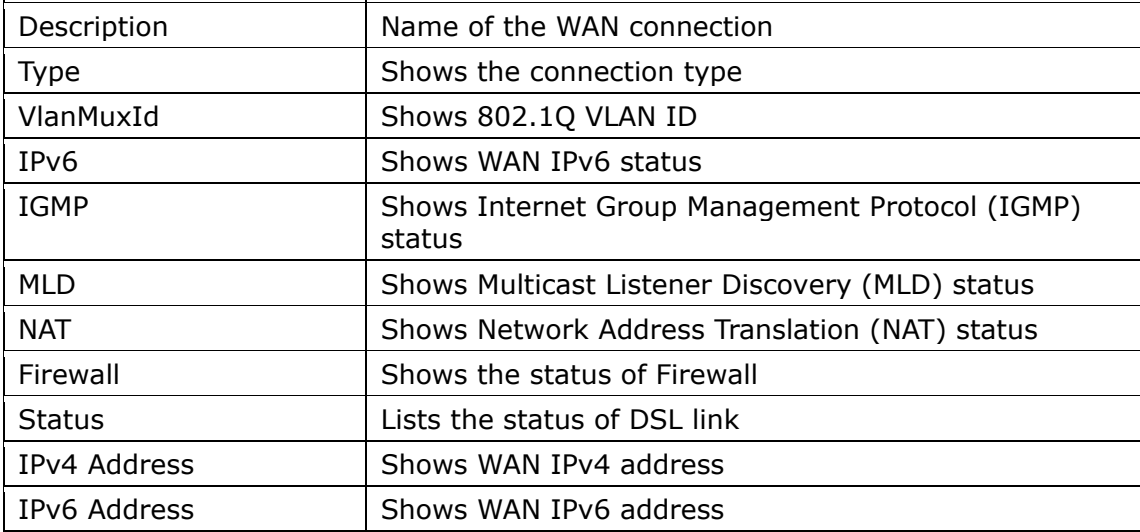

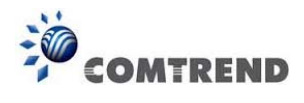

### **4.2 Statistics**

This selection provides LAN, WAN, ATM and xDSL statistics.

```
NOTE: These screens are updated automatically every 15 seconds. 
Click Reset Statistics to perform a manual update.
```
### **4.2.1 LAN Statistics**

This screen shows data traffic statistics for each LAN interface.

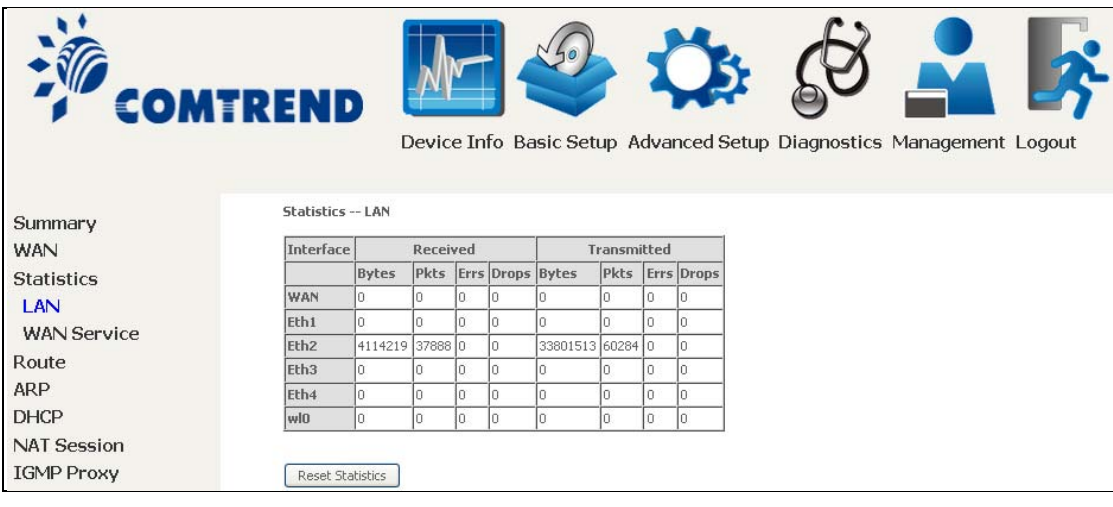

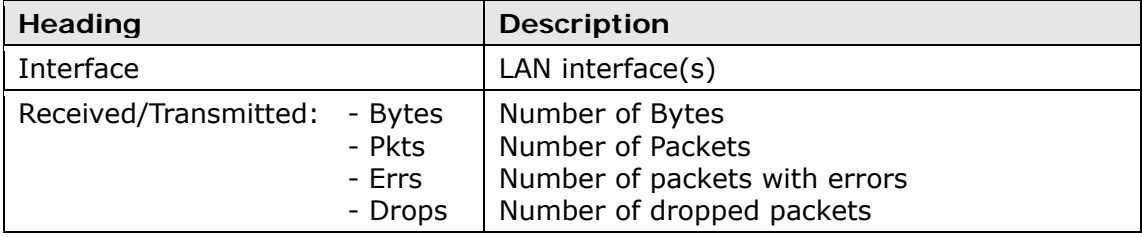

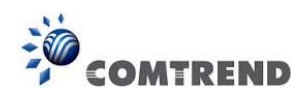

### **4.2.2 WAN Service**

This screen shows data traffic statistics for each WAN interface.

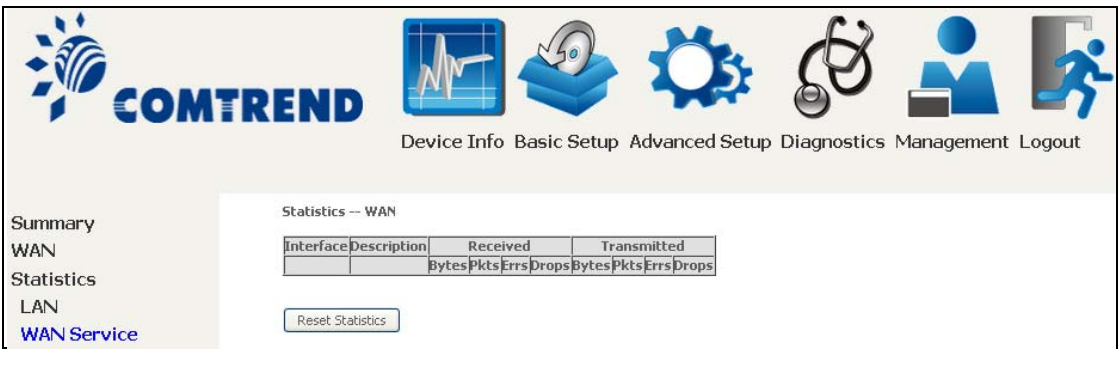

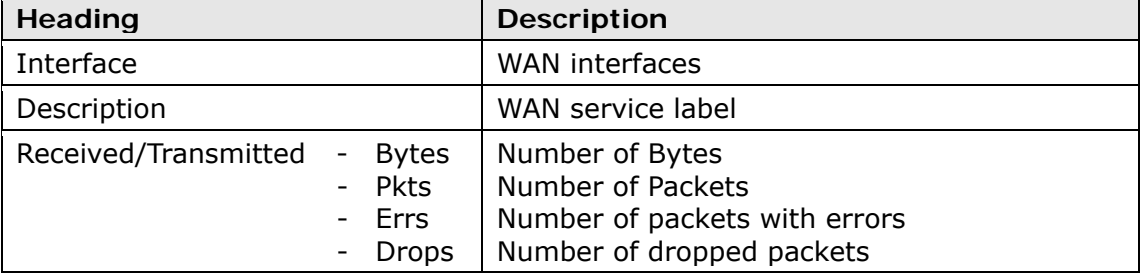

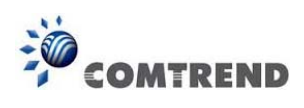

### **4.3 Route**

Choose **Route** to display the routes that the WR-6891u has found.

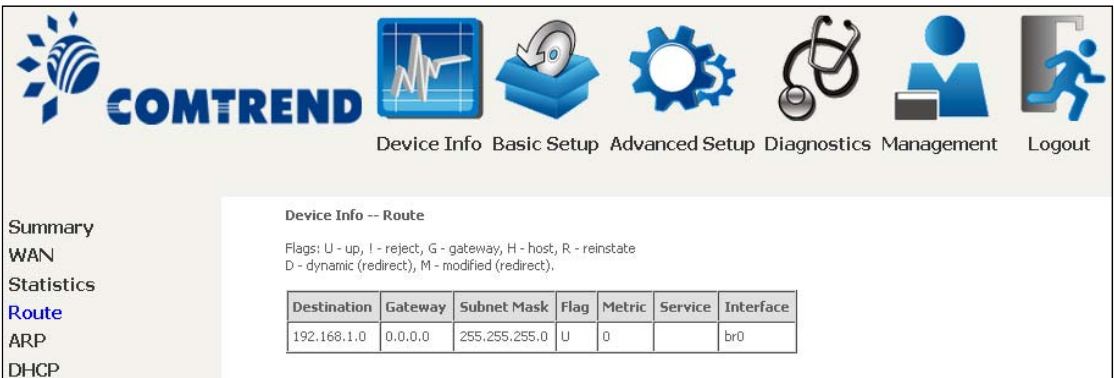

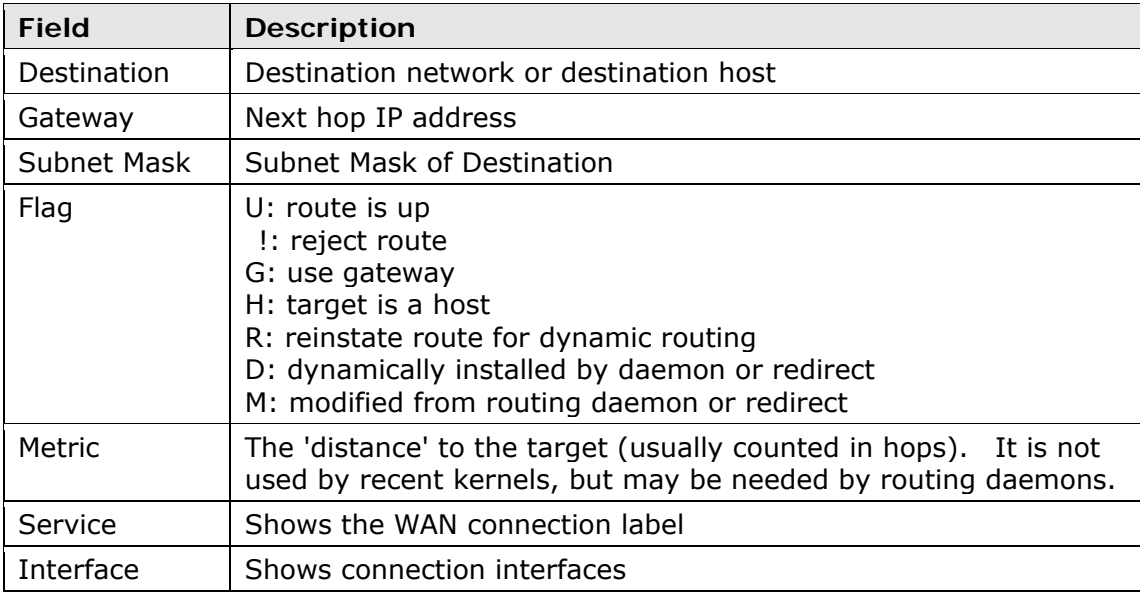

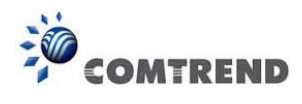

### **4.4 ARP**

Click **ARP** to display the ARP information.

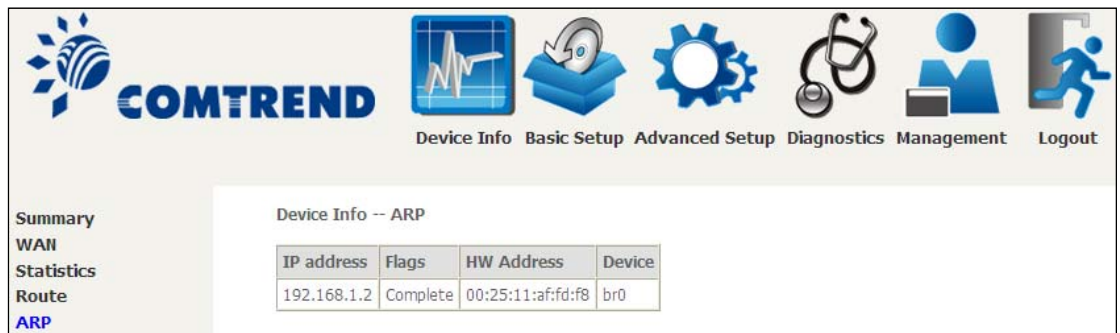

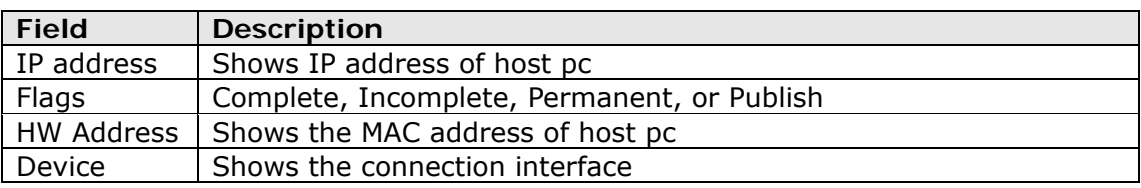

### **4.5 DHCP**

Click **DHCP** to display all DHCP Leases.

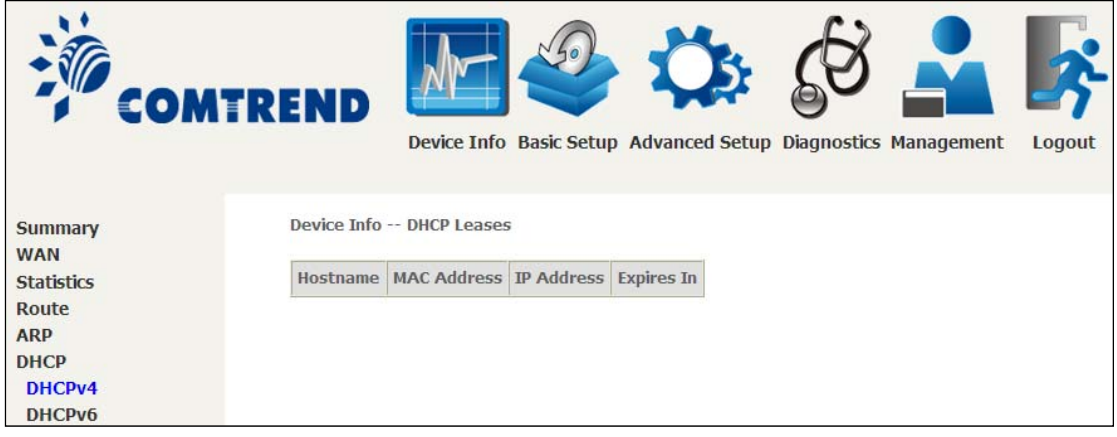

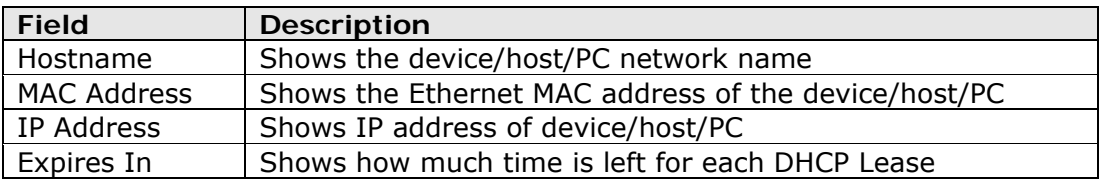

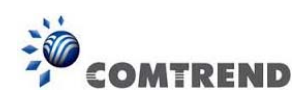

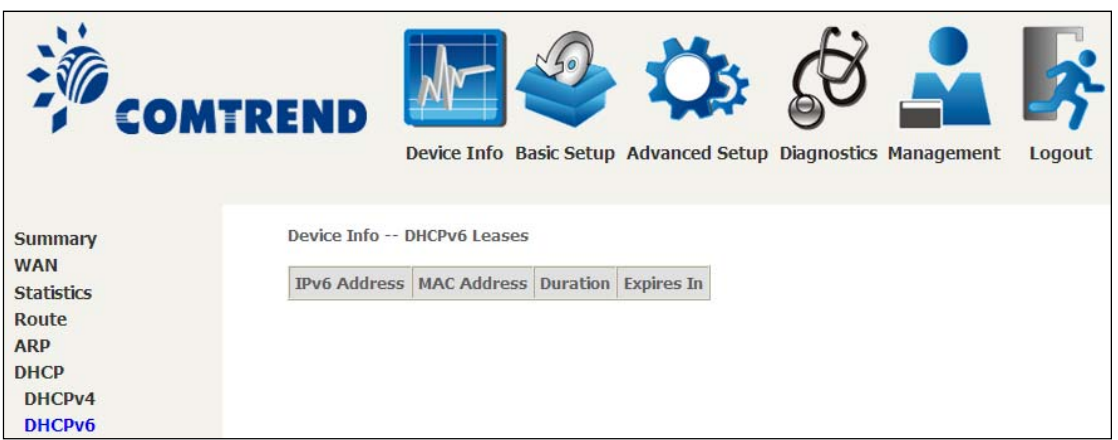

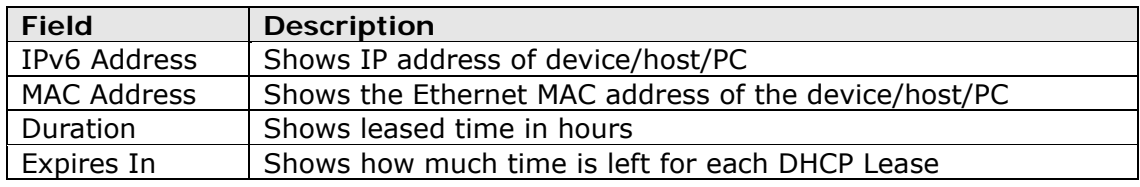

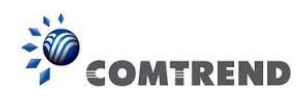

### **4.6 NAT Session**

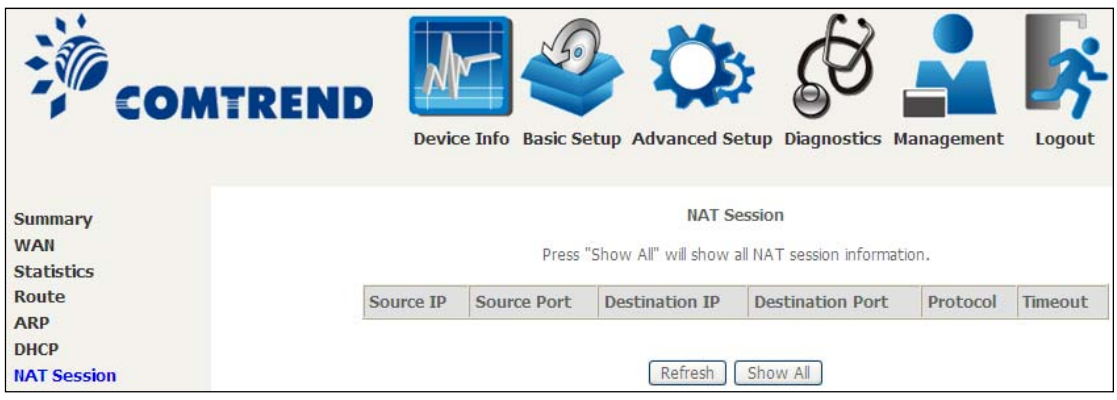

Click the "Show All" button to display the following.

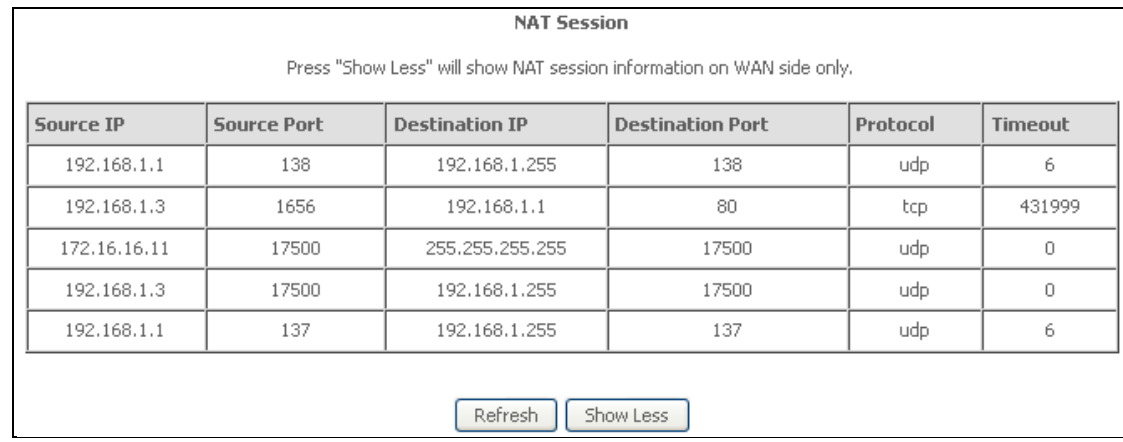

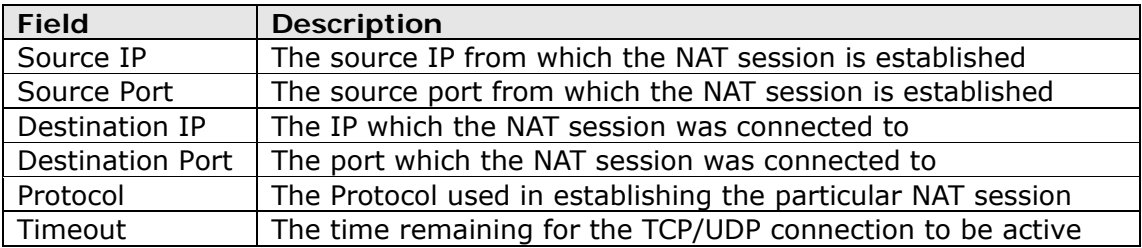

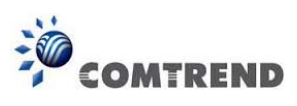

## **4.7 IGMP Proxy**

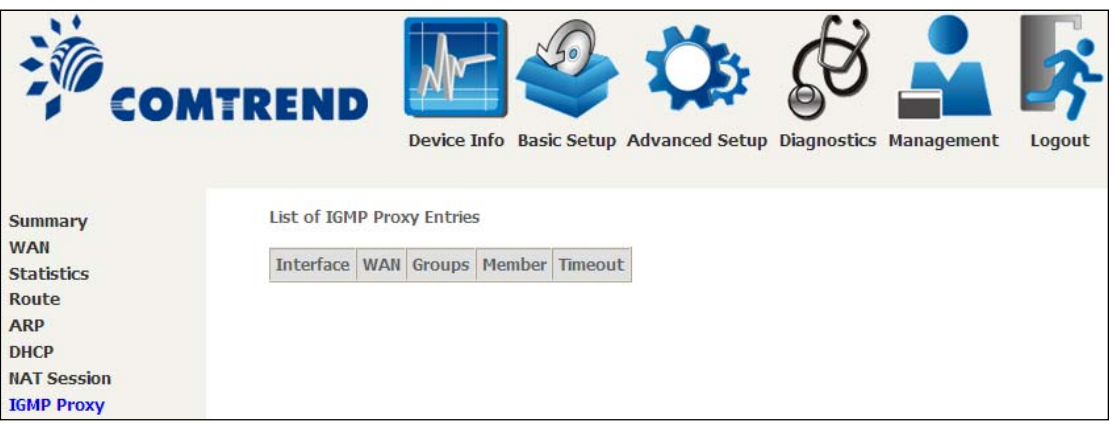

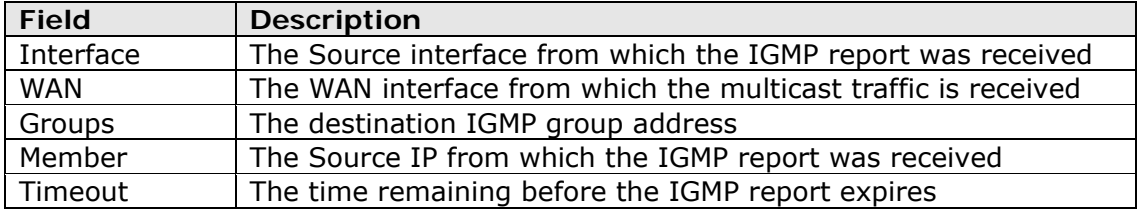

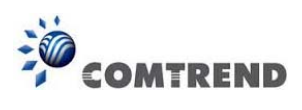

### **4.8 IPv6**

#### **4.8.1 IPv6 Info**

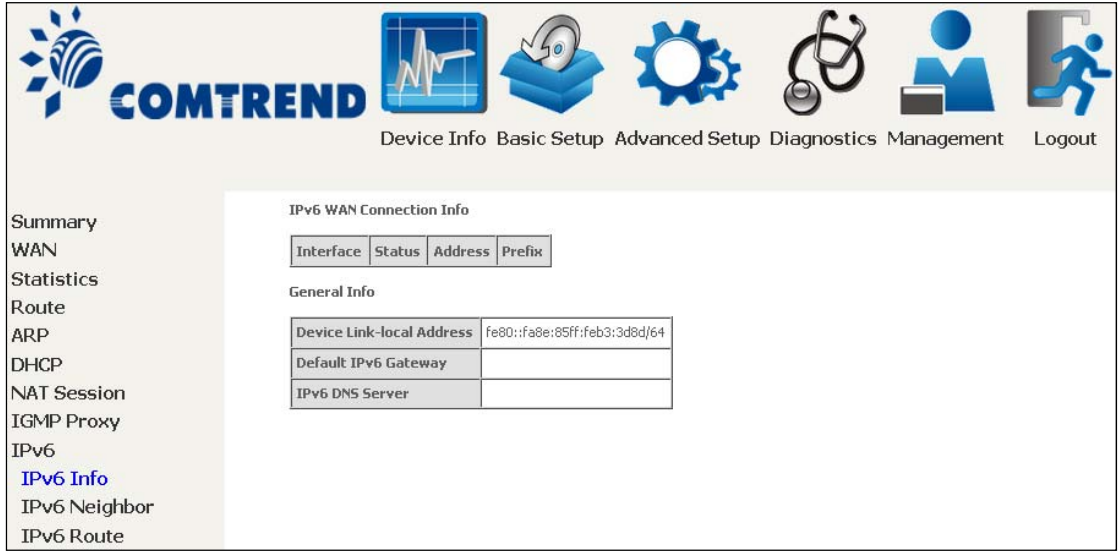

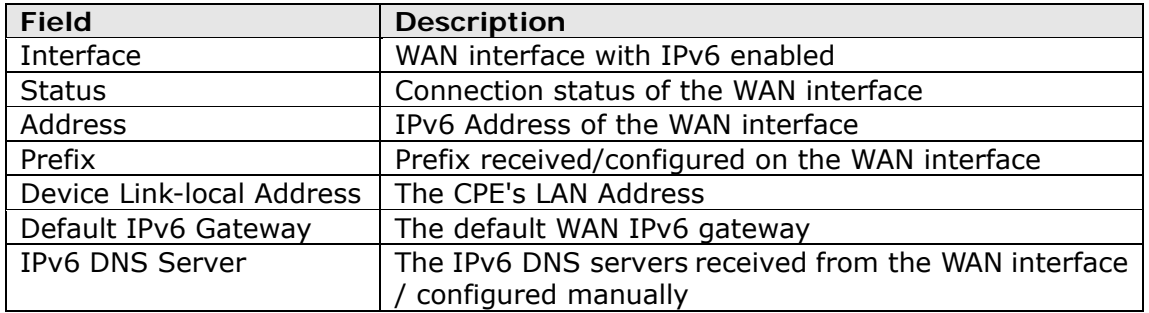

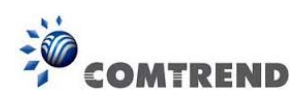

### **4.8.2 IPv6 Neighbor**

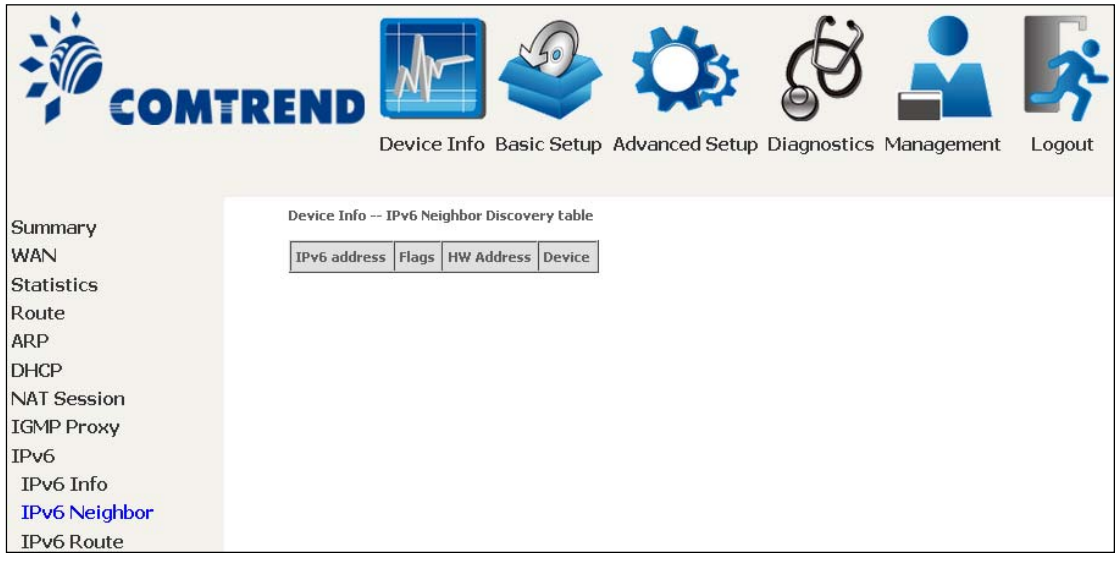

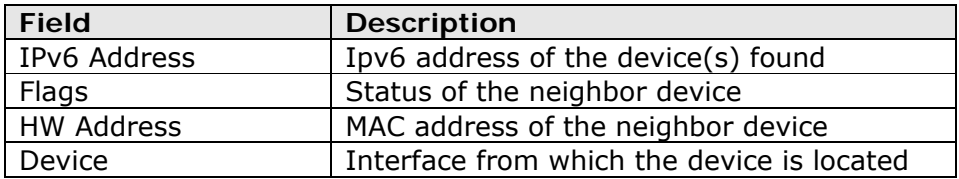

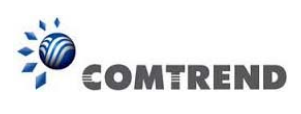

### **4.8.3 IPv6 Route**

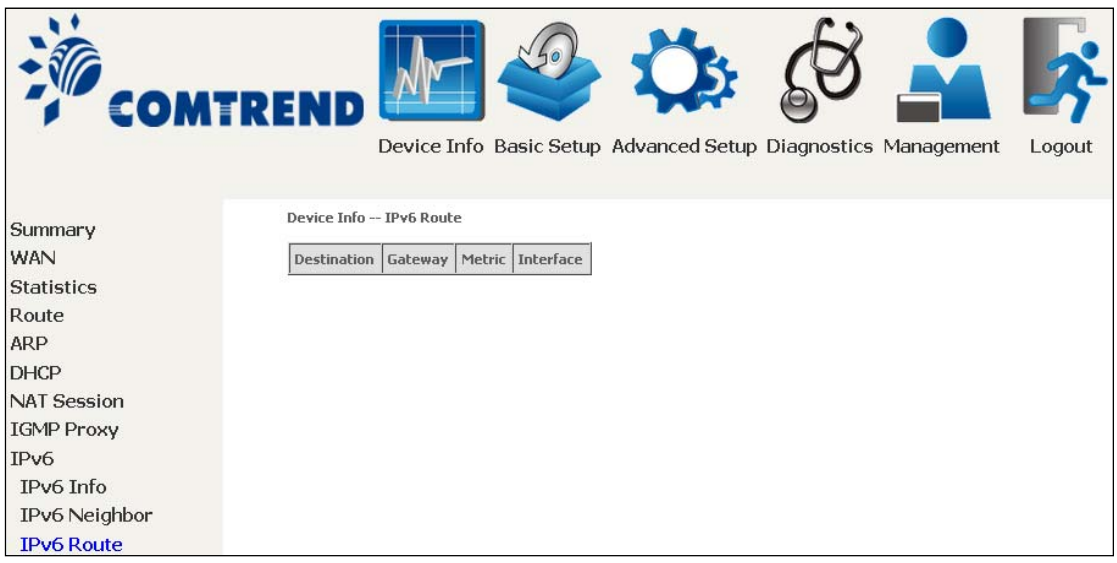

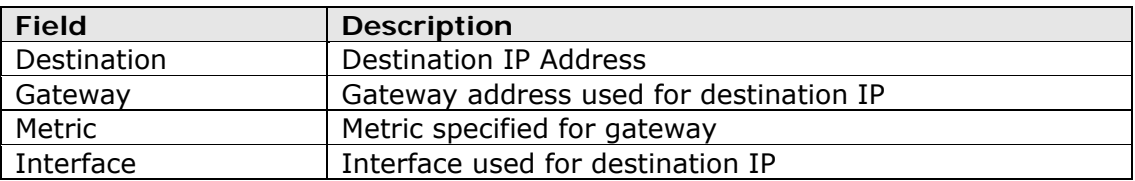

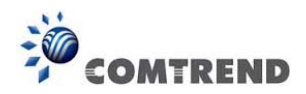

### **4.9 Network Map**

The network map is a graphical representation of router's wan status and LAN devices. The feature is only available using a non-IE browser.

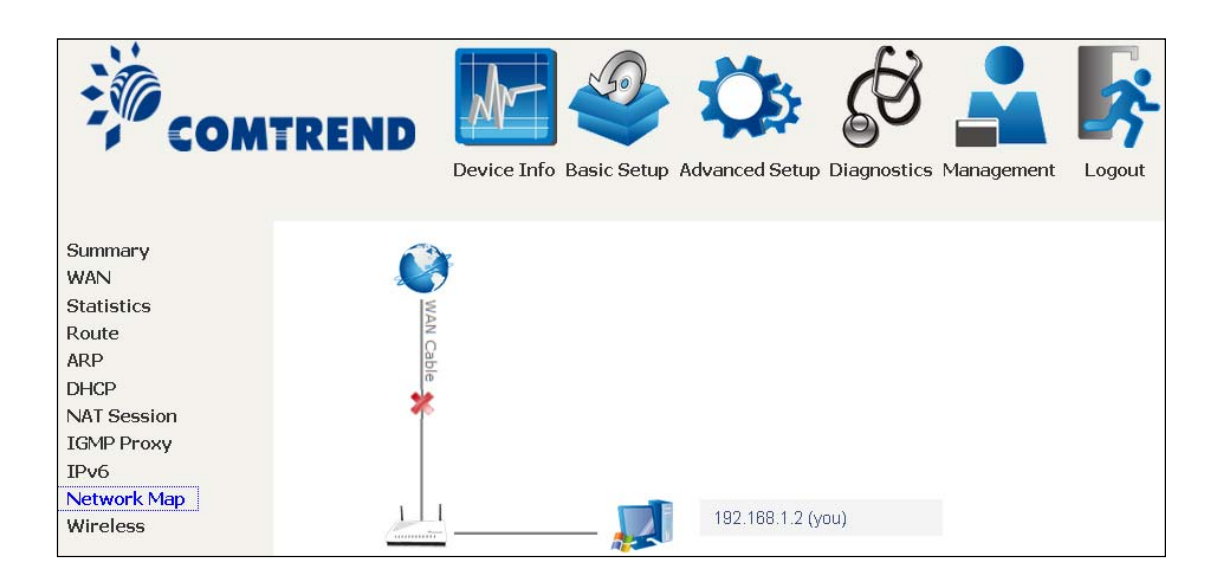

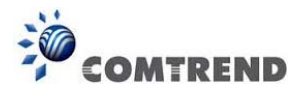

### **4.10 Wireless**

#### **4.10.1 Station Info**

This page shows authenticated wireless stations and their status. Click the **Refresh**  button to update the list of stations in the WLAN.

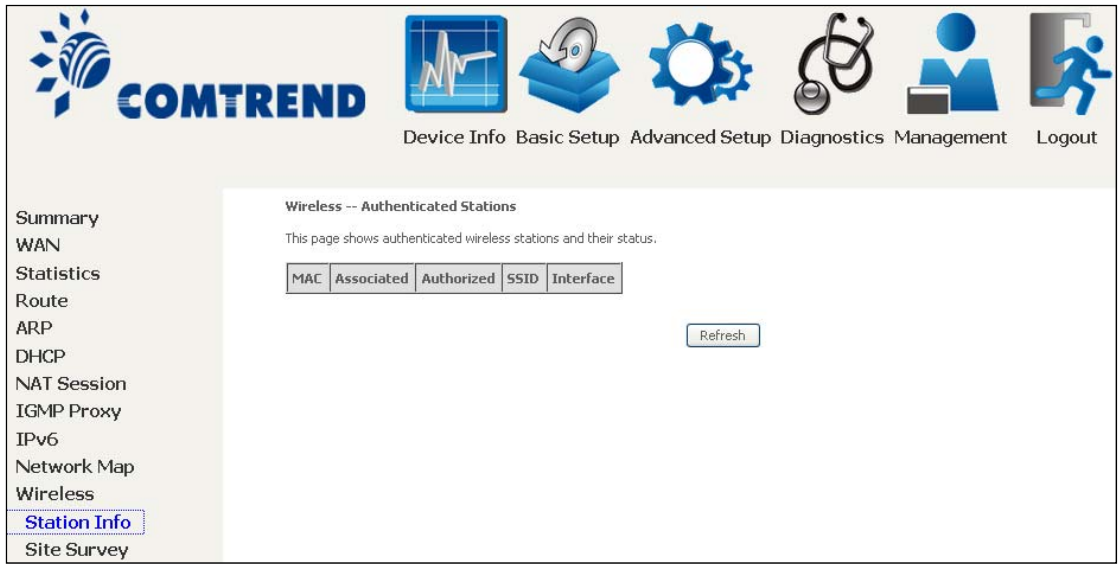

Consult the table below for descriptions of each column heading.

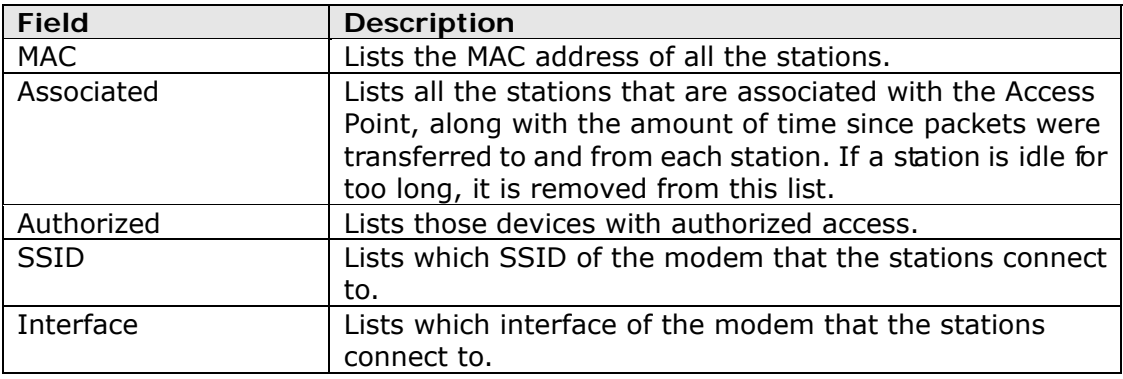

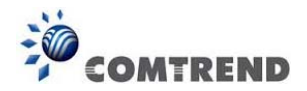

#### **4.10.2 Site Survey**

The graph displays wireless APs found in your neighborhood by channel.

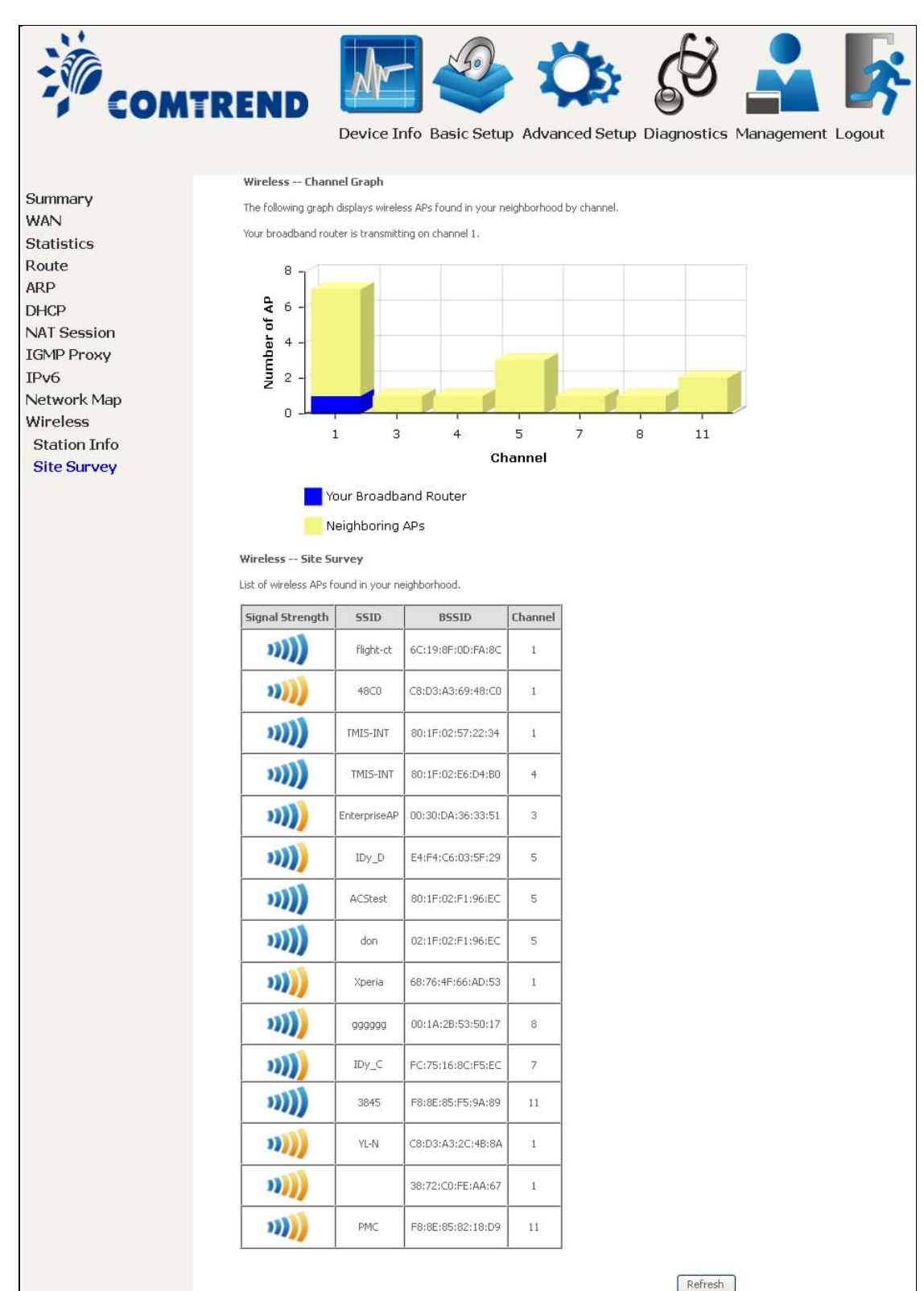

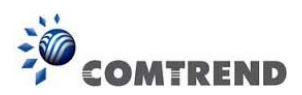

### **Chapter 5 Basic Setup**

You can reach this page by clicking on the following icon located at the top of the screen.

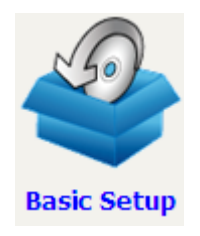

This will bring you to the following screen.

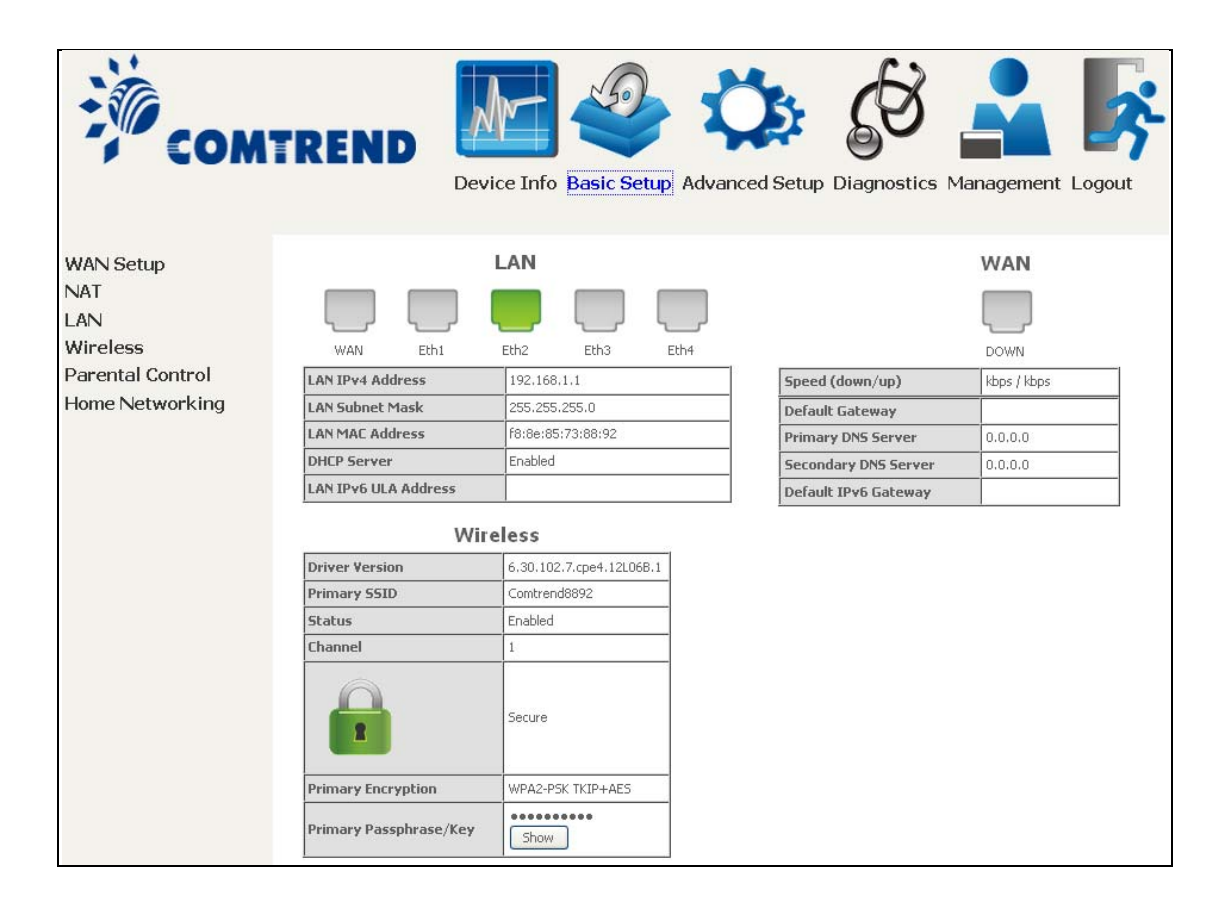

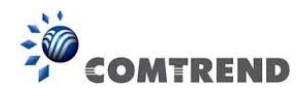

### **5.1 Wan Setup**

Add or remove ETH WAN interface connections here.

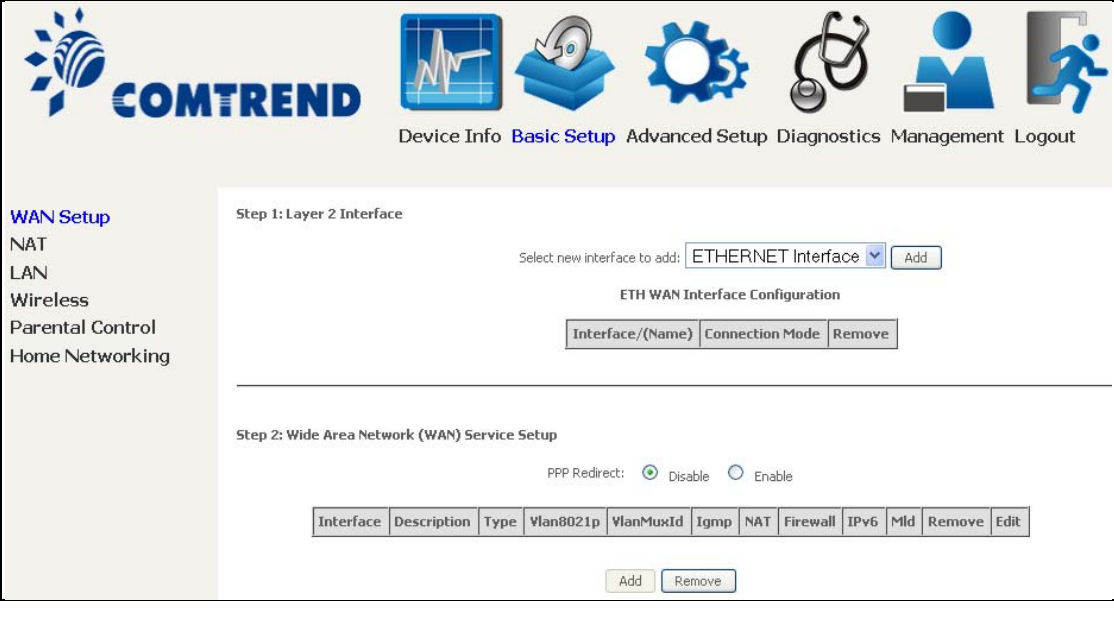

Click **Add** to create a new Layer 2 Interface (see Appendix E - Connection Setup).

To remove a connection, click the **Remove** button.

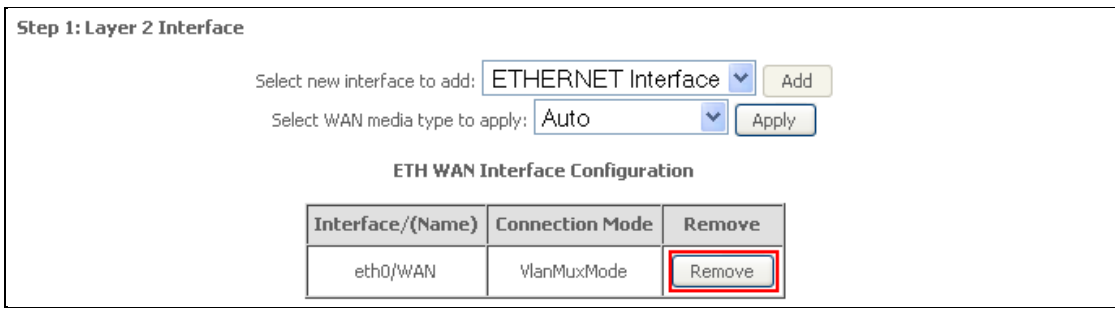

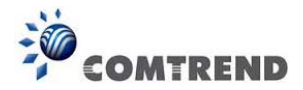

#### **5.1.1 WAN Service Setup**

This screen allows for the configuration of WAN interfaces.

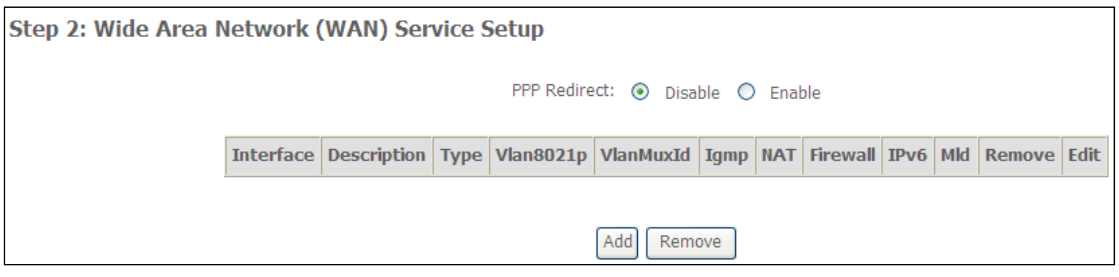

Click the **Add** button to create a new connection. For connections on ATM or PTM or ETH WAN interfaces see Appendix E - Connection Setup.

To remove a connection, select its remove checkbox and click **Remove**.

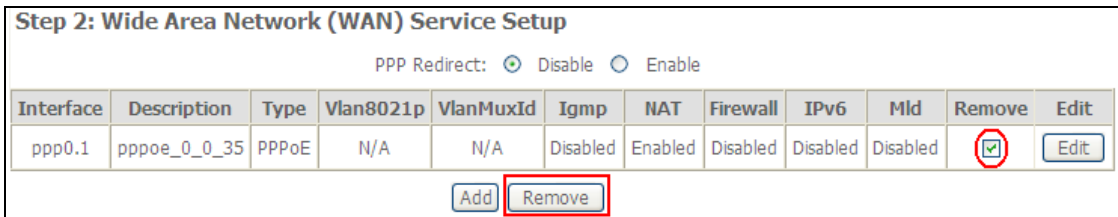

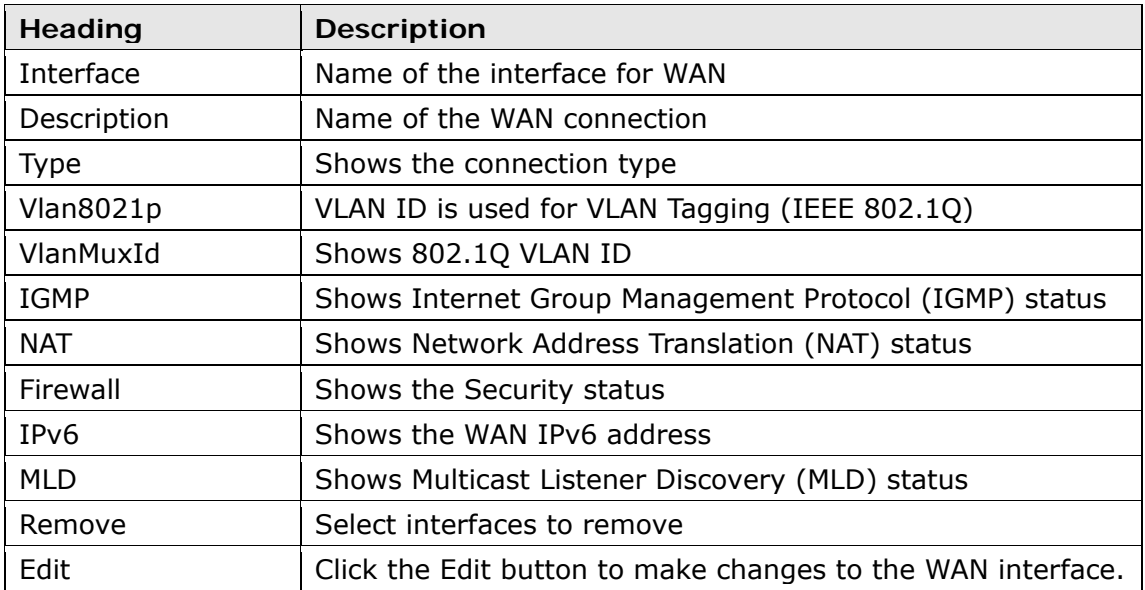

To remove a connection, select its remove checkbox and click **Remove**.

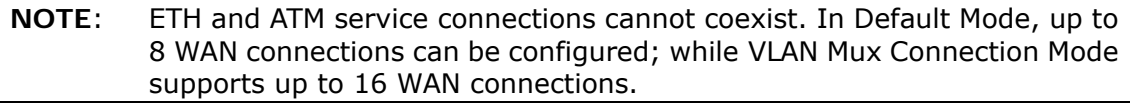

**NOTE:** Up to 16 PVC profiles can be configured and saved in flash memory. Also, ETH and PTM/ATM service connections cannot coexist.

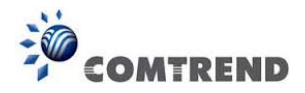

### **5.2 NAT**

To display this option, NAT must be enabled in at least one PVC. *NAT is not an available option in Bridge mode*.

#### **5.2.1 Virtual Servers**

Virtual Servers allow you to direct incoming traffic from the WAN side (identified by Protocol and External port) to the internal server with private IP addresses on the LAN side. The Internal port is required only if the external port needs to be converted to a different port number used by the server on the LAN side. A maximum of 32 entries can be configured.

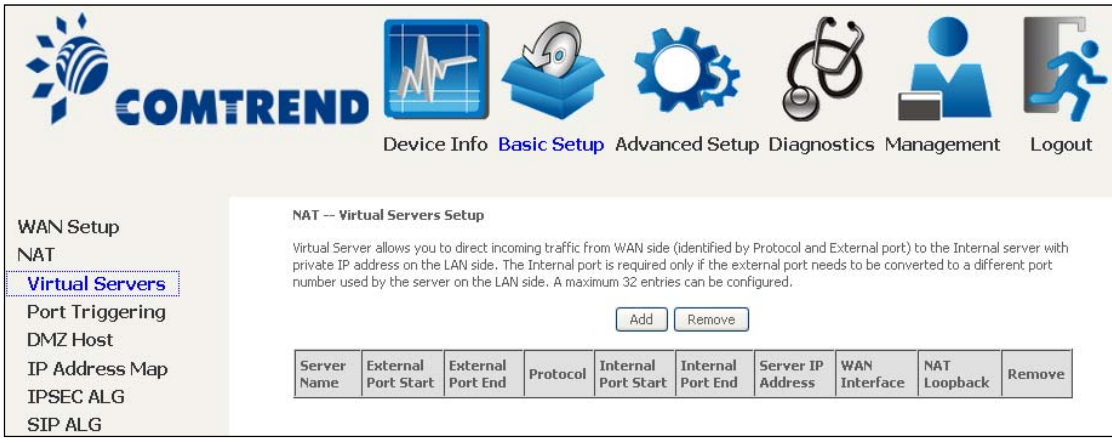

To add a Virtual Server, click **Add**. The following will be displayed.
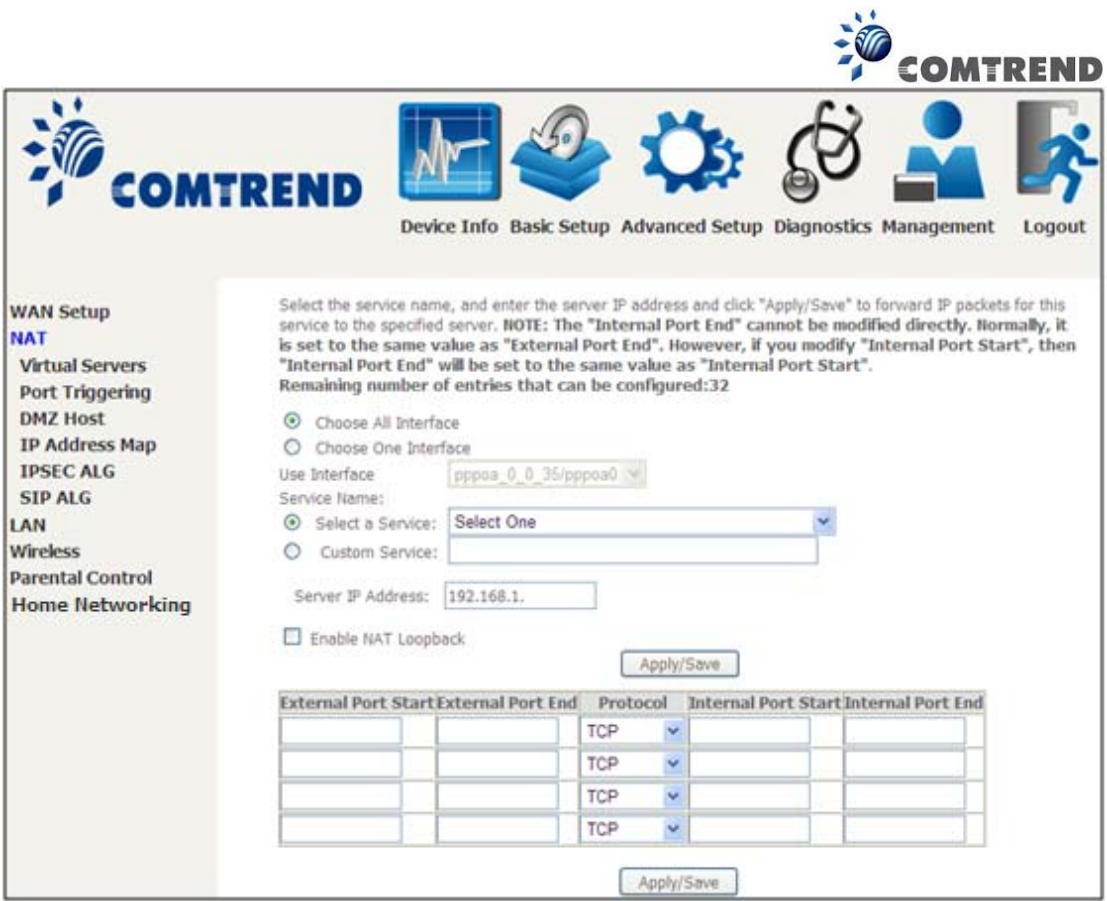

Consult the table below for field and header descriptions.

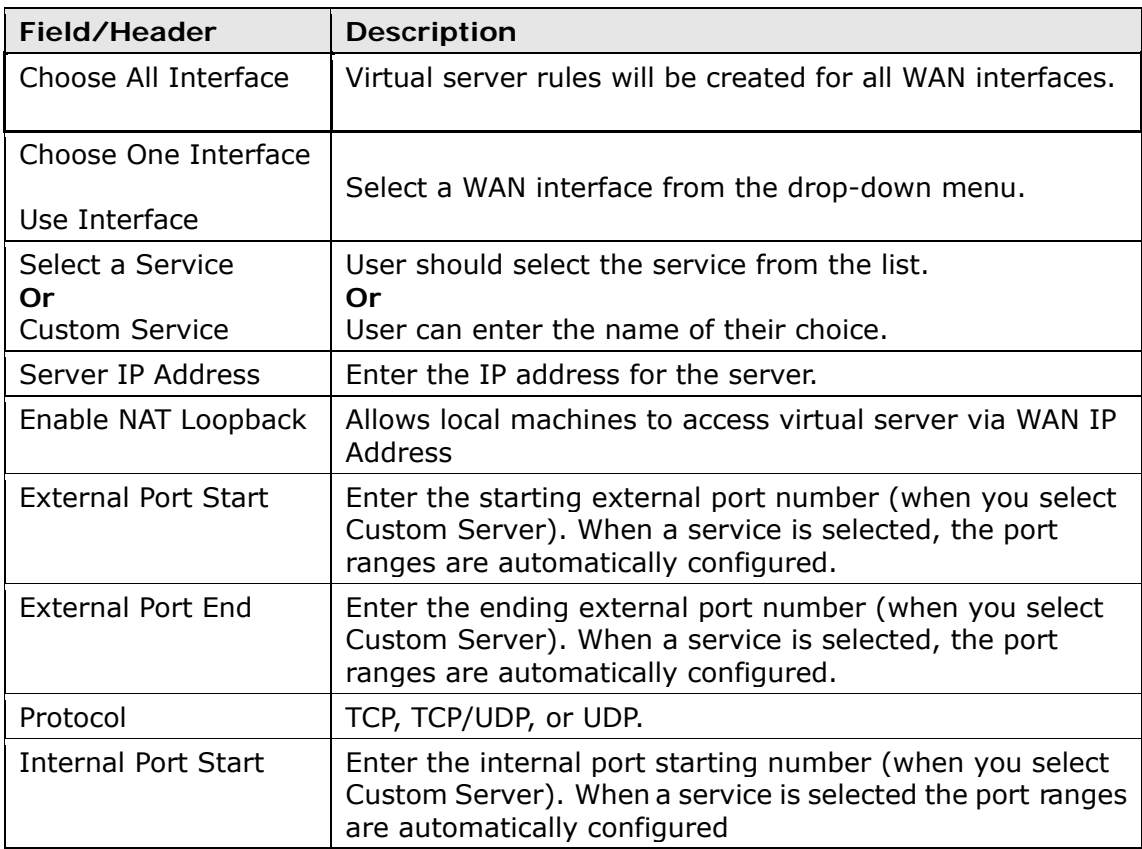

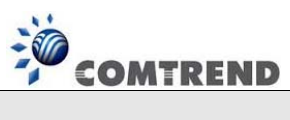

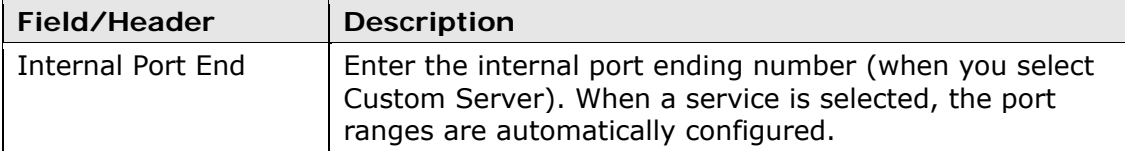

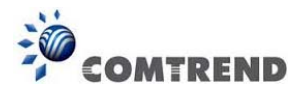

# **5.2.2 Port Triggering**

Some applications require that specific ports in the firewall be opened for access by the remote parties. Port Triggers dynamically 'Open Ports' in the firewall when an application on the LAN initiates a TCP/UDP connection to a remote party using the 'Triggering Ports'. The Router allows the remote party from the WAN side to establish new connections back to the application on the LAN side using the 'Open Ports'. A maximum 32 entries can be configured.

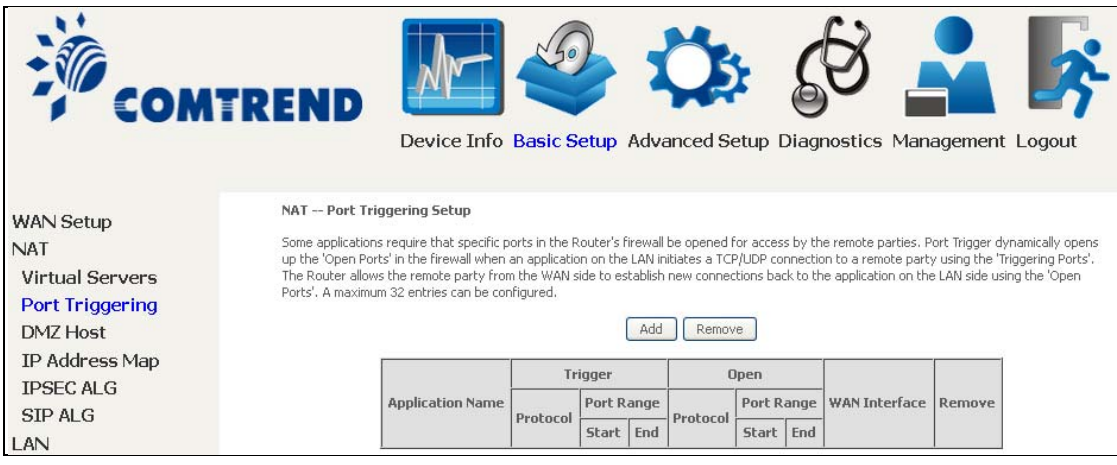

## To add a Trigger Port, click **Add**. The following will be displayed.

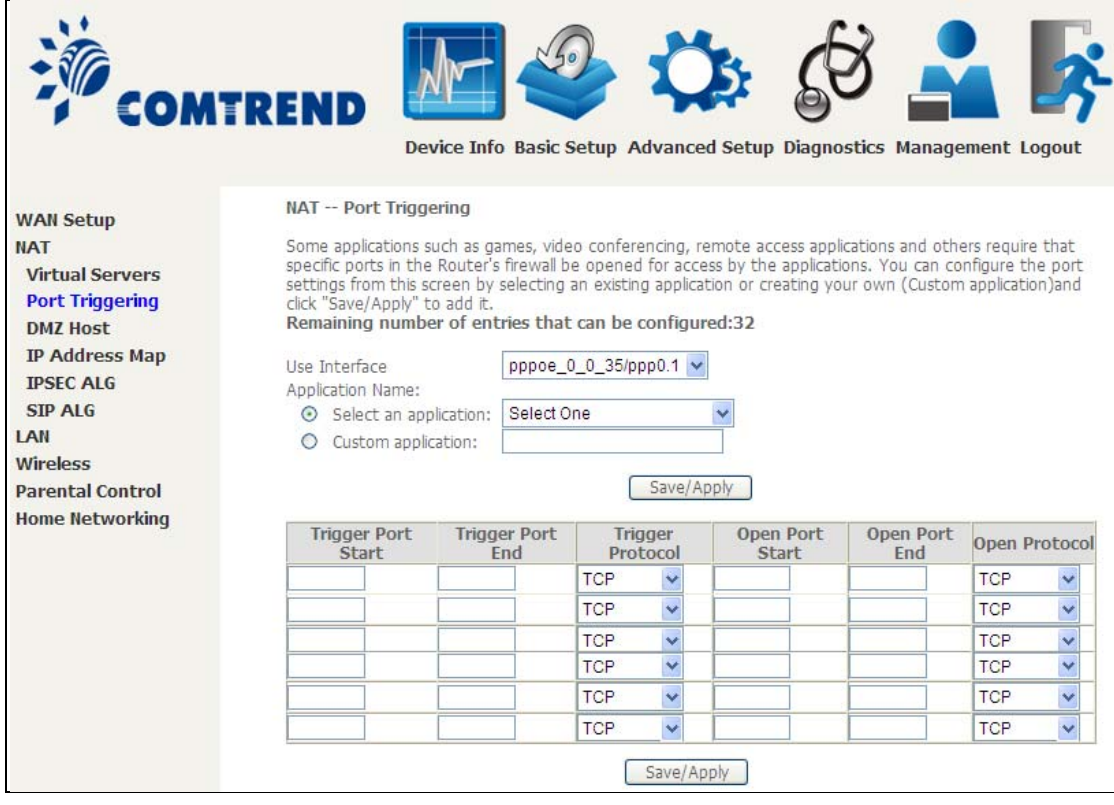

Click Save/Apply to save and apply the settings.

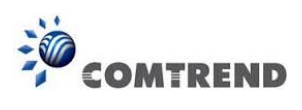

Consult the table below for field and header descriptions.

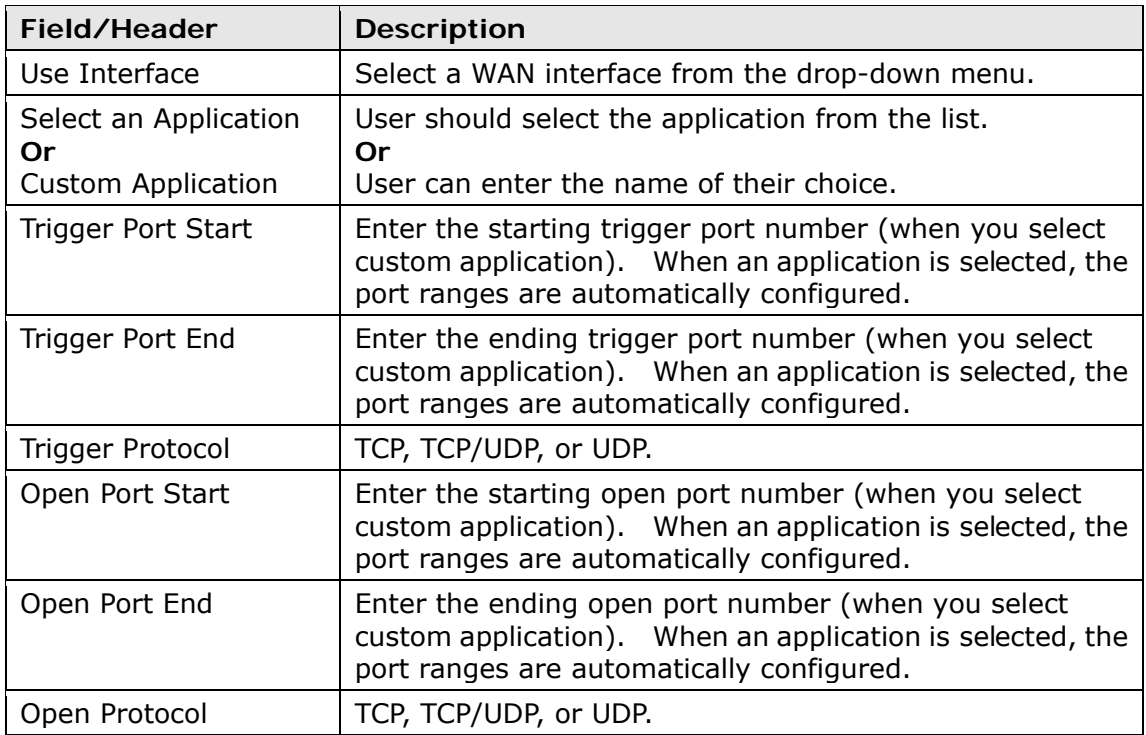

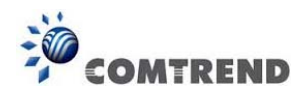

## **5.2.3 DMZ Host**

The DSL router will forward IP packets from the WAN that do not belong to any of the applications configured in the Virtual Servers table to the DMZ host computer.

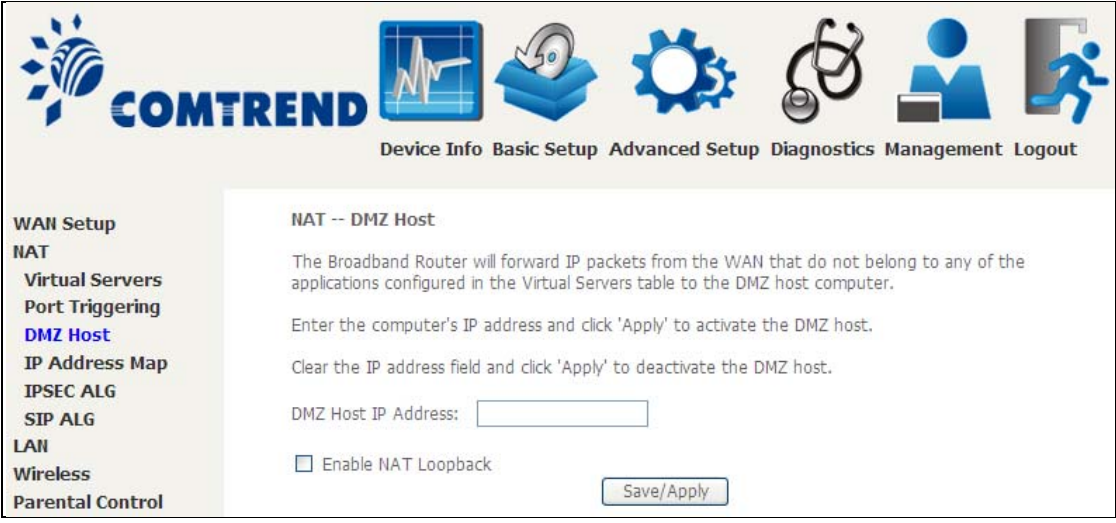

To **Activate** the DMZ host, enter the DMZ host IP address and click **Save/Apply**.

To **Deactivate** the DMZ host, clear the IP address field and click **Save/Apply**.

**Enable NAT Loopback** allows PC on the LAN side to access servers in the LAN network via the router's WAN IP.

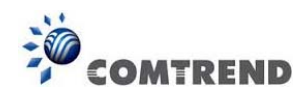

# **5.2.4 IP Address Map**

Mapping Local IP (LAN IP) to some specified Public IP (WAN IP).

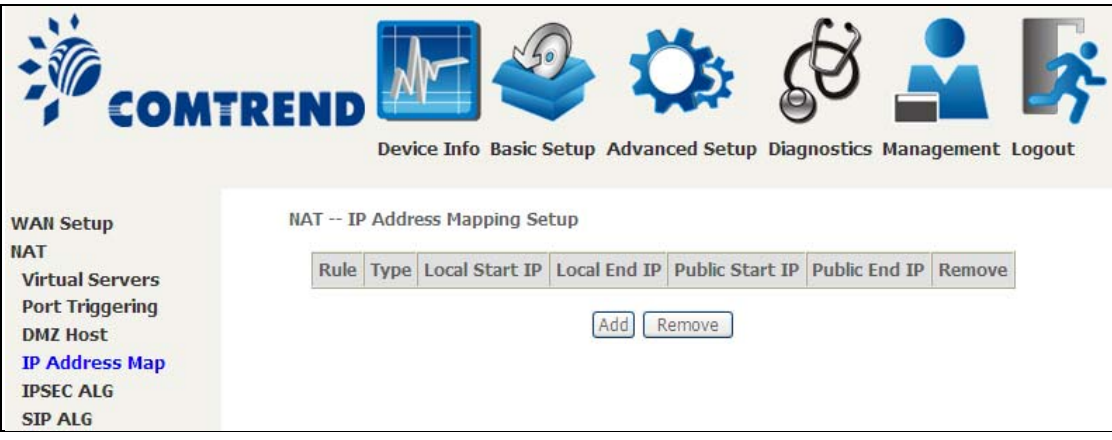

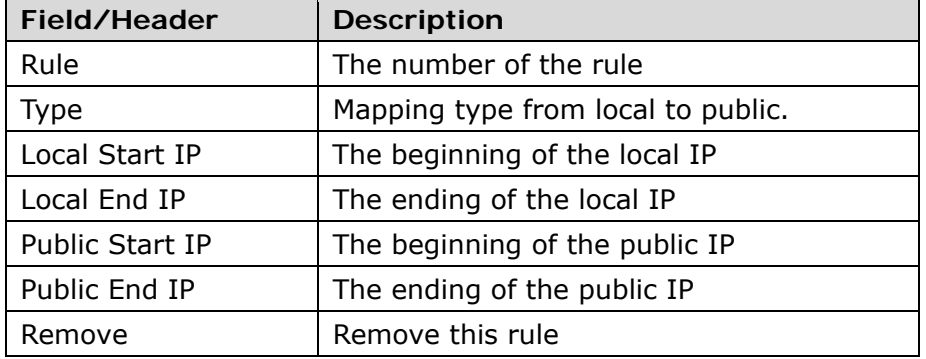

Click the Add button to display the following.

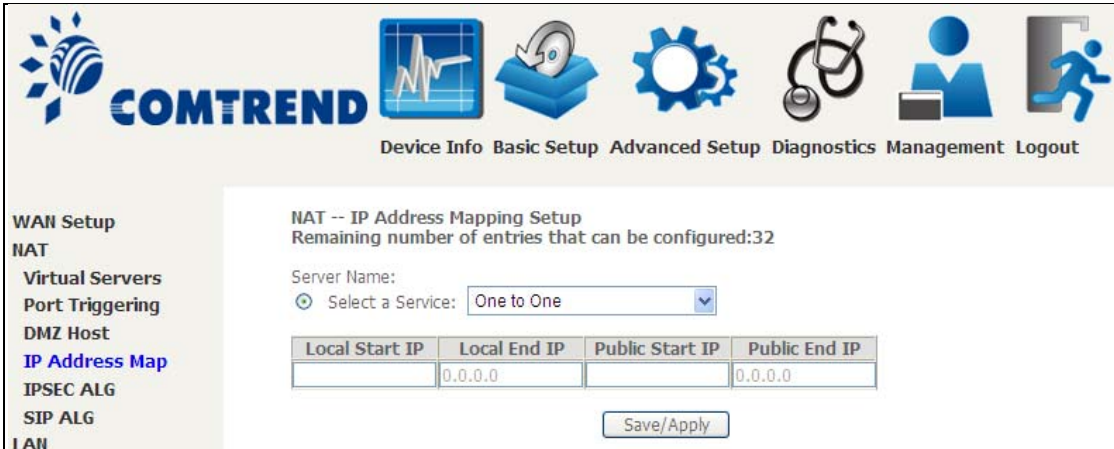

Select a Service, then click the **Save/Apply** button.

41 **Leading the Communication Trend** 

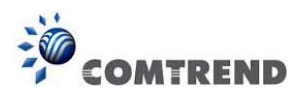

**One to One:** mapping one local IP to a specific public IP

**Many to one:** mapping a range of local IP to a specific public IP

**Many to many(Overload):** mapping a range of local IP to a different range of public IP

**Many to many(No Overload):** mapping a range of local IP to a same range of public IP

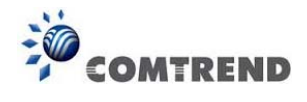

# **5.2.5 IPSEC ALG**

IPSEC ALG provides multiple VPN passthrough connection support, allowing different clients on LAN side to establish a secured IP Connection to the WAN server.

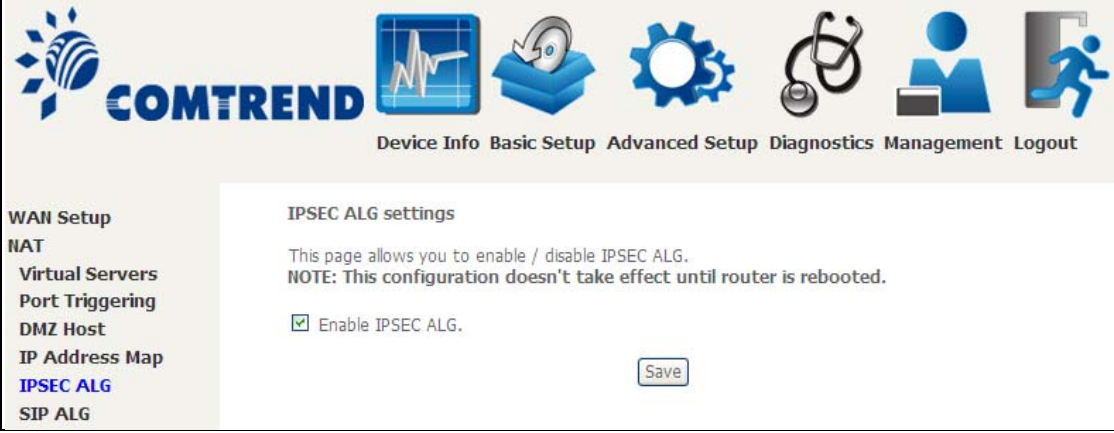

To enable IPSEC ALG, tick the checkbox and click the **Save** button.

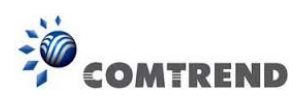

# **5.2.6 SIP ALG**

This page allows you to enable / disable SIP ALG.

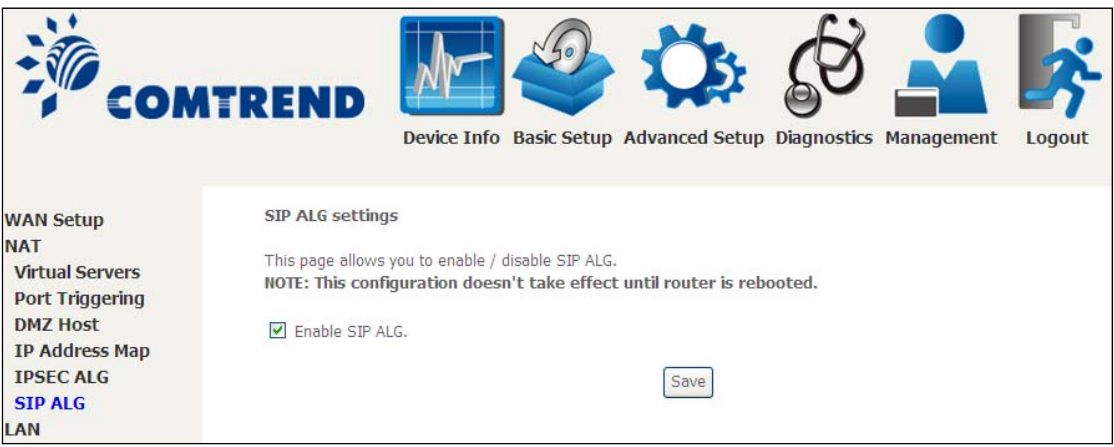

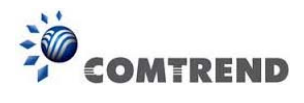

# **5.3 LAN**

Configure the LAN interface settings and then click **Apply/Save**.

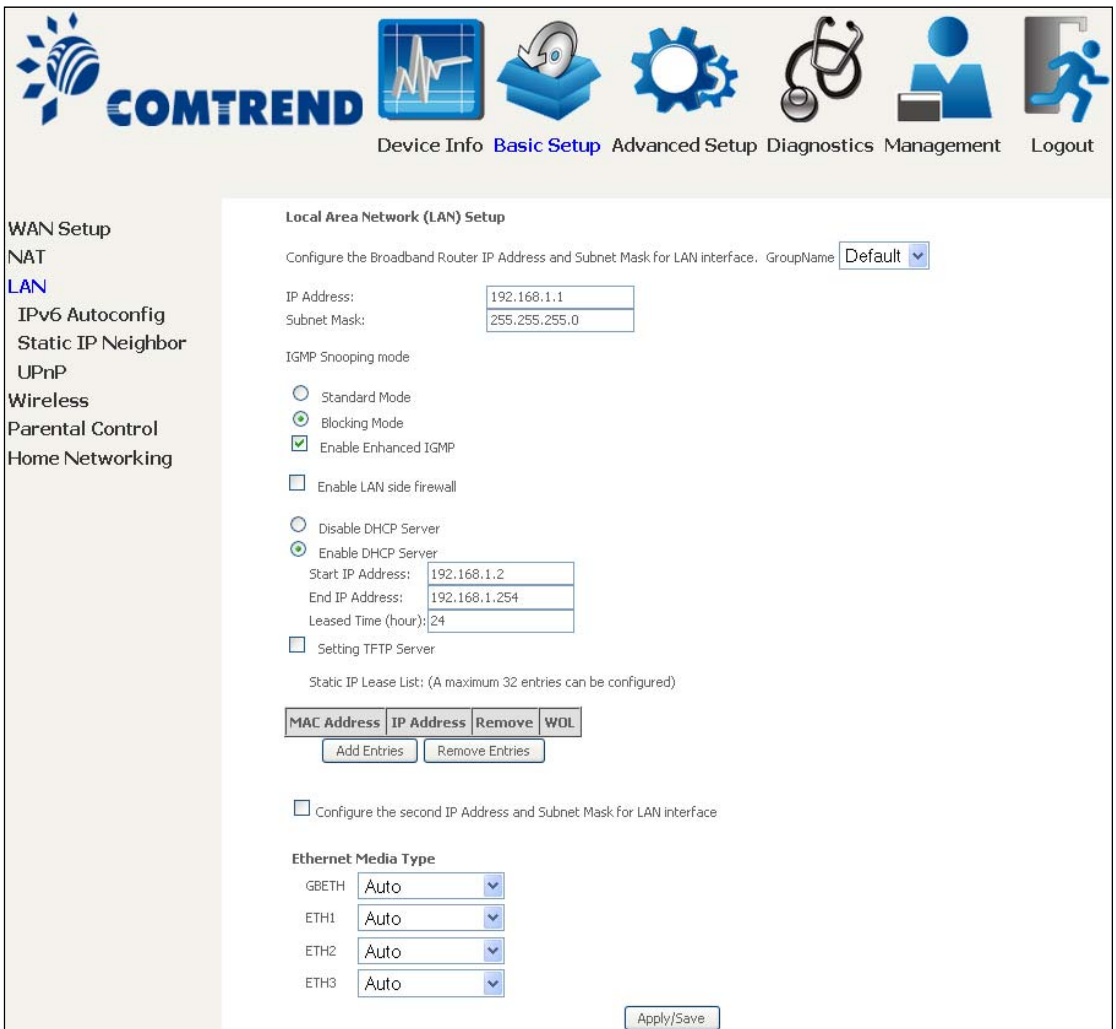

Consult the field descriptions below for more details.

**GroupName:** Select an Interface Group.

## **1st LAN INTERFACE**

**IP Address:** Enter the IP address for the LAN port.

**Subnet Mask:** Enter the subnet mask for the LAN port.

### **IGMP Snooping:**

Standard Mode:In standard mode, multicast traffic will flood to all bridge ports when no client subscribes to a multicast group – even if IGMP snooping is enabled.

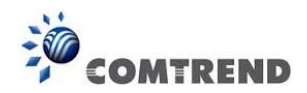

Blocking Mode: In blocking mode, the multicast data traffic will be blocked and not flood to all bridge ports when there are no client subscriptions to any multicast group.

**Enable Enhanced IGMP:** Enable by ticking the checkbox **⊠**. IGMP packets between LAN ports will be blocked.

**Enable LAN side firewall:** Enable by ticking the checkbox  $✓$ .

**DHCP Server:** To enable DHCP, select **Enable DHCP server** and enter Start and End IP addresses and the Leased Time. This setting configures the router to automatically assign IP, default gateway and DNS server addresses to every PC on your LAN.

**Setting TFTP Server:** Enable by ticking the checkbox  $✓$ . Then, input the TFTP server address or an IP address.

**Static IP Lease List:** A maximum of 32 entries can be configured.

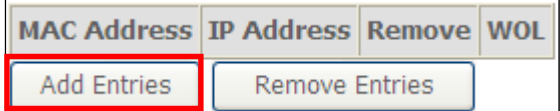

To add an entry, enter MAC address and Static IP address and then click **Apply/Save**.

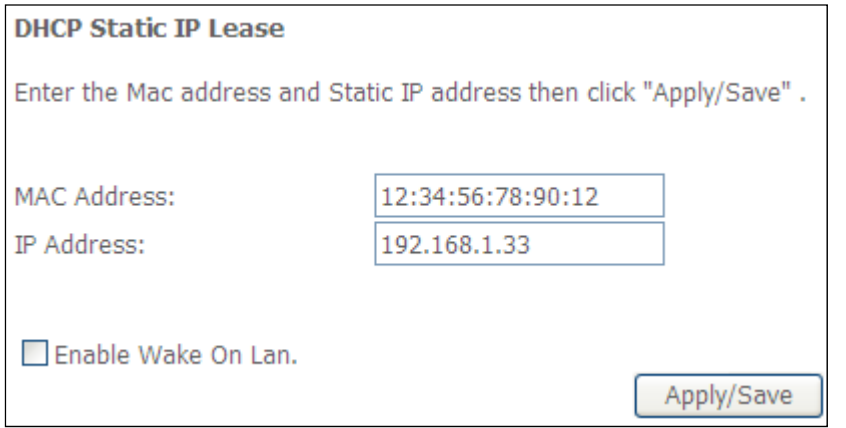

To remove an entry, tick the corresponding checkbox  $\boxtimes$  in the Remove column and then click the **Remove Entries** button, as shown below.

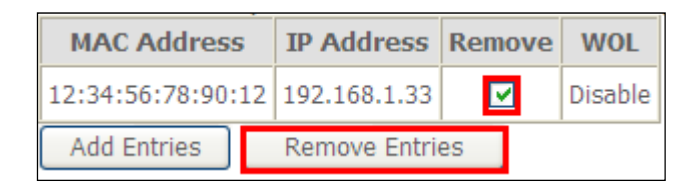

,,,,,,,,,,,,,,,,,,,,,,,,,,,,,,,,,,,,,

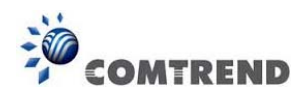

## **2ND LAN INTERFACE**

To configure a secondary IP address, tick the checkbox  $\boxtimes$  outlined (in RED) below.

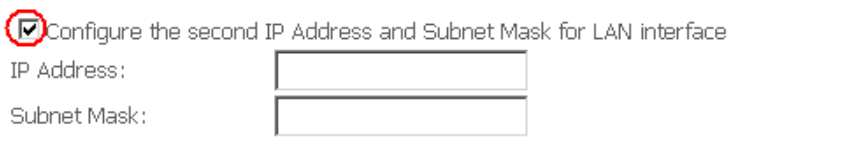

IP Address: Enter the secondary IP address for the LAN port. Subnet Mask: Enter the secondary subnet mask for the LAN port. Ethernet Media Type:

Configure auto negotiation, or enforce selected speed and duplex mode for the Ethernet ports.

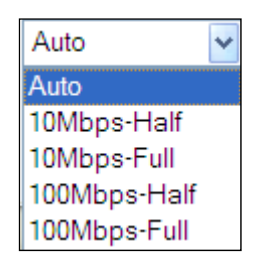

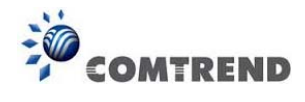

# **5.3.1 LAN IPv6 Autoconfig**

Configure the LAN interface settings and then click **Save/Apply**.

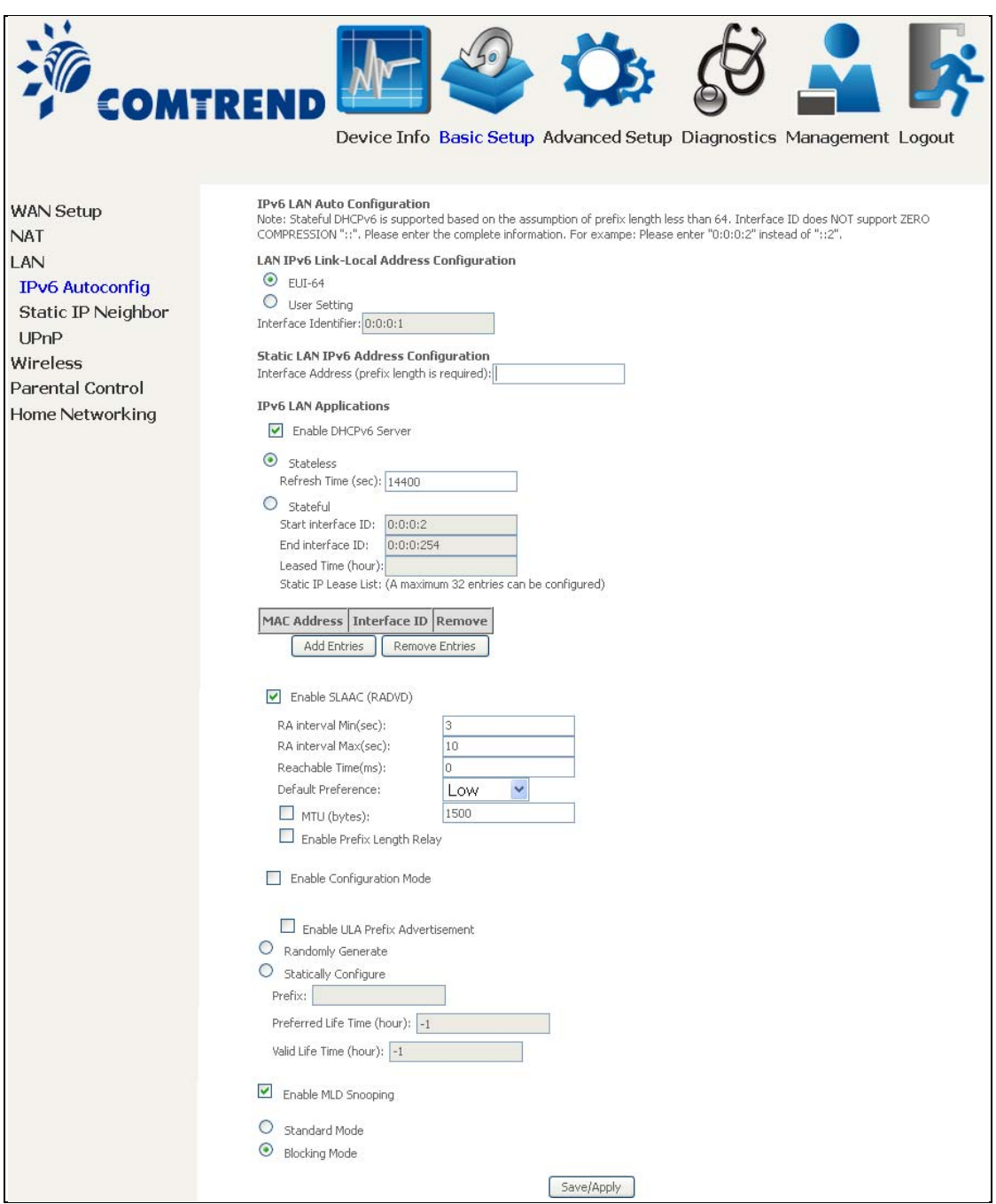

Consult the field descriptions below for more details.

## **LAN IPv6 Link-Local Address Configuration**

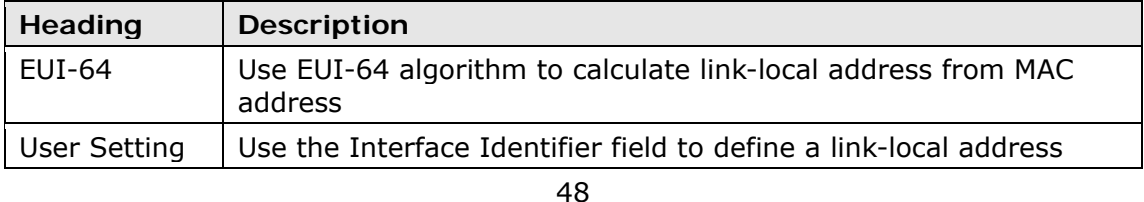

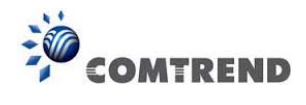

## **Static LAN IPv6 Address Configuration**

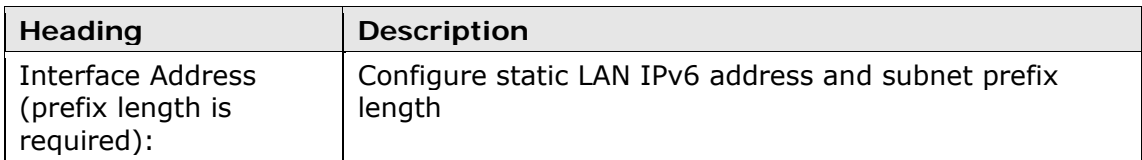

### **IPv6 LAN Applications**

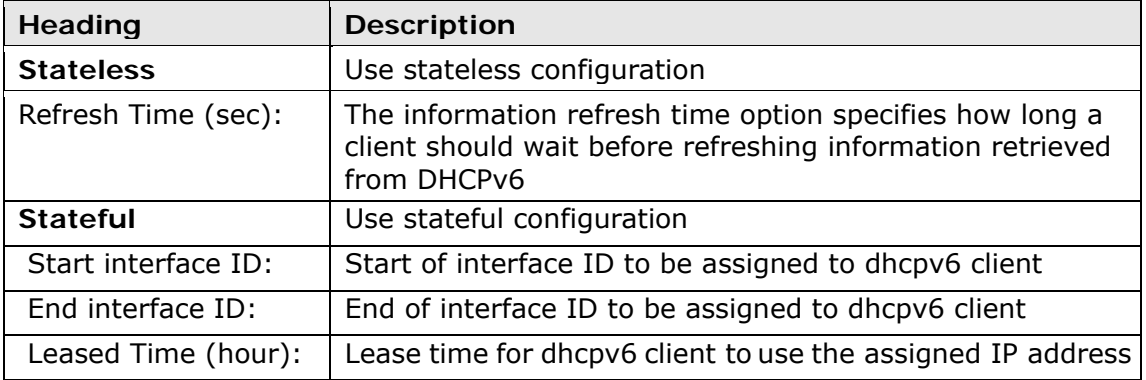

**Static IP Lease List:** A maximum of 32 entries can be configured.

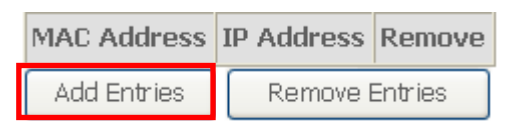

To add an entry, enter MAC address and Interface ID and then click **Apply/Save**.

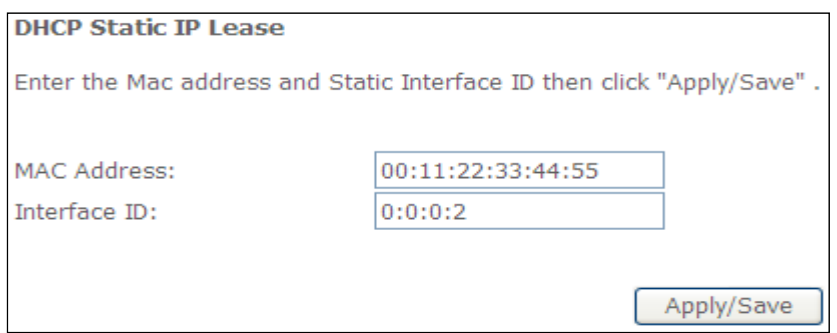

To remove an entry, tick the corresponding checkbox  $\boxtimes$  in the Remove column and then click the **Remove Entries** button, as shown below.

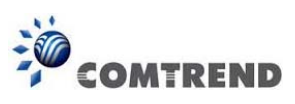

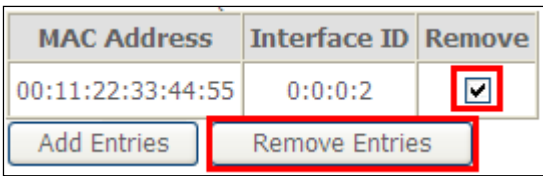

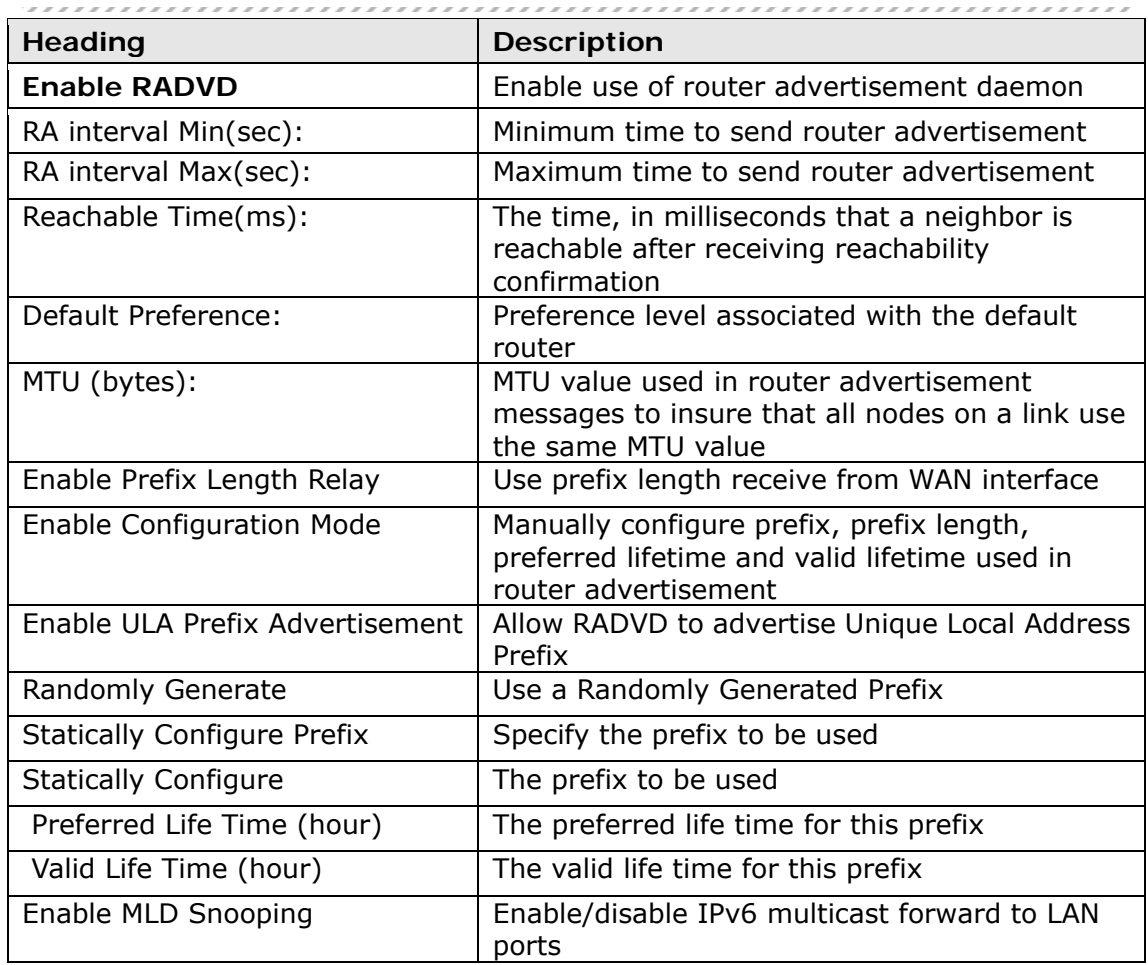

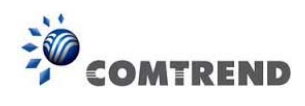

# **5.3.2 Static IP Neighbor**

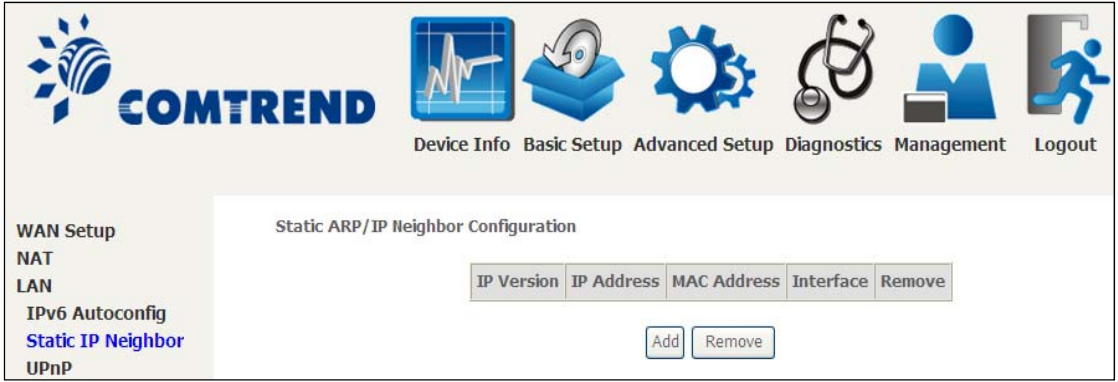

Click the Add button to display the following.

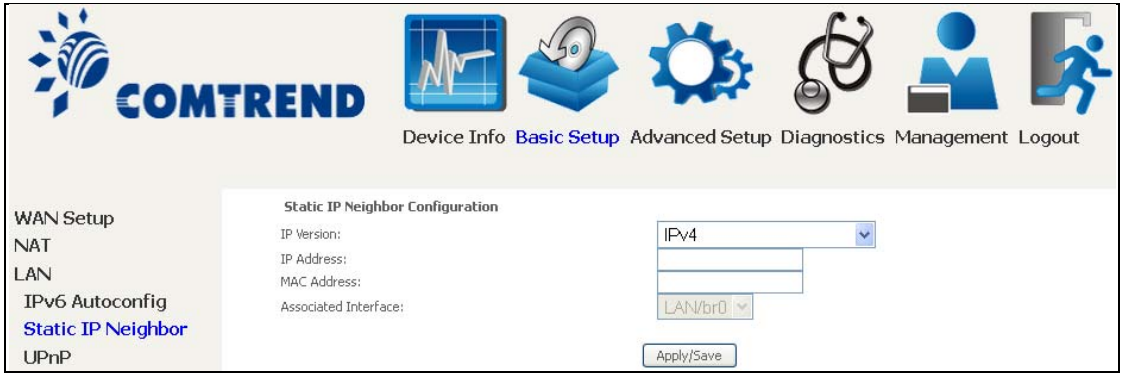

Click **Apply/Save** to apply and save the settings.

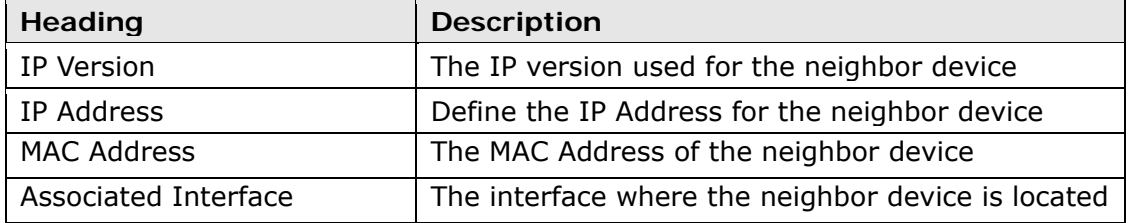

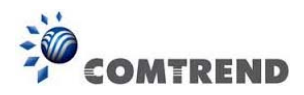

## **5.3.3 UPnP**

Select the checkbox  $\boxtimes$  provided and click **Apply/Save** to enable UPnP protocol.

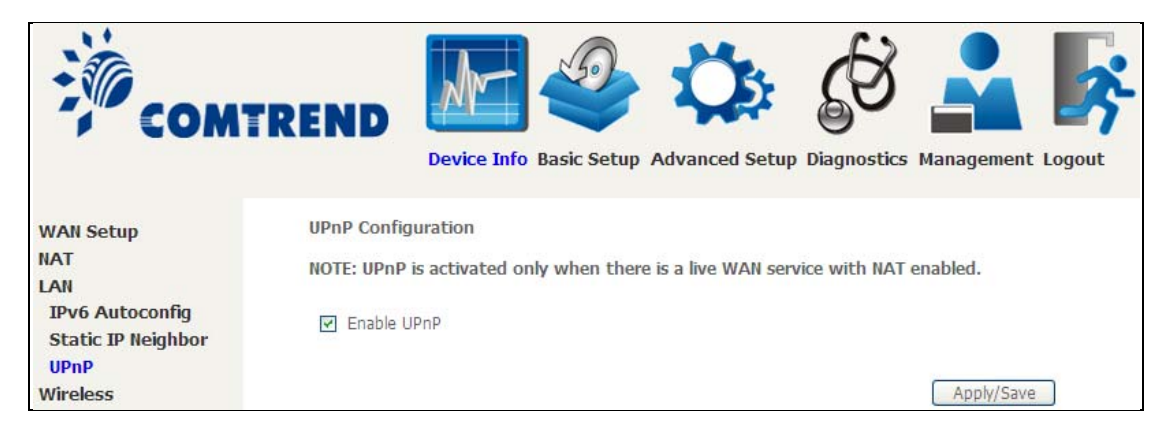

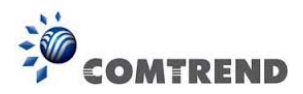

# **5.4 Wireless**

## **5.4.1 Basic**

The Basic option allows youto configure basic features of the wirelessLAN interface. Among other things, you can enable or disable the wireless LAN interface, hide the network from active scans, set the wireless network name (also known as SSID) and restrict the channel set based on country requirements.

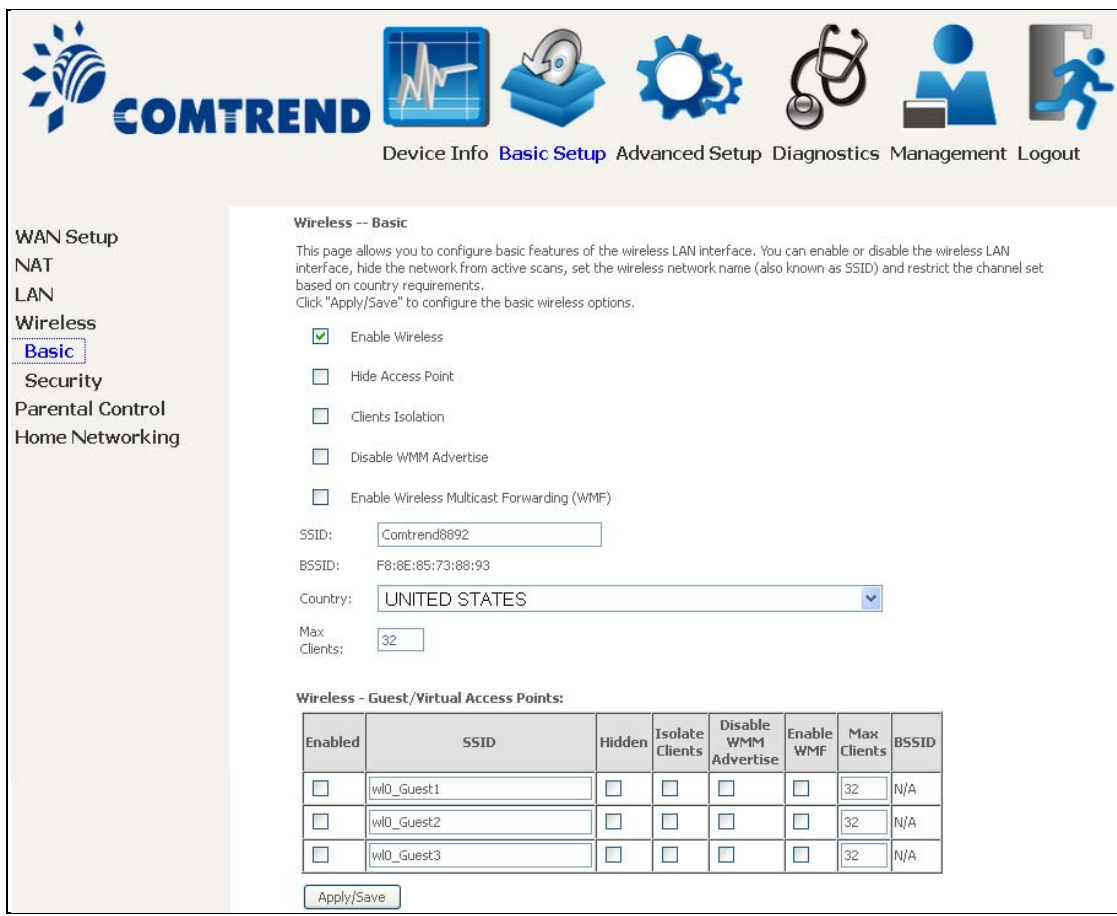

Click **Apply/Save** to apply the selected wireless options.

Consult the table below for descriptions of these options.

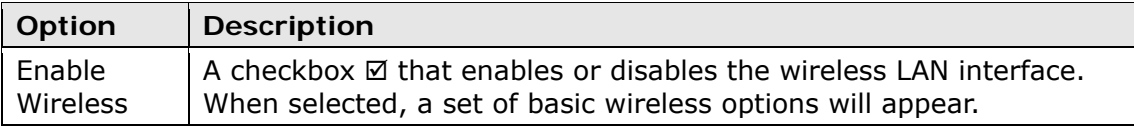

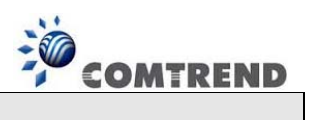

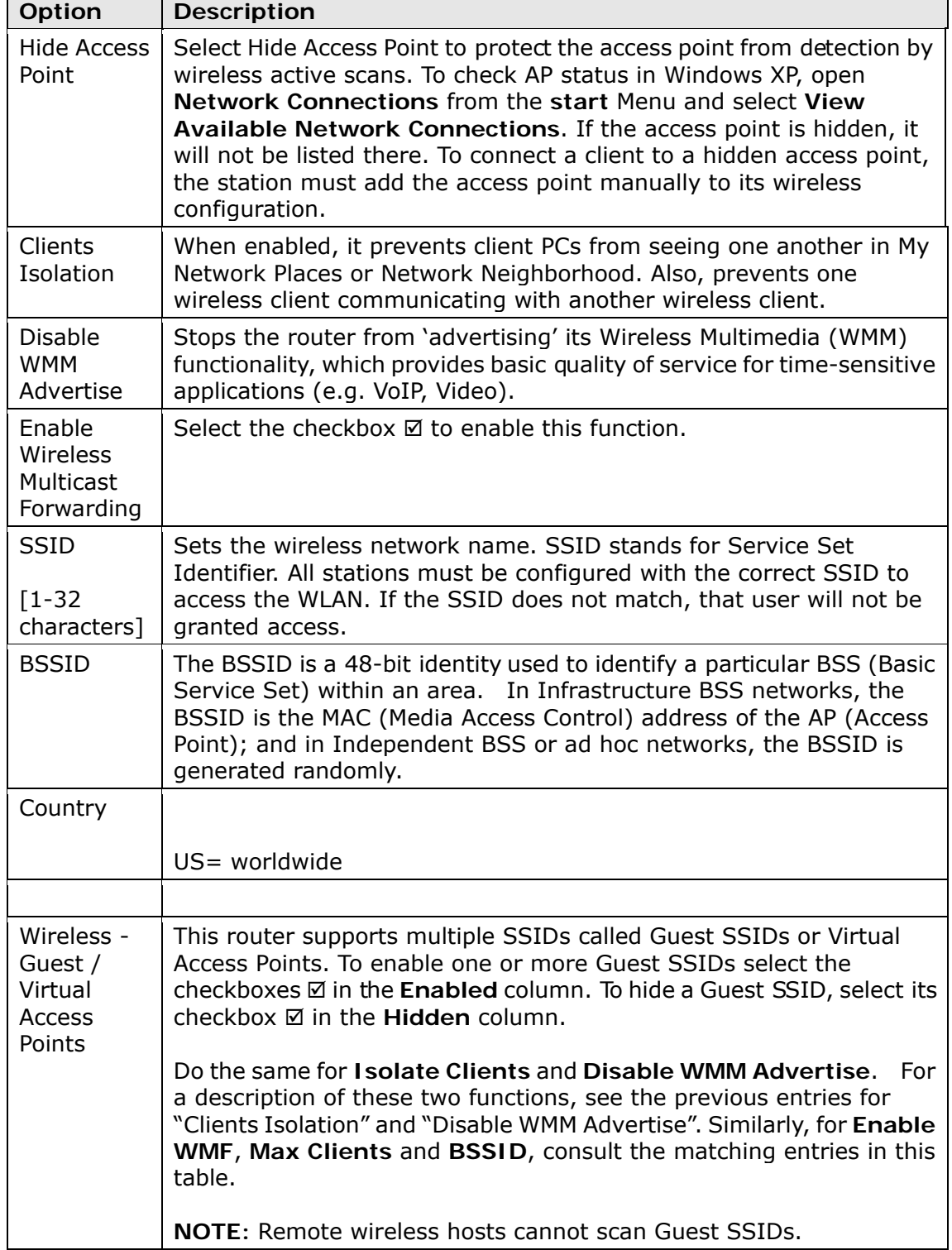

 $\mathbf{r}$ 

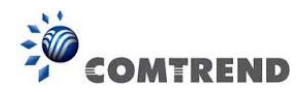

# **5.4.2 Security**

The following screen appears when Wireless Security is selected. The options shown here allow you to configure security features of the wireless LAN interface.

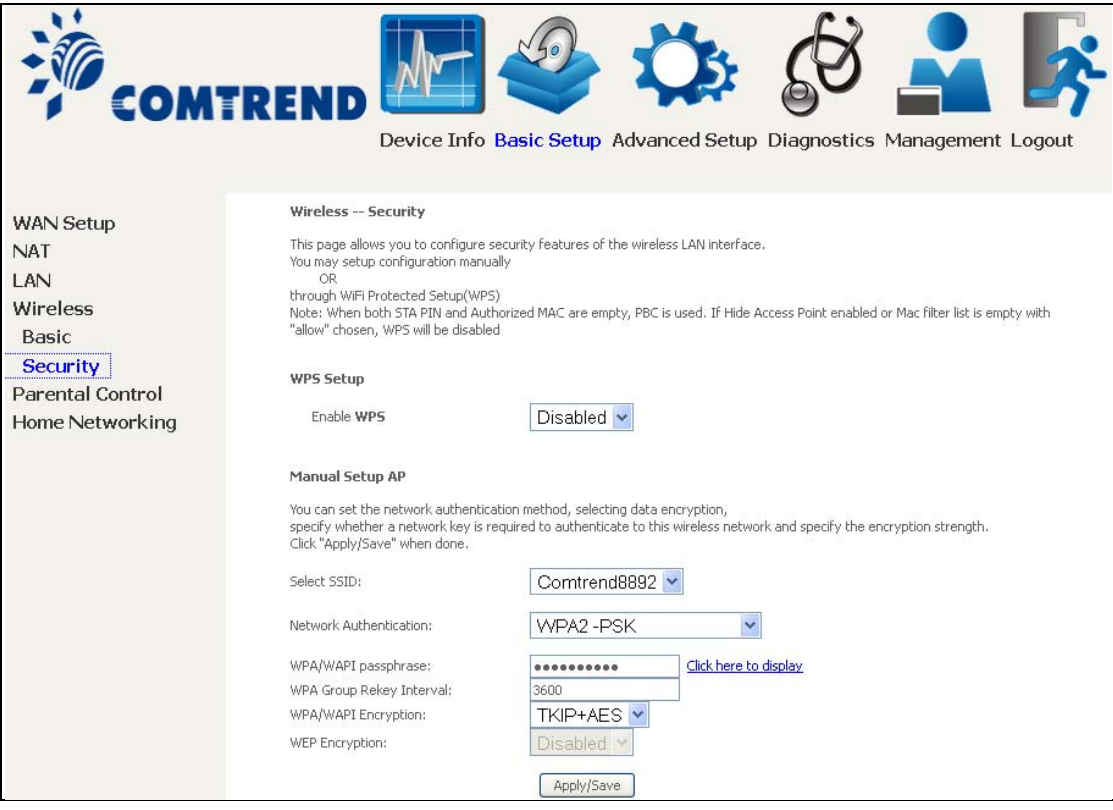

Please see 6.10.3 WPS for WPS setup instructions.

Click **Apply/Save** to implement new configuration settings.

### **WIRELESS SECURITY**

Setup requires that the user configure these settings using the Web User Interface (see the table below).

#### **Select SSID**

Select the wireless network name from the drop-down menu. SSID stands for Service Set Identifier. All stations must be configured with the correct SSID to access the WLAN. If the SSID does not match, that client will not be ganted access.

#### **Network Authentication**

This option specifies whether a network key is used for authentication to the wireless network. If network authentication is set to Open, then no authentication is provided. Despite this, the identity of the client is still verified.

Each authentication type has its own settings. For example, selecting 802.1X authentication will reveal the RADIUS Server IP address, Port and Key fields. WEP Encryption will also be enabled as shown below.

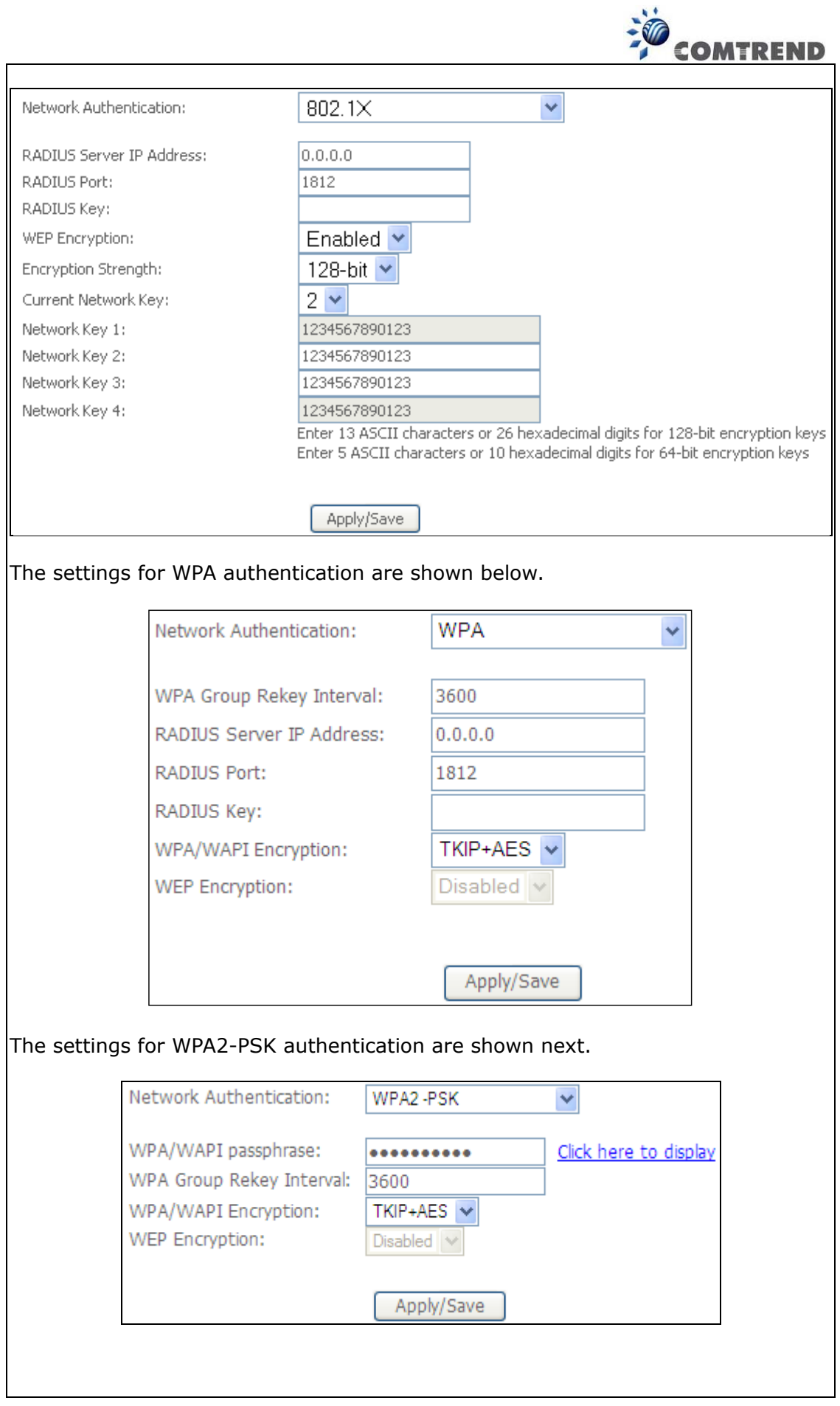

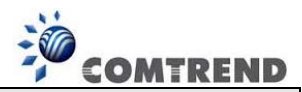

#### **WEP Encryption**

This option specifies whether data sent over the network is encrypted. The same network key is used for data encryption and network authentication. Four network keys can be defined although only one can be used at any one time. Use the Current Network Key list box to select the appropriate network key.

Security options include authentication and encryption services based on the wired equivalent privacy (WEP) algorithm. WEP is a set of security services used to protect 802.11 networks from unauthorized access, such as eavesdropping; in this case, the capture of wireless network traffic.

When data encryption is enabled, secret shared encryption keys are generated and used by the source station and the destination station to alter frame bits, thus avoiding disclosure to eavesdroppers.

Under shared key authentication, each wireless station is assumed to have received a secret shared key over a secure channel that is independent from the 802.11 wireless network communications channel.

#### **Encryption Strength**

This drop-down list box will display when WEP Encryption is enabled. The key strength is proportional to the number of binary bits comprising the key. This means that keys with a greater number of bits have a greater degree of security and are considerably more difficult to crack. Encryption strength can be set to either 64-bit or 128-bit. A 64-bit key is equivalent to 5 ASCII characters or 10 hexadecimal numbers. A 128-bit key contains 13 ASCII characters or 26 hexadecimal numbers. Each key contains a 24-bit header (an initiation vector) which enables parallel decoding of multiple streams of encrypted data.

Please see 6.10 for MAC Filter, Wireless Bridge and Advanced Wireless features.

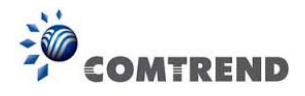

# **5.5 Parental Control**

This selection provides WAN access control functionality.

## **5.5.1 Time Restriction**

This feature restricts access from a LAN device to an outside network through the device on selected days at certain times. Make sure to activate the Internet Time server synchronization as described in section 8.5 Internet Time, so that the scheduled times match your local time.

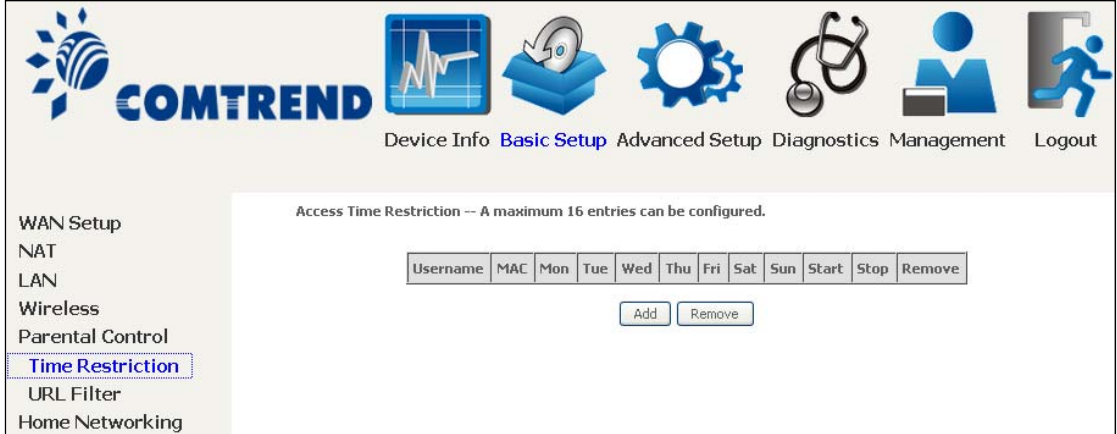

Click **Add** to display the following screen.

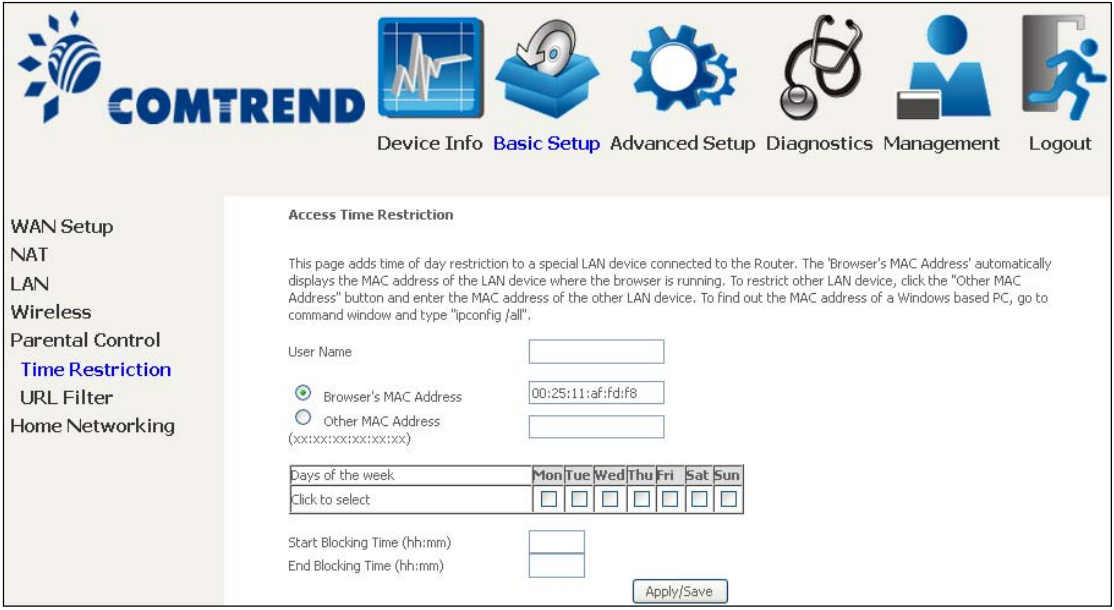

See below for field descriptions. Click **Apply/Save** to add a time restriction.

**User Name:** A user-defined label for this restriction. **Browser's MAC Address:** MAC address of the PC running the browser. **Other MAC Address:** MAC address of another LAN device. **Days of the Week:** The days the restrictions apply. **Start Blocking Time:** The time the restrictions start. **End Blocking Time:** The time the restrictions end.

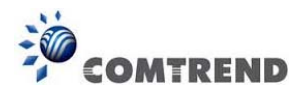

## **5.5.2 URL Filter**

This screen allows for the creation of a filter rule for access rights to websites based on their URL address and port number.

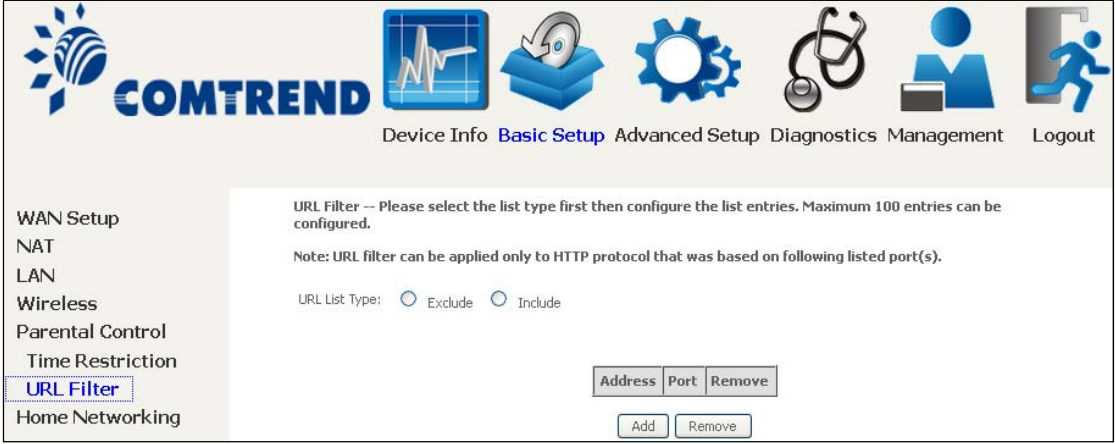

Select URL List Type: Exclude or Include.

Tick the **Exclude** radio button to deny access to the websites listed.

Tick the **Include** radio button to restrict access to only those listed websites.

Then click **Add** to display the following screen.

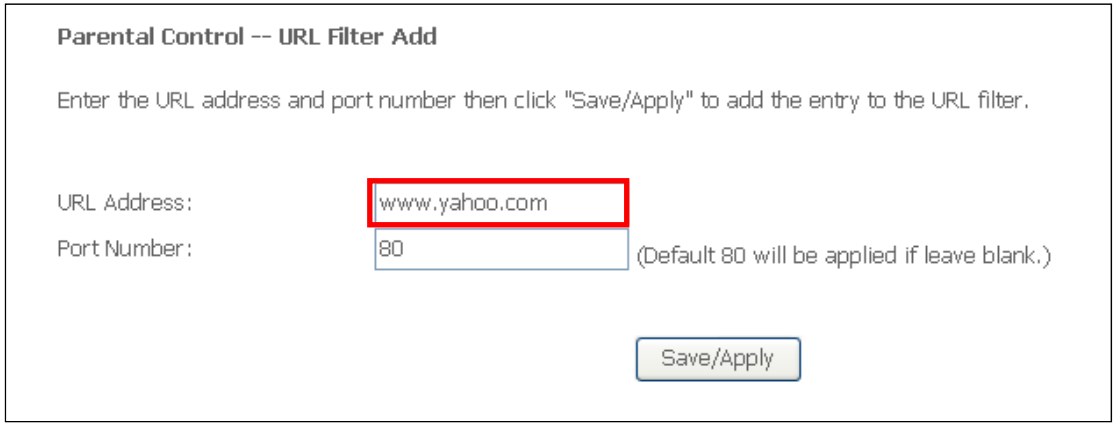

Enter the URL address and port number then click **Save/Apply** to add the entry to the URL filter. URL Addresses begin with "www", as shown in this example.

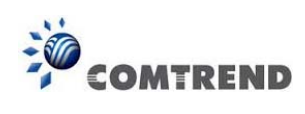

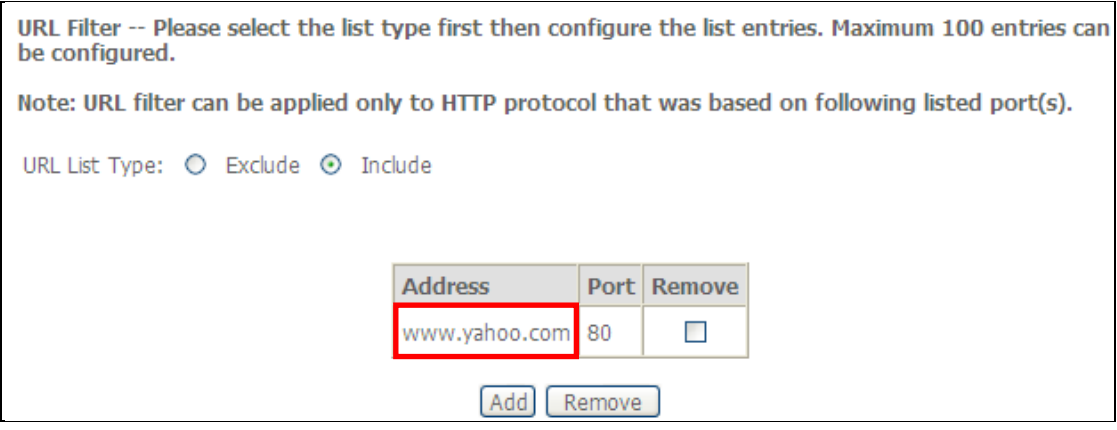

A maximum of 100 entries can be added to the URL Filter list.

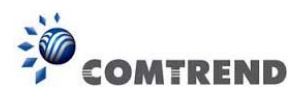

# **5.6 Home networking**

## **5.6.1 Print Server**

This page allows you to enable or disable printer support.

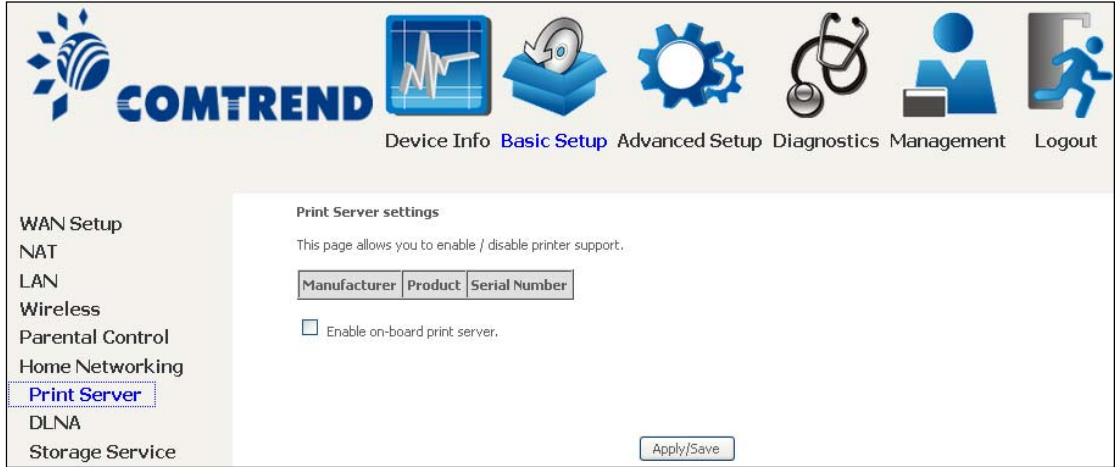

Please reference **Appendix G** to see the procedure for enabling the Printer Server.

## **5.6.2 DLNA**

Enabling DLNA allows users to share digital media, like pictures, music and video, to other LAN devices from the digital media server.

Insert USB drive to the USB host port on the back of router. Modify media library path to the corresponding path of the USB drive and click Apply/Save to enable the DLNA media server.

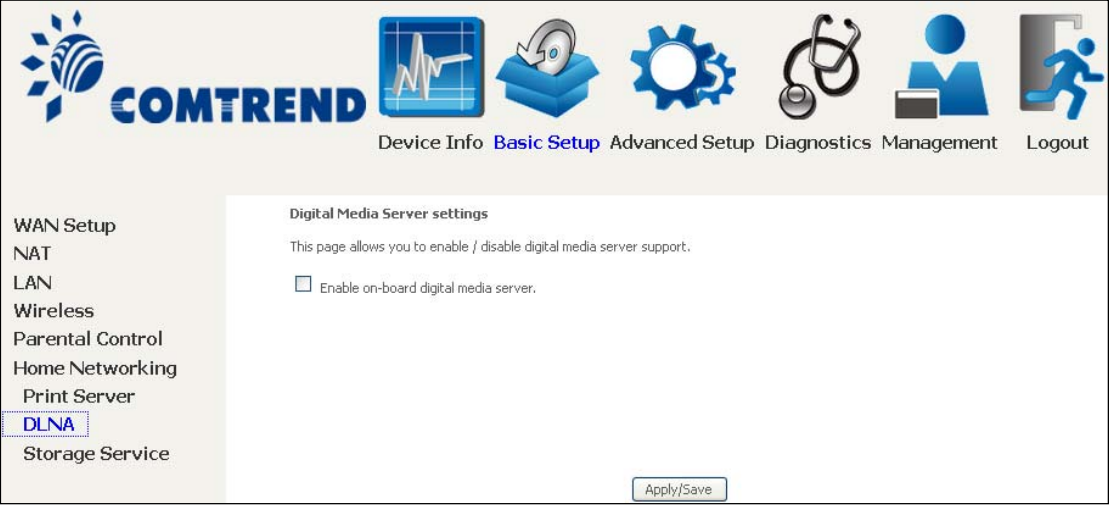

61 **Leading the Communication Trend** 

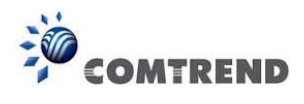

## **5.6.3 Storage Service**

Enabling Samba service allows the user to share files on the storage device. Different levels of user access can be configured after samba security mode is enabled. This page also displays storage devices attached to USB host.

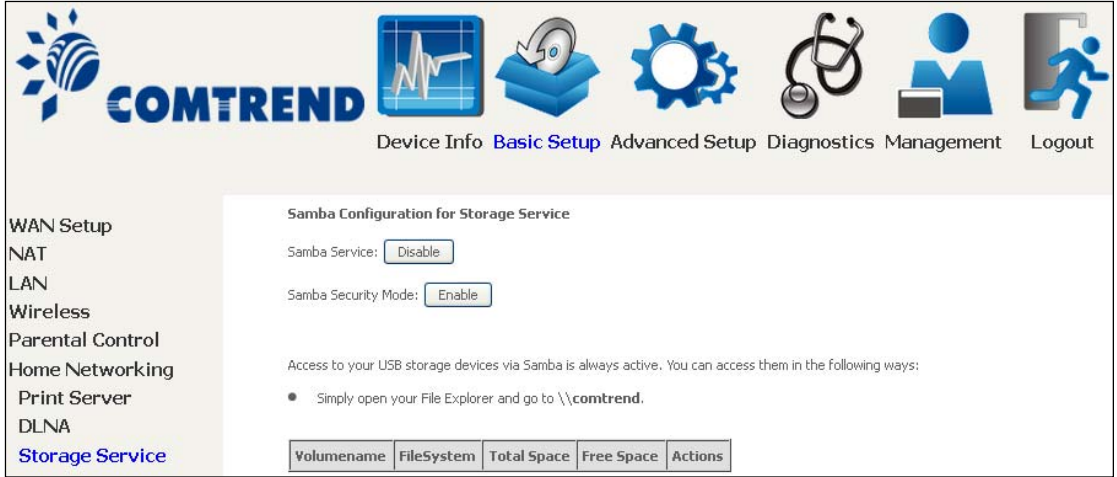

Display after storage device attached (for your reference).

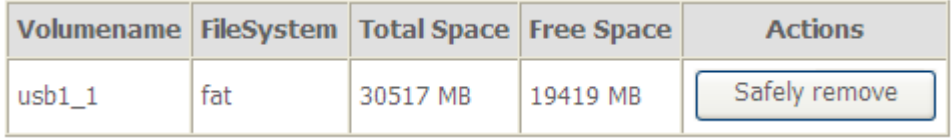

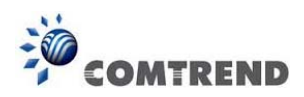

# **Chapter 6 Advanced Setup**

You can reach this page by clicking on the following icon located at the top of the screen.

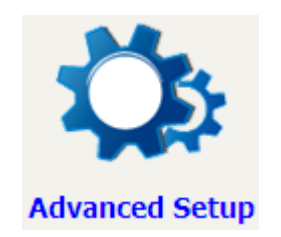

# **6.1 Auto-detection setup**

The auto-detection function is used for CPE to detect WAN service for either ETHWAN or xDSL interface. The feature is designed for the scenario that requires only **one WAN service** in different applications.

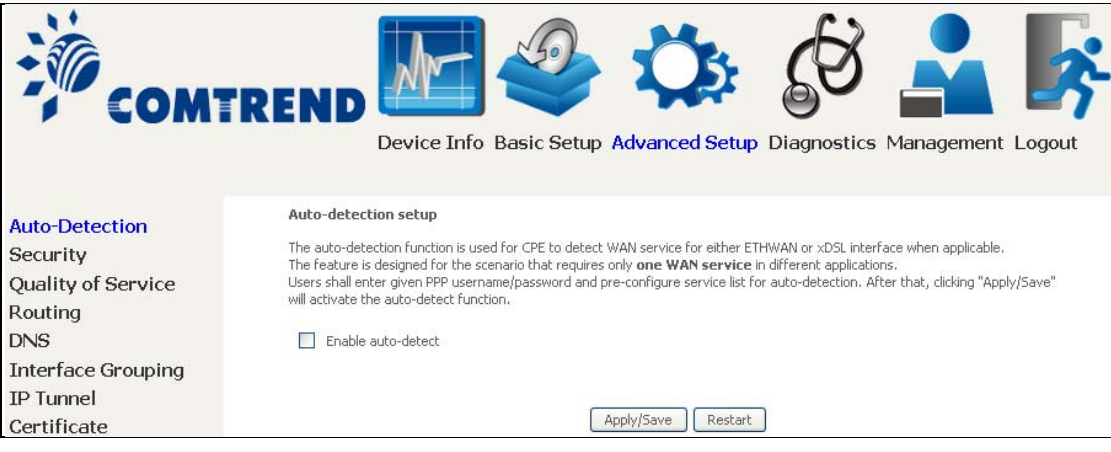

The Auto Detection page simply provides a checkbox allowing users to enable or disable the feature. Check the checkbox to display the following configuration options.

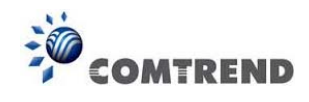

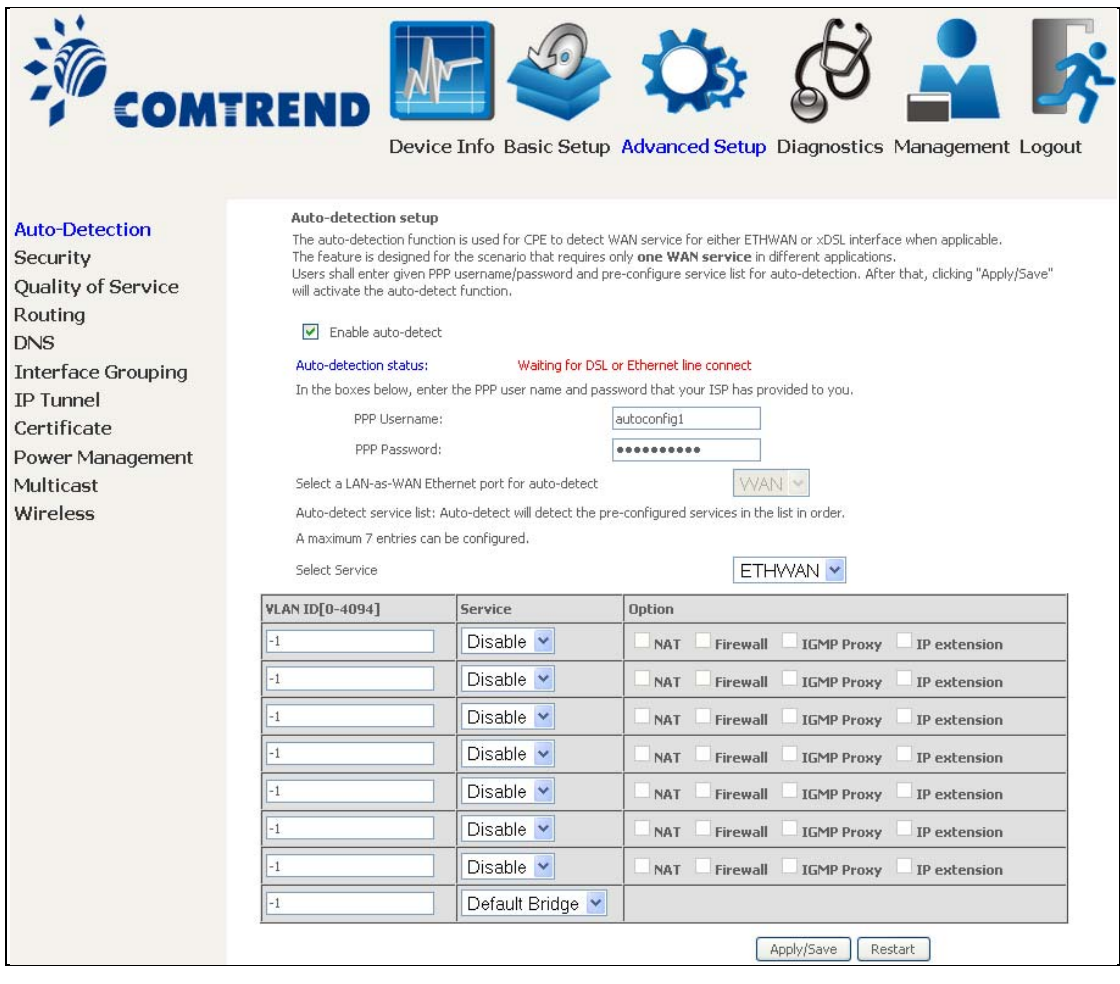

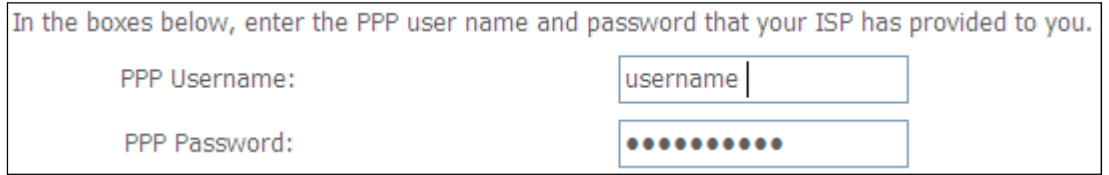

Enter the PPP username/password given by your service provider for PPP service detection.

### **Select a LAN-as-WAN Ethernet port for auto-detect:**

Select the Ethernet Port that will be used as ETHWAN during auto-detection.

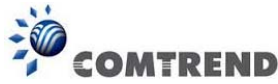

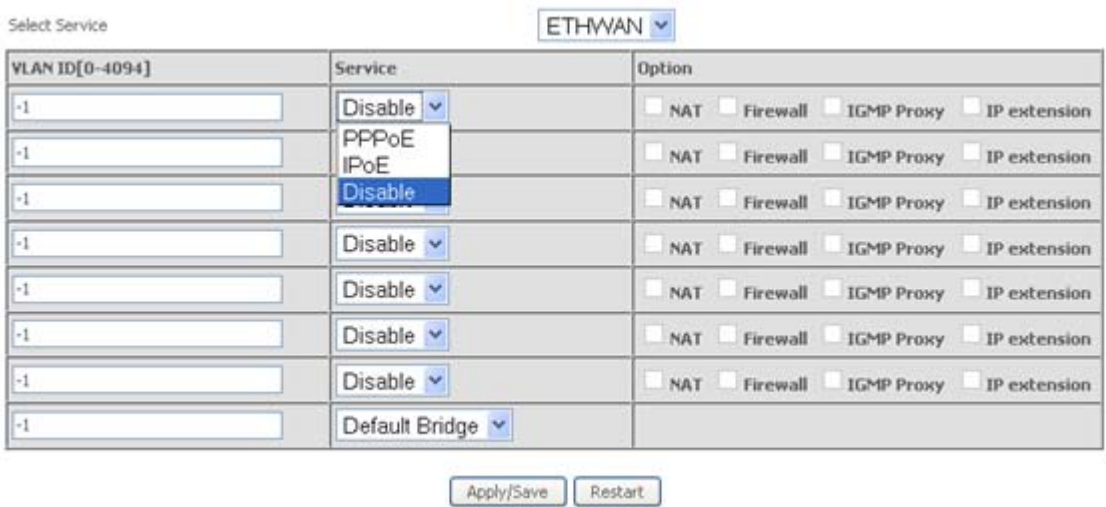

**WAN services list:** A maximum of 7 WAN services with corresponding VLAN ID (-1 indicates no VLAN ID is required for the service) are required to be configured for ETHWAN. The services will be detected in order. Users can modify the 7 pre-configured services and select **disable** to ignore any of the services to meet their own requirements.

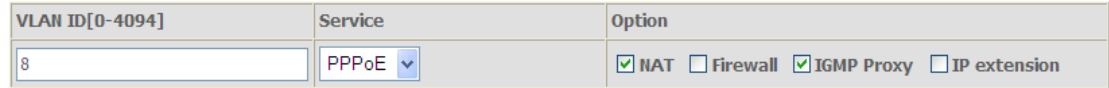

Click "Apply/Save" to activate the auto-detect function.

### **Auto Detection status and Restart**

The Auto-detection status is used to display the real time status of the Auto-detection feature.

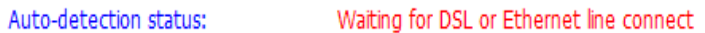

The **Restart** button is used to detect all the WAN services that are either detected by the auto-detection feature or configured manually by users.

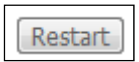

The following window will pop up upon clicking the **Restart** button. Click the **OK** button to proceed.

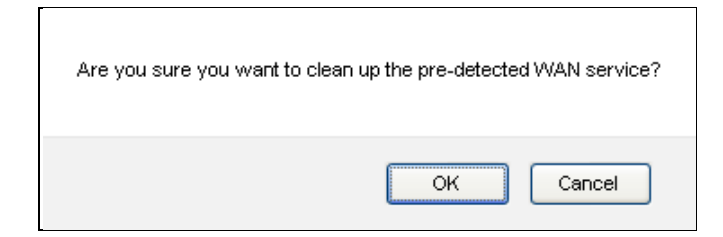

65 **Leading the Communication Trend** 

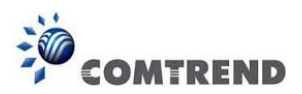

## **Auto Detection notice**

**Note:** The following description concerning ETHWAN is for multiple LAN port devices only.

- 1) This feature will automatically detect one WAN service only. If customers require multiple WAN services, manual configuration is required.
- 2) If a physical ETHWAN port is detected, the Auto Detection for ETHWAN will be fixed on the physical ETHWAN port and cannot be configured for any LAN port; if the physical ETHWAN port is not detected, the Auto Detection for ETHWAN will be configured to the  $4<sup>th</sup>$  LAN port by default and allows it to be configured for any LAN port as well.
- 3) For cases in which both the DSL port and ETHWAN port are plugged in at the same time, the DSL WAN will have priority over ETHWAN. For example, the ETHWAN port is plugged in with a WAN service detected automatically and then the DSL port is plugged in and linked up. The Auto Detection feature will clear the WAN service for ETHWAN and re-detect the WAN service for DSL port.
- 4) If none of the pre-configured services are detected, a Bridge service will be created.

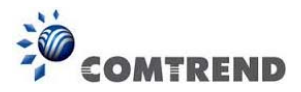

# **6.2 Security**

To display this function, you must enable the firewall feature in WAN Setup. For detailed descriptions, with examples, please consult Appendix A - Firewall.

## **6.2.1 IP Filtering**

This screen sets filter rules that limit IP traffic (Outgoing/Incoming). Multiple filter rules can be set and each applies at least one limiting condition. For individual IP packets to pass the filter all conditions must be fulfilled.

**NOTE:** This function is not available when in bridge mode. Instead, MAC Filtering performs a similar function.

### **OUTGOING IP FILTER**

By default, all outgoing IP traffic is allowed, but IP traffic can be blocked with filters.

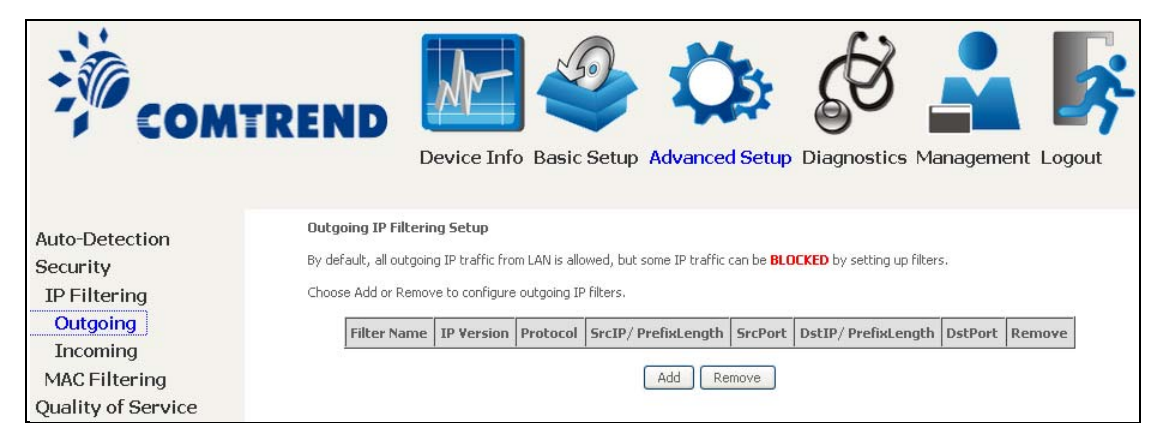

To add a filter (to block some outgoing IP traffic), click the **Add** button.

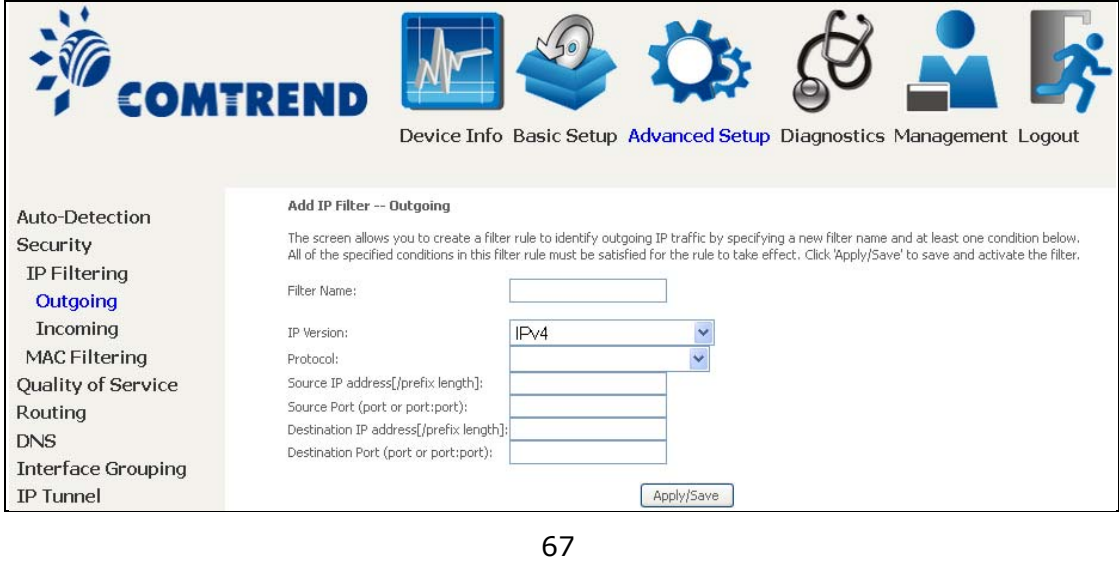

On the following screen, enter your filter criteria and then click **Apply/Save**.

**Leading the Communication Trend** 

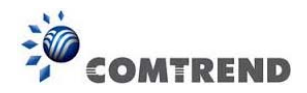

Consult the table below for field descriptions.

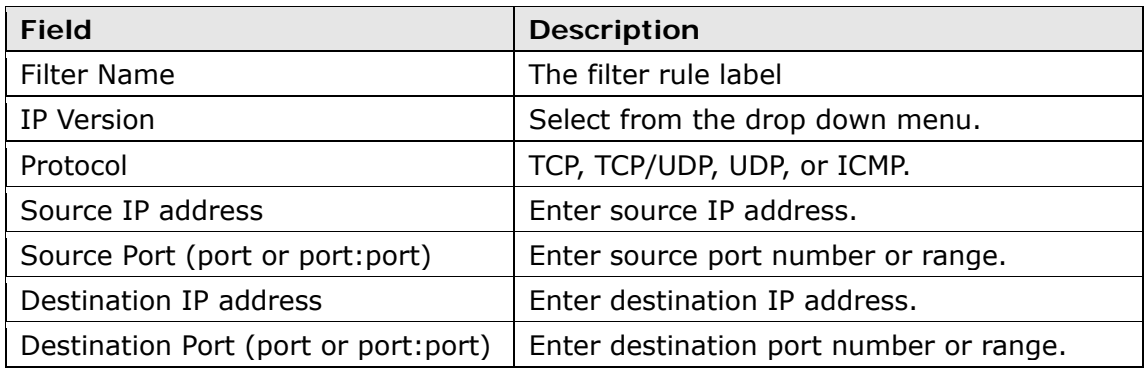

## **INCOMING IP FILTER**

By default, all incoming IP traffic is blocked, but IP traffic can be allowed with filters.

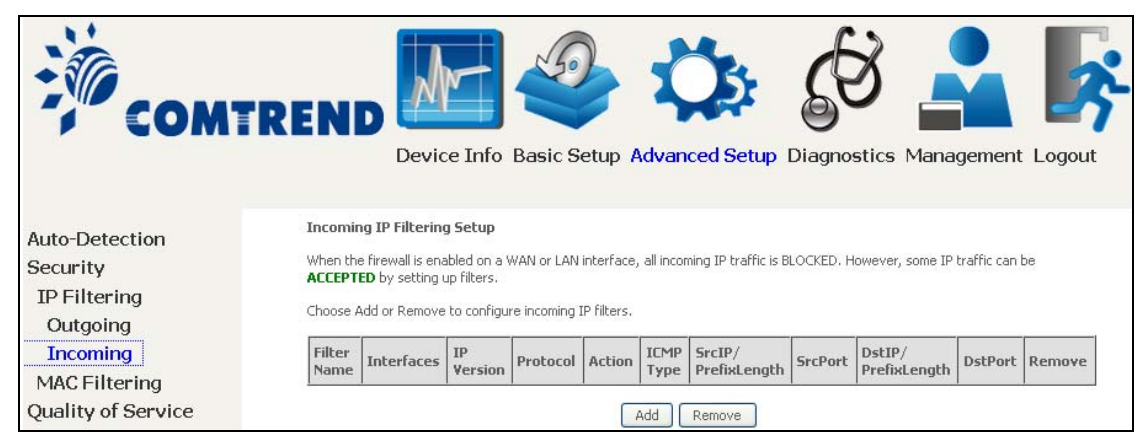

To add a filter (to allow incoming IP traffic), click the **Add** button.

On the following screen, enter your filter criteria and then click **Apply/Save**.

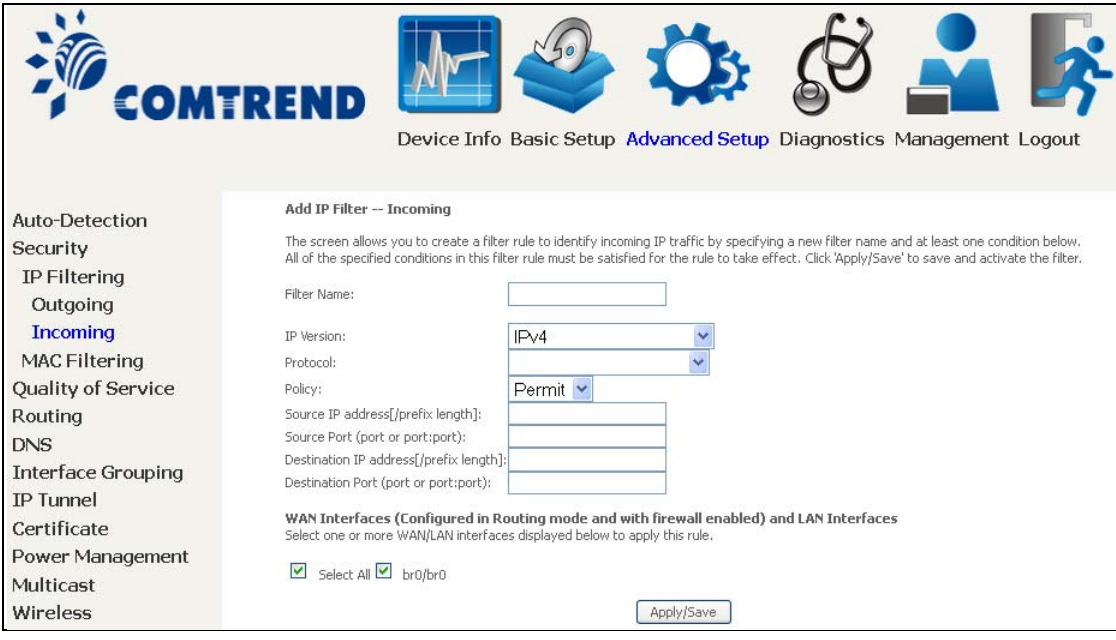

68 **Leading the Communication Trend** 

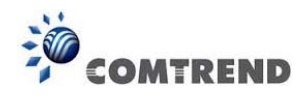

Consult the table below for field descriptions.

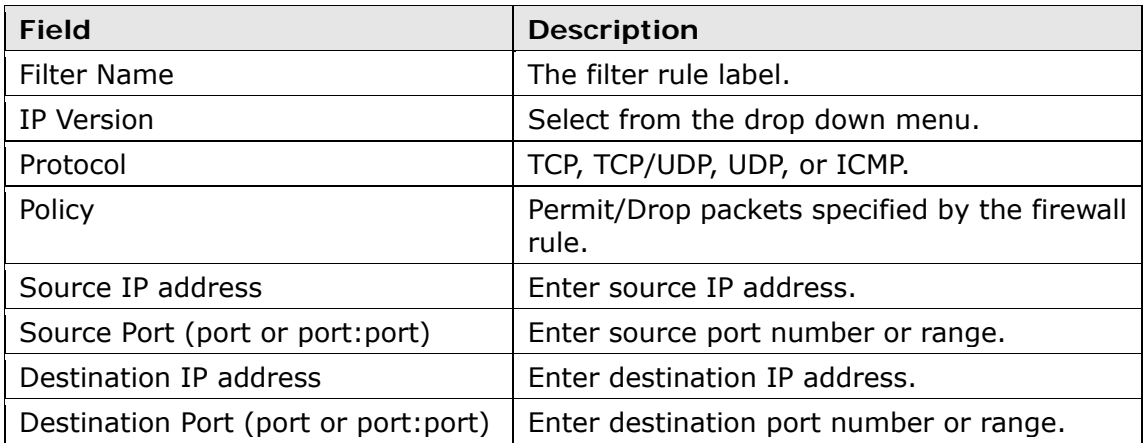

At the bottom of this screen, select the WAN and LAN Interfaces to which the filter rule will apply. You may select all or just a subset. WAN interfaces in bridge mode or without firewall enabled are not available.

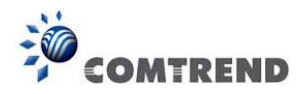

## **6.2.2 MAC Filtering**

**NOTE:** This option is only available in bridge mode. Other modes use IP Filtering to perform a similar function.

Each network device has a unique 48-bit MAC address. This can be used to filter (block or forward) packets based on the originating device. MAC filtering policy and rules for the WR-6891u can be set according to the following procedure.

The MAC Filtering Global Policy is defined as follows. **FORWARDED** means that all MAC layer frames will be **FORWARDED** except those matching the MAC filter rules. **BLOCKED** means that all MAC layer frames will be **BLOCKED** except those matching the MAC filter rules. The default MAC Filtering Global policy is **FORWARDED**. It can be changed by clicking the **Change Policy** button.

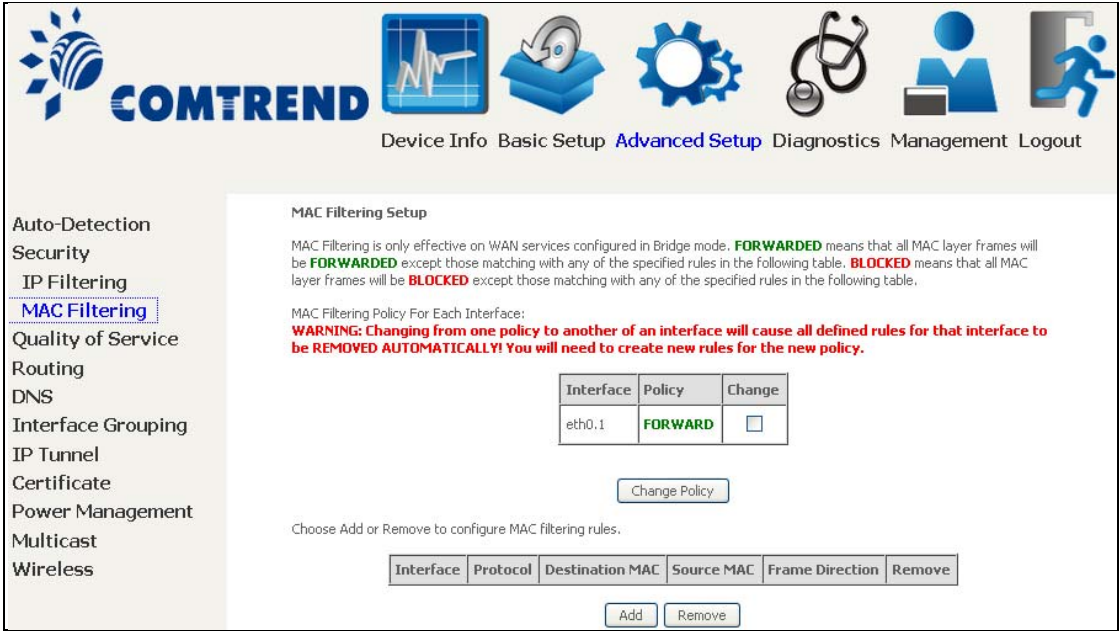

Choose **Add** or **Remove** to configure MAC filtering rules. The following screen will appear when you click **Add**. Create a filter to identify the MAC layer frames by specifying at least one condition below. If multiple conditions are specified, all of them must be met. Click **Save/Apply** to save and activate the filter rule.

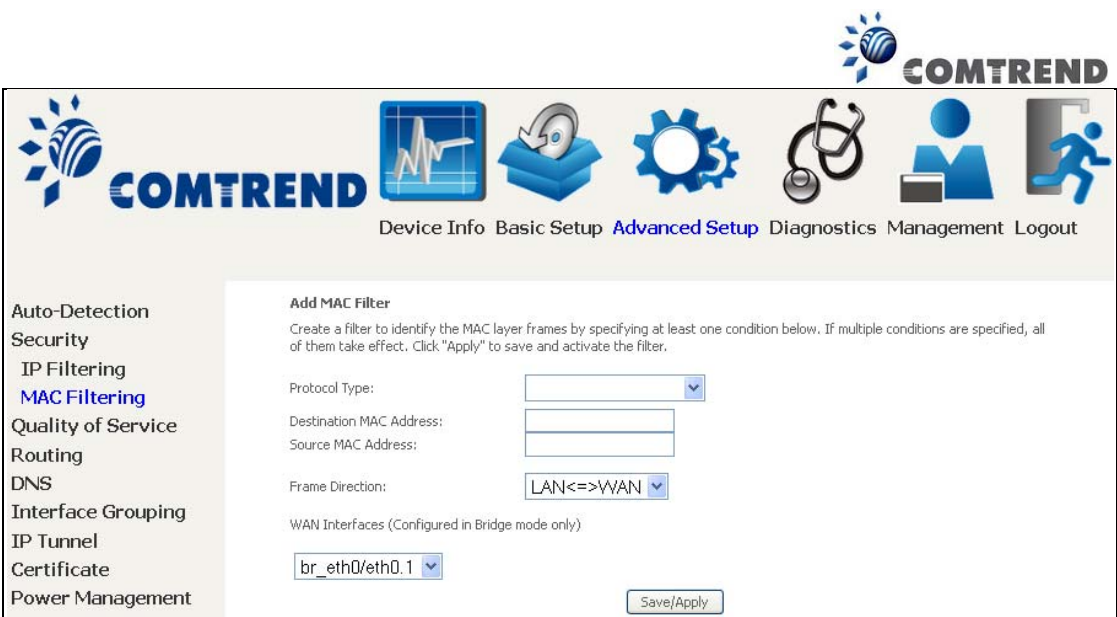

Click **Save/Apply** to save and activate the filter rule.

Consult the table below for detailed field descriptions.

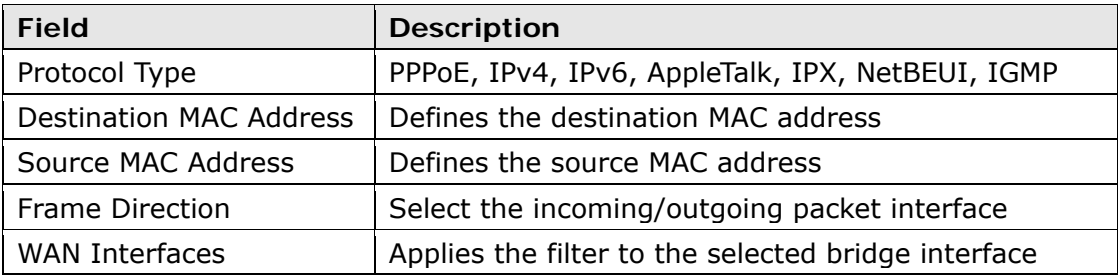
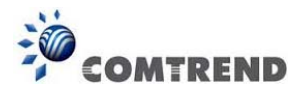

# **6.3 Quality of Service (QoS)**

**NOTE**: QoS must be enabled in at least one PVC to display this option. (see Appendix E - Connection Setup for detailed PVC setup instructions).

To Enable QoS tick the checkbox  $\overline{\mathfrak{A}}$  and select a Default DSCP Mark.

Click Apply/Save to activate QoS.

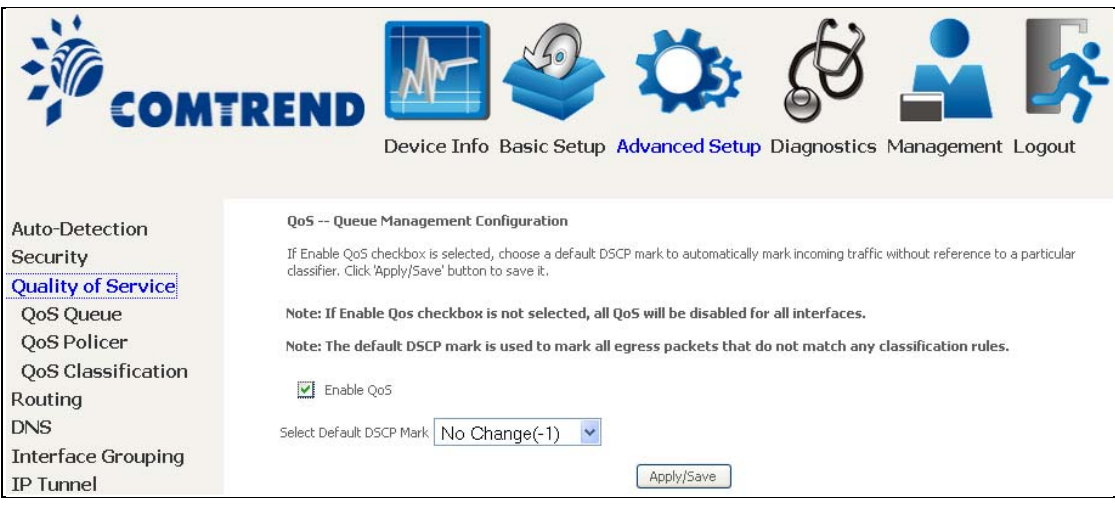

#### **QoS and DSCP Mark are defined as follows:**

Quality of Service (QoS): This provides different priority to different users or data flows, or guarantees a certain level of performance to a data flow in accordance with requests from Queue Prioritization.

Default Differentiated Services Code Point (DSCP) Mark: This specifies the per hop behavior for a given flow of packets in the Internet Protocol (IP) header that do not match any other QoS rule.

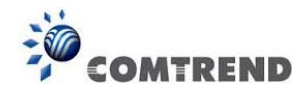

#### **6.3.1 QoS Queue Setup**

Configure queues with different priorities to be used for QoS setup.

In ATM mode, maximum 16 queues can be configured. In PTM mode, maximum 8 queues can be configured. For each Ethernet interface, maximum 3 queues can be configured.

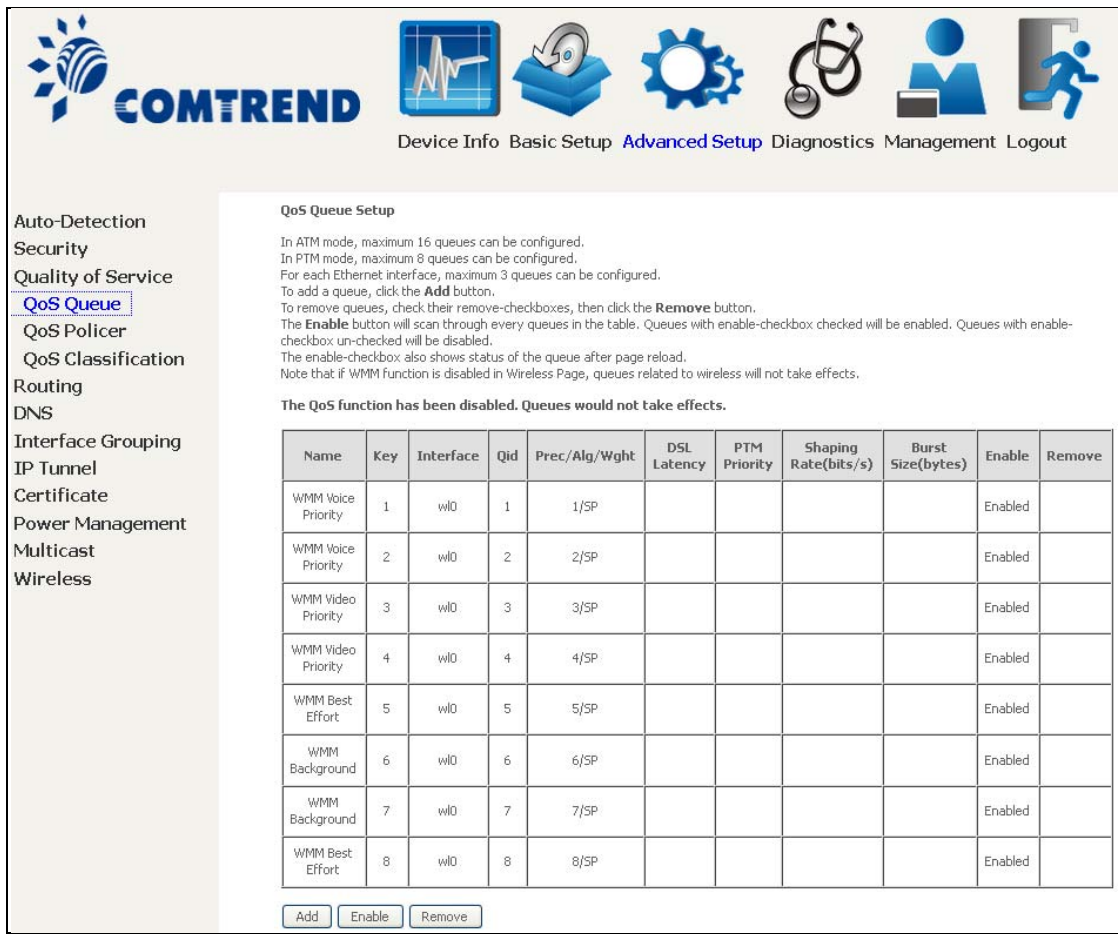

To add a queue, click the **Add** button.

To remove queues, check their remove-checkboxes (for user created queues), then click the **Remove** button.

The **Enable** button will scan through every queues in the table. Queues with enable-checkbox checked will be enabled. Queues with enable-checkbox un-checked will be disabled.

The enable-checkbox also shows status of the queue after page reload.

Note that if WMM function is disabled in Wireless Page, queues related to wireless will not take effect. This function follows the Differentiated Services rule of IP QoS. You can create a new Queue entry by clicking the **Add** button.

Enable and assign an interface and precedence on the next screen. Click **Save/Reboot** on this screen to activate it.

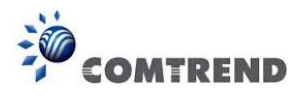

Click **Add** to display the following screen.

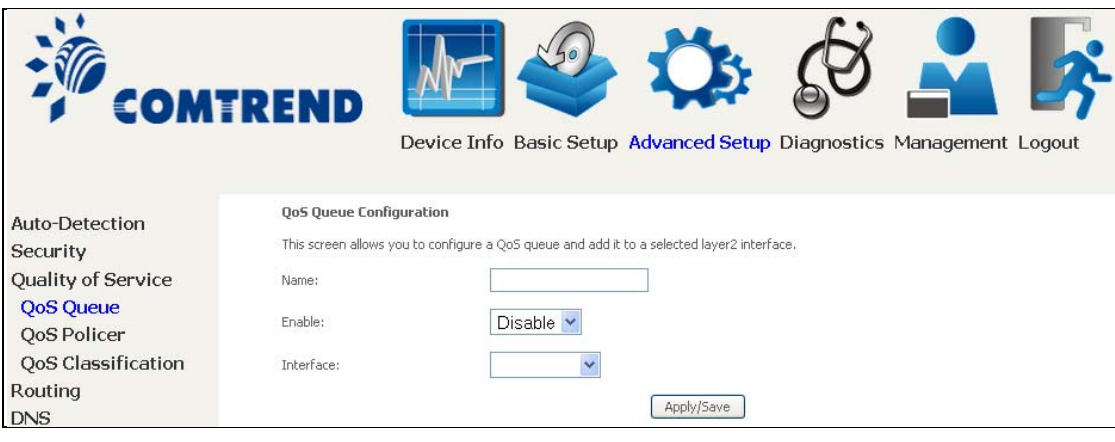

**Name:** Identifier for this Queue entry.

**Enable:** Enable/Disable the Queue entry.

**Interface:** Assign the entry to a specific network interface (QoS enabled).

After selecting an Interface the following will be displayed.

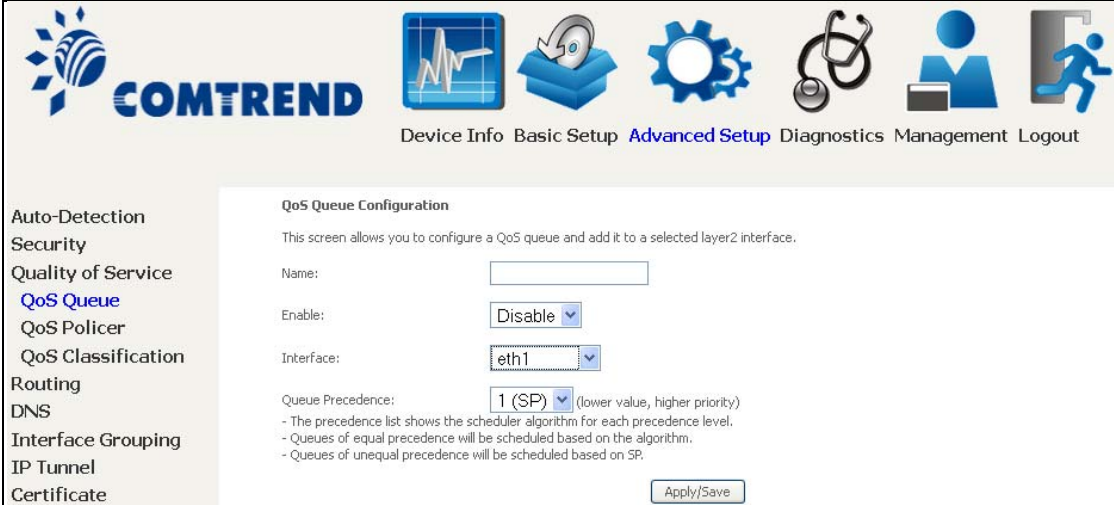

The precedence list shows the scheduler algorithm for each precedence level. Queues of equal precedence will be scheduled based on the algorithm. Queues of unequal precedence will be scheduled based on SP.

Click **Apply/Save** to apply and save the settings.

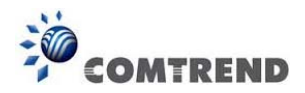

### **6.3.2 QoS Policer**

To remove policers, check their remove-checkboxes, then click the **Remove** button.

The **Enable** button will scan through every policers in the table. Policers with enable-checkbox checked will be enabled. Policers with enable-checkbox un-checked will be disabled.

The enable-checkbox also shows status of the policer after page reload.

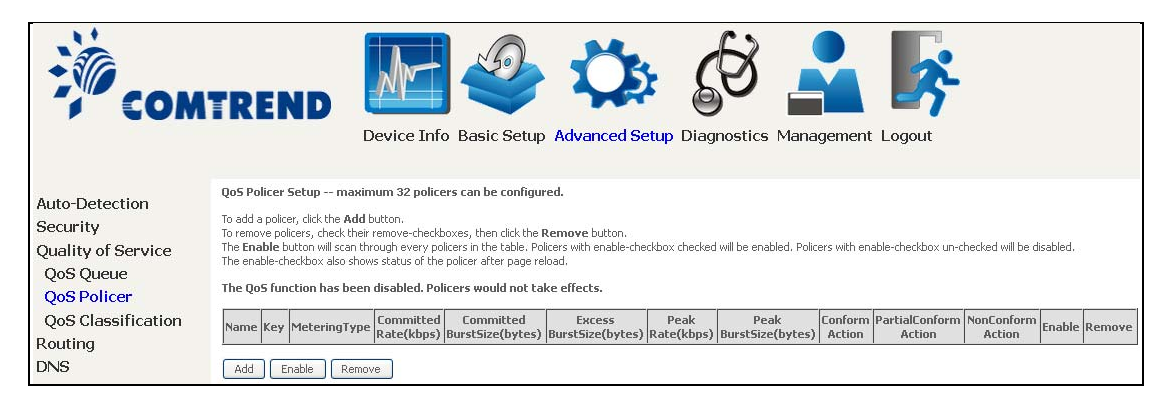

To add a policer, click the **Add** button.

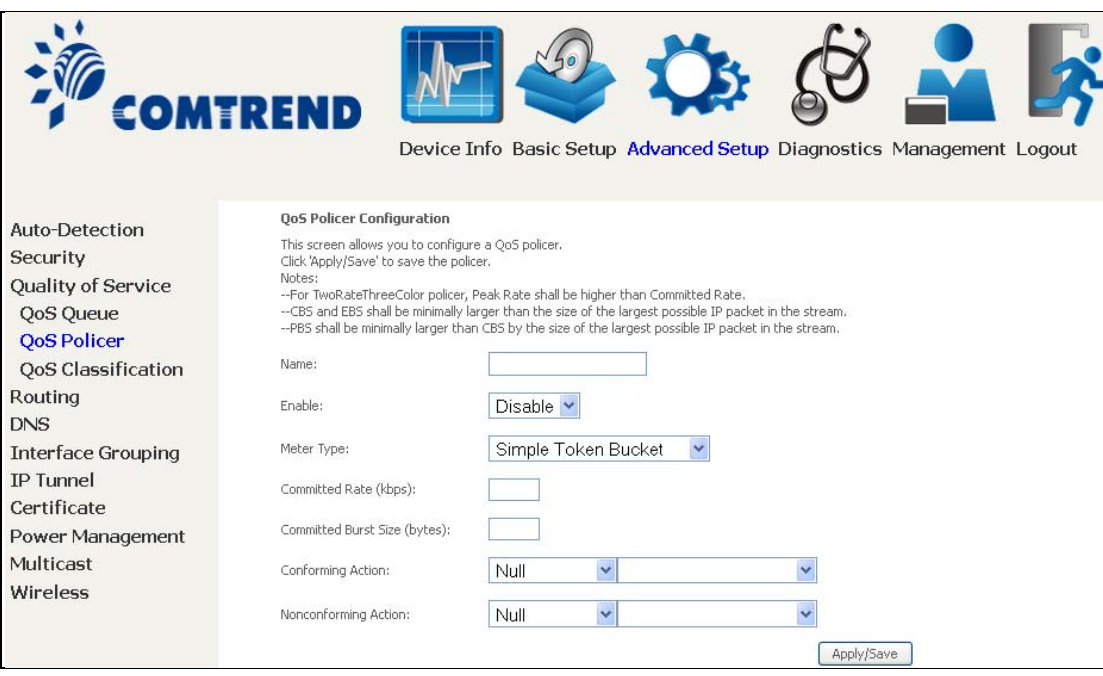

Click **Apply/Save** to save the policer.

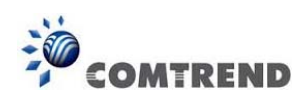

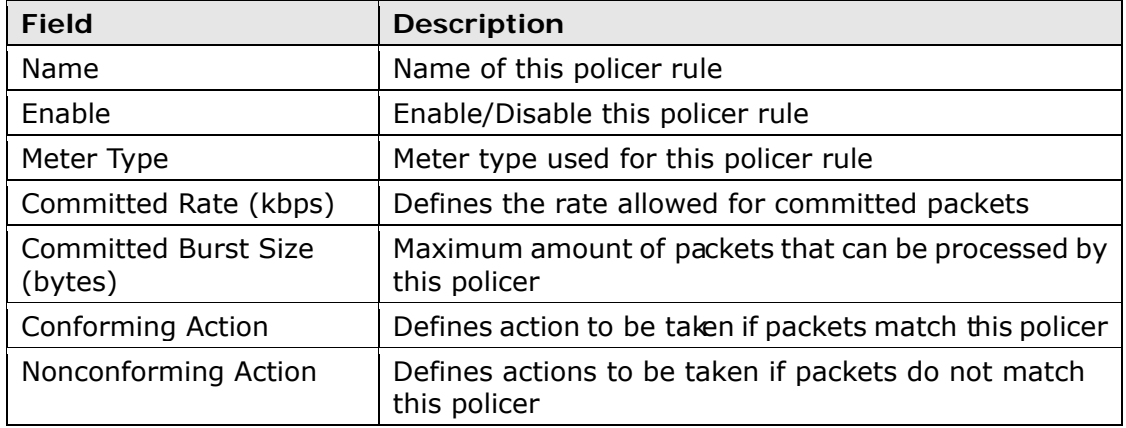

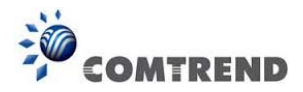

### **6.3.3 QoS Classification**

The network traffic classes are listed in the following table.

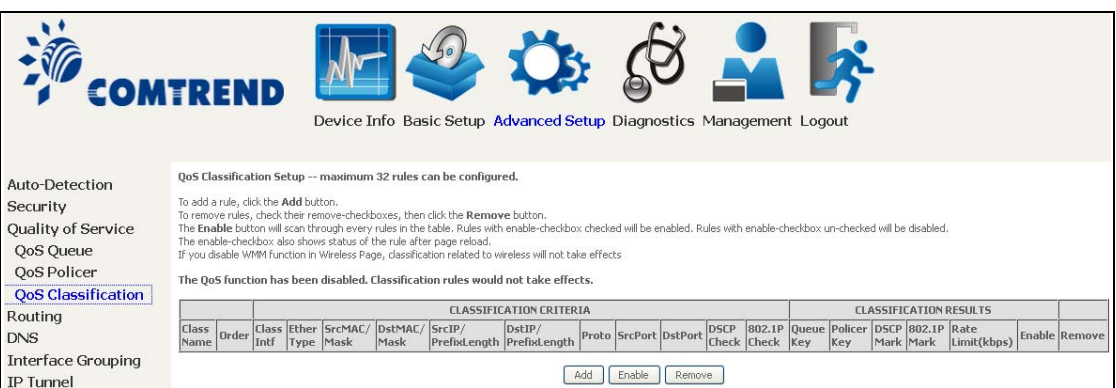

Click **Add** to configure a network traffic class rule and **Enable** to activate it. To delete an entry from the list, click **Remove**.

This screen creates a traffic class rule to classify the upstream traffic, assign queuing priority and optionally overwrite the IP header DSCP byte. A rule consists of a class name and at least one logical condition. All the conditions specified in the rule must be satisfied for it to take effect.

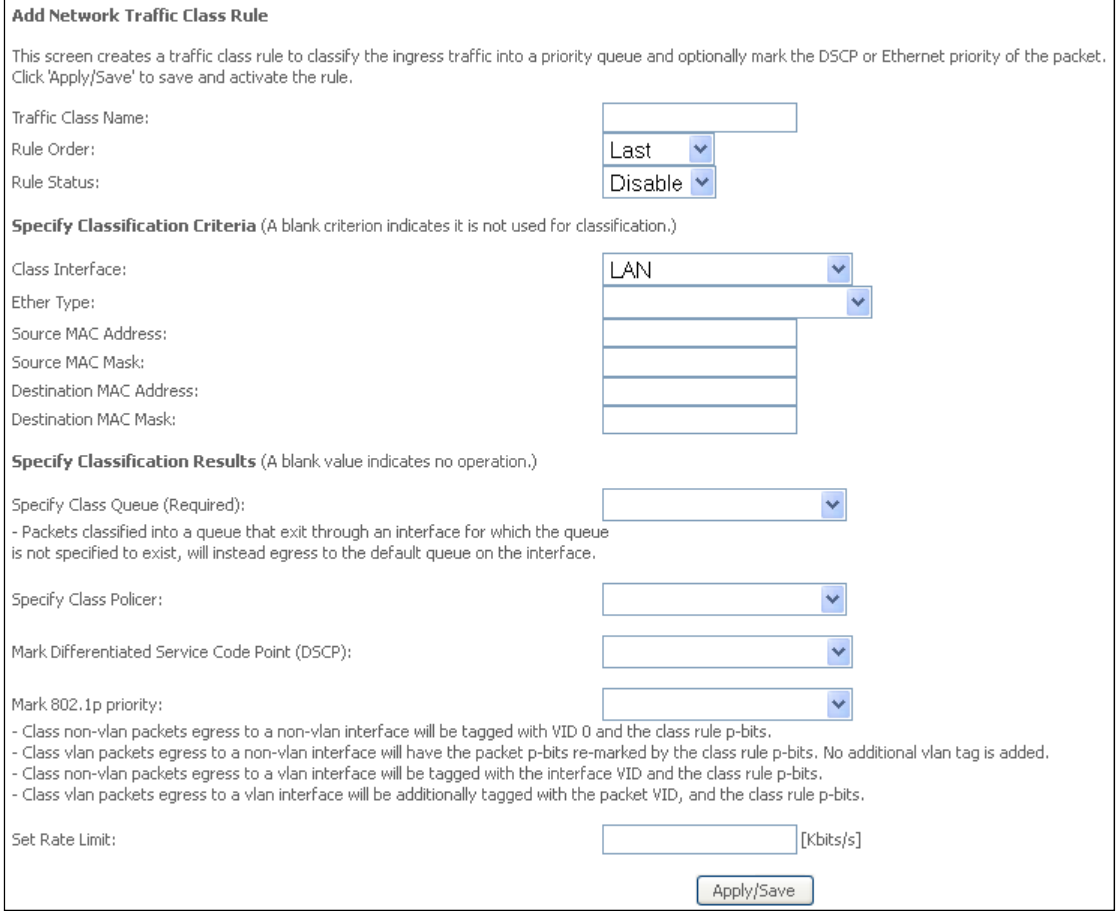

Click **Apply/Save** to save and activate the rule.

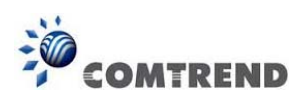

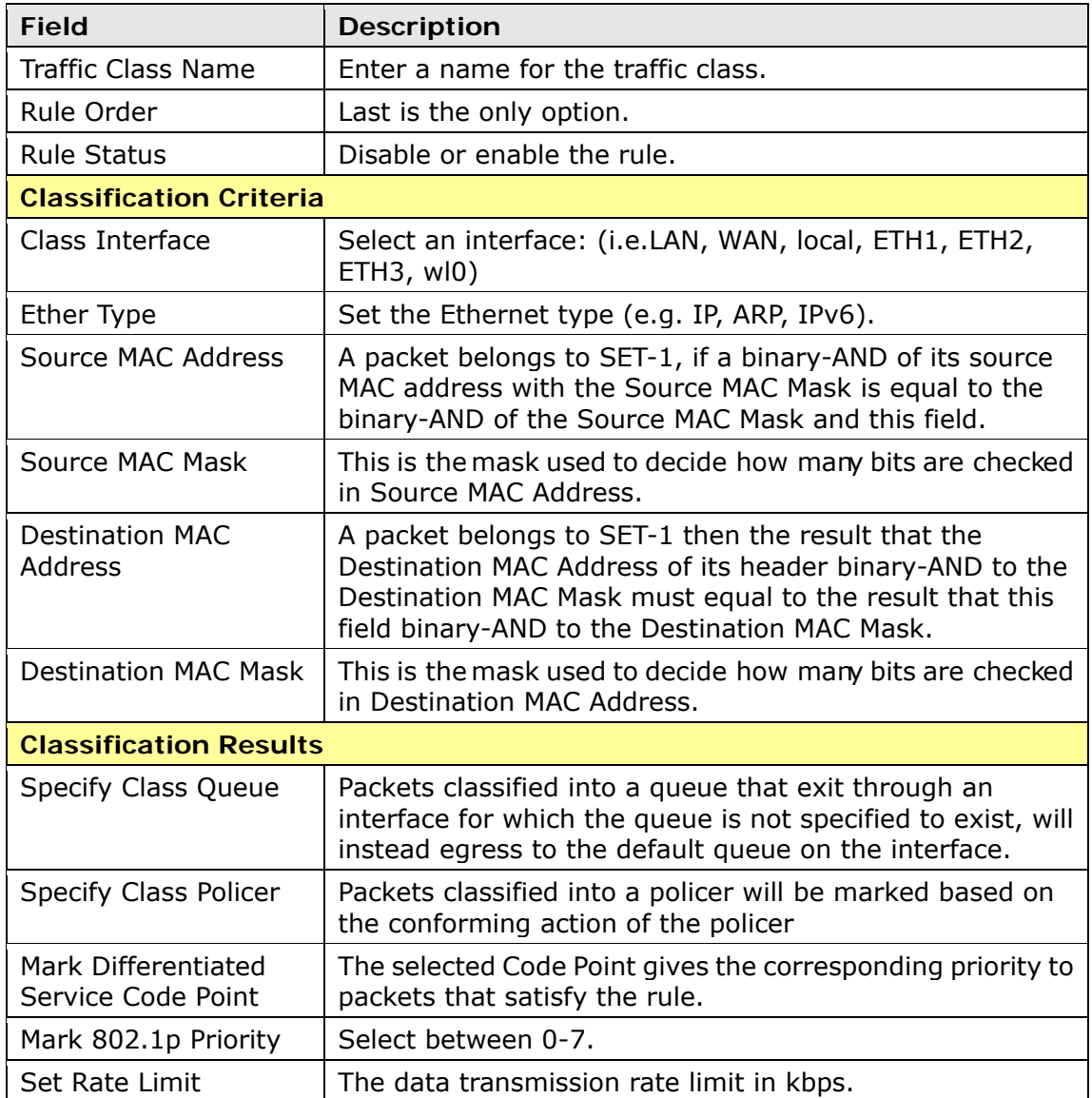

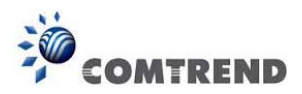

## **6.4 Routing**

The following routing functions are accessed from this menu: **Default Gateway, Static Route, Policy Routing, RIP** and **IPv6 Static Route**.

**NOTE:** In bridge mode, the **RIP** menu option is hidden while the other menu options are shown but ineffective.

#### **6.4.1 Default Gateway**

Default gateway interface list can have multiple WAN interfaces served as system default gateways but only one will be used according to the priority with the first being the highest and the last one the lowest priority if the WAN interface is connected. Priority order can be changed by removing all and adding them back in again.

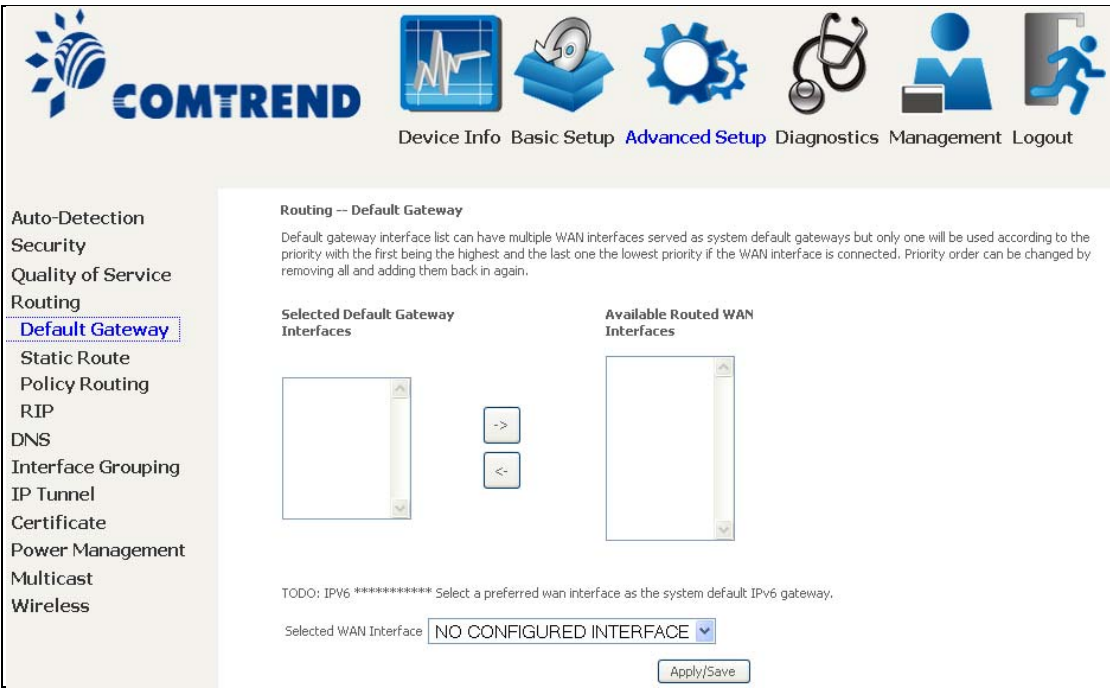

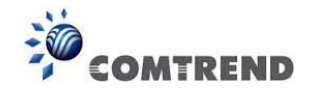

### **6.4.2 Static Route**

This option allows for the configuration of static routes by destination IP. Click **Add** to create a static route or click **Remove** to delete a static route.

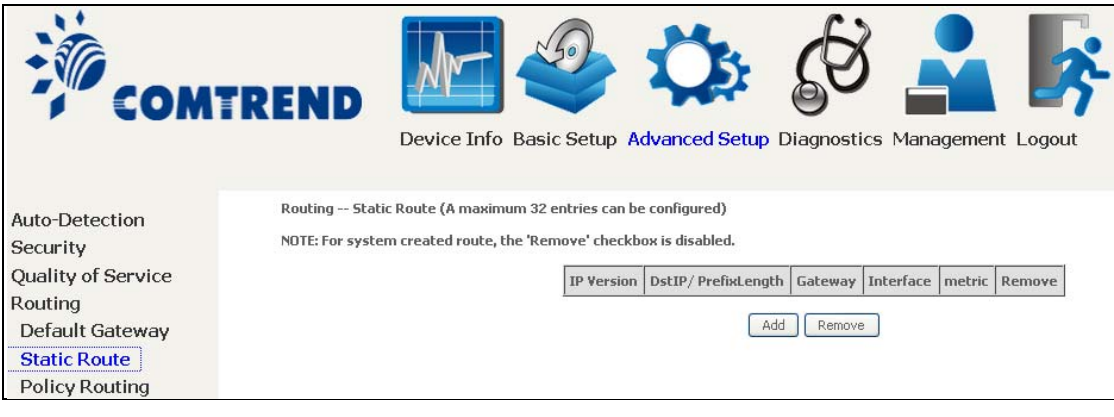

After clicking **Add** the following will display.

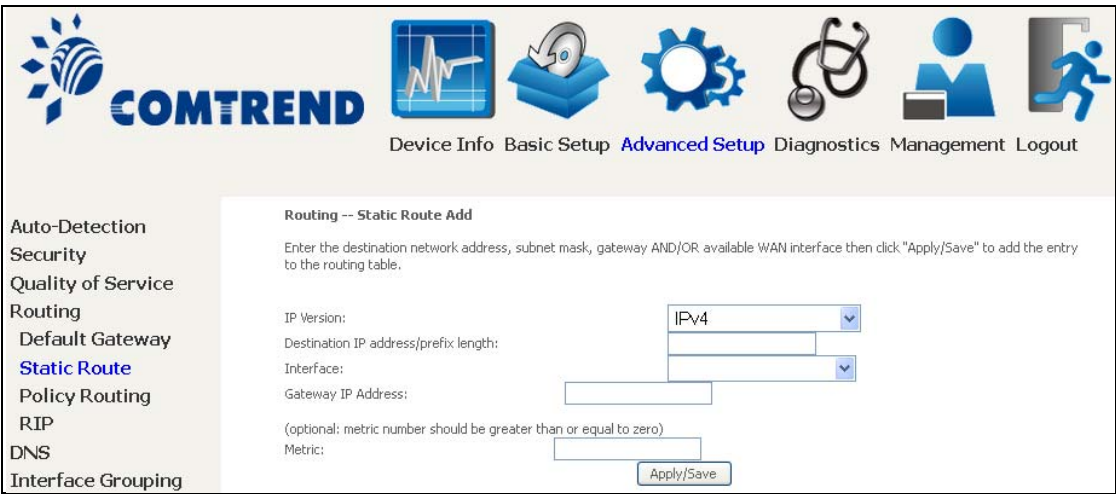

- **IP Version:** Select the IP version to be IPv4.
- **Destination IP address/prefix length:** Enter the destination IP address.
- **Interface:** select the proper interface for the rule.<br> **Gateway IP Address:** The next-hon IP address.
- **Gateway IP Address:** The next-hop IP address.
- **•** Metric: The metric value of routing.

After completing the settings, click **Apply/Save** to add the entry to the routing table.